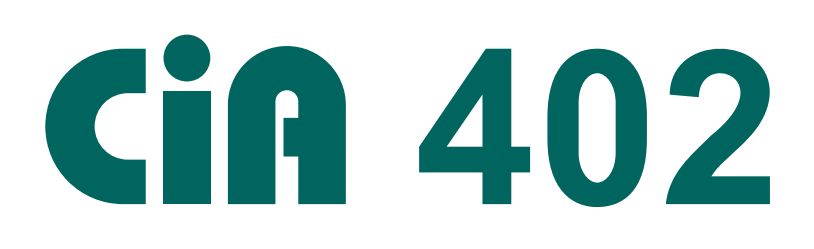

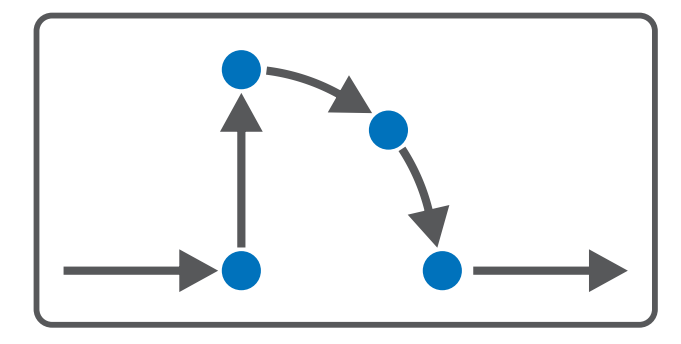

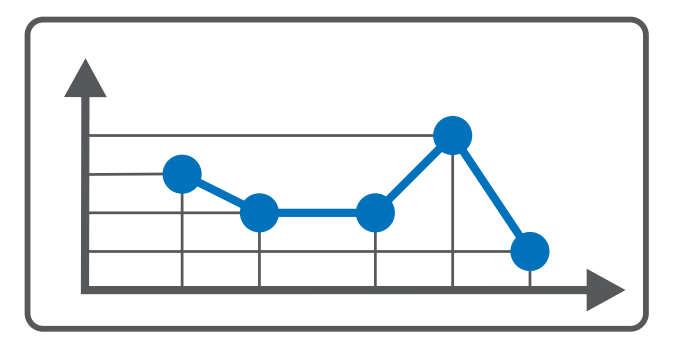

# CiA 402 – SC6, SI6 Manual

en-US 07/2023 ID 443080.02

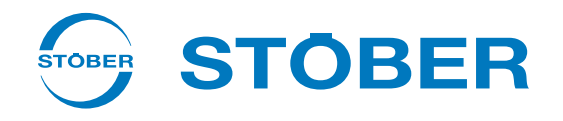

# <span id="page-1-0"></span>Table of contents

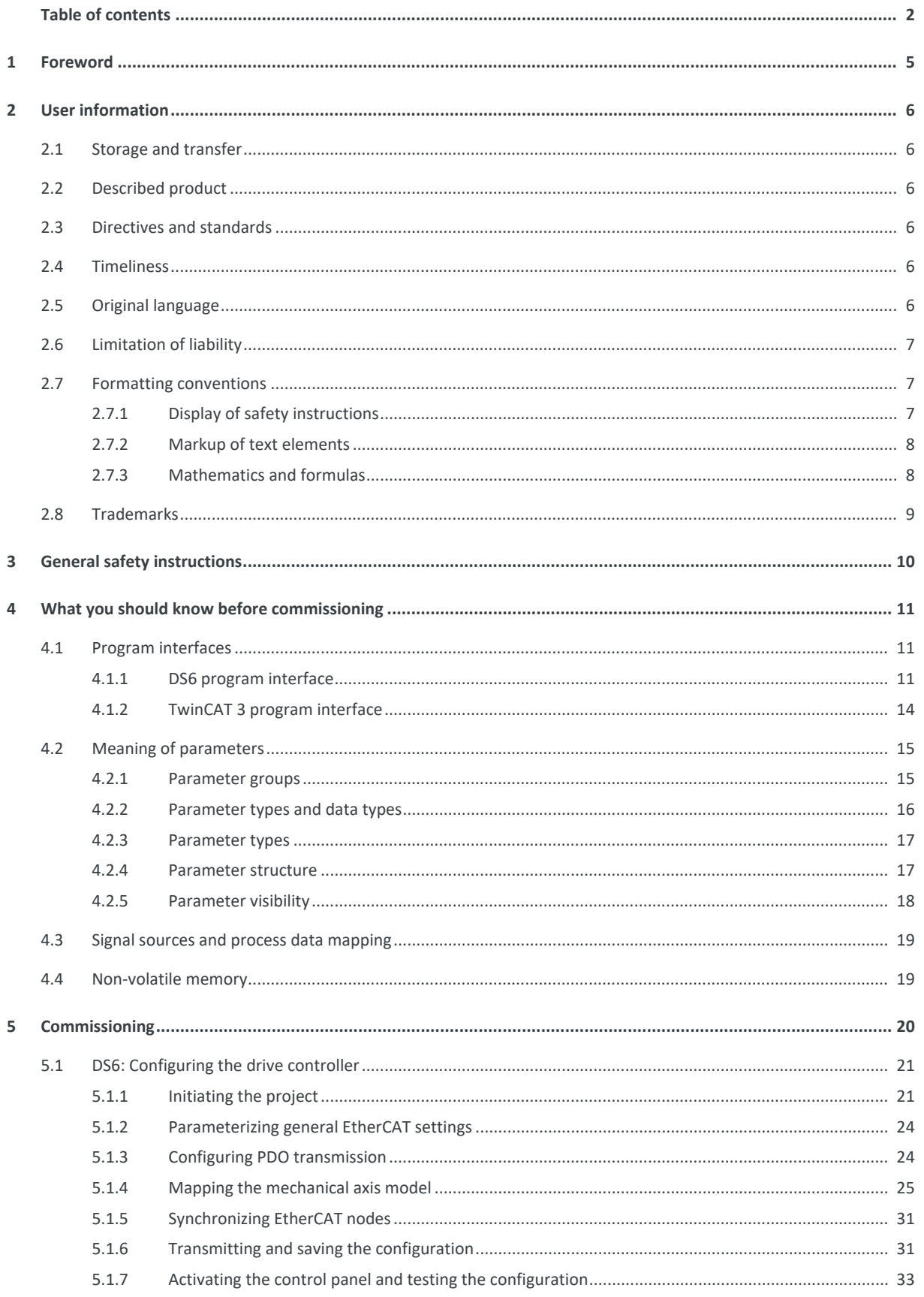

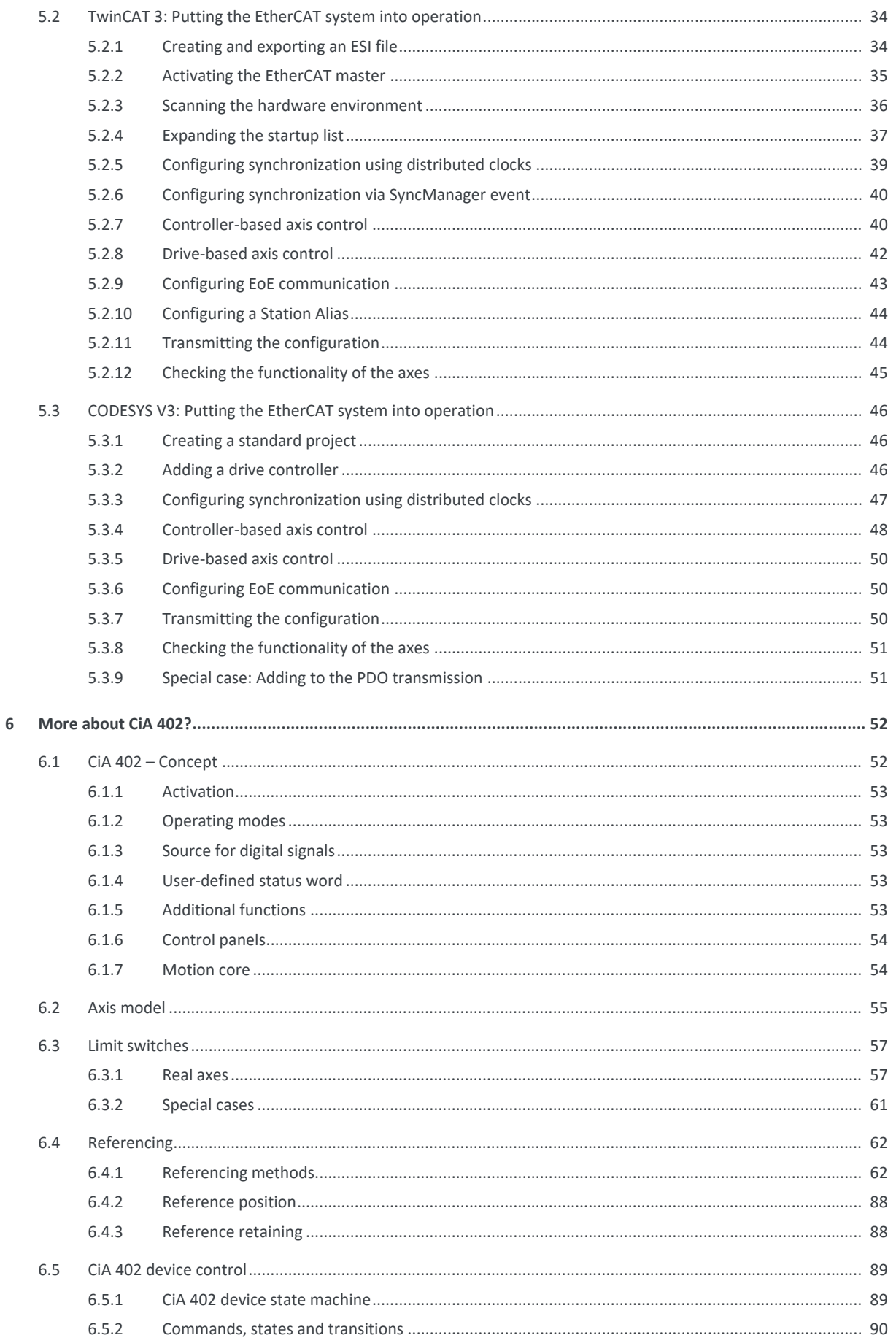

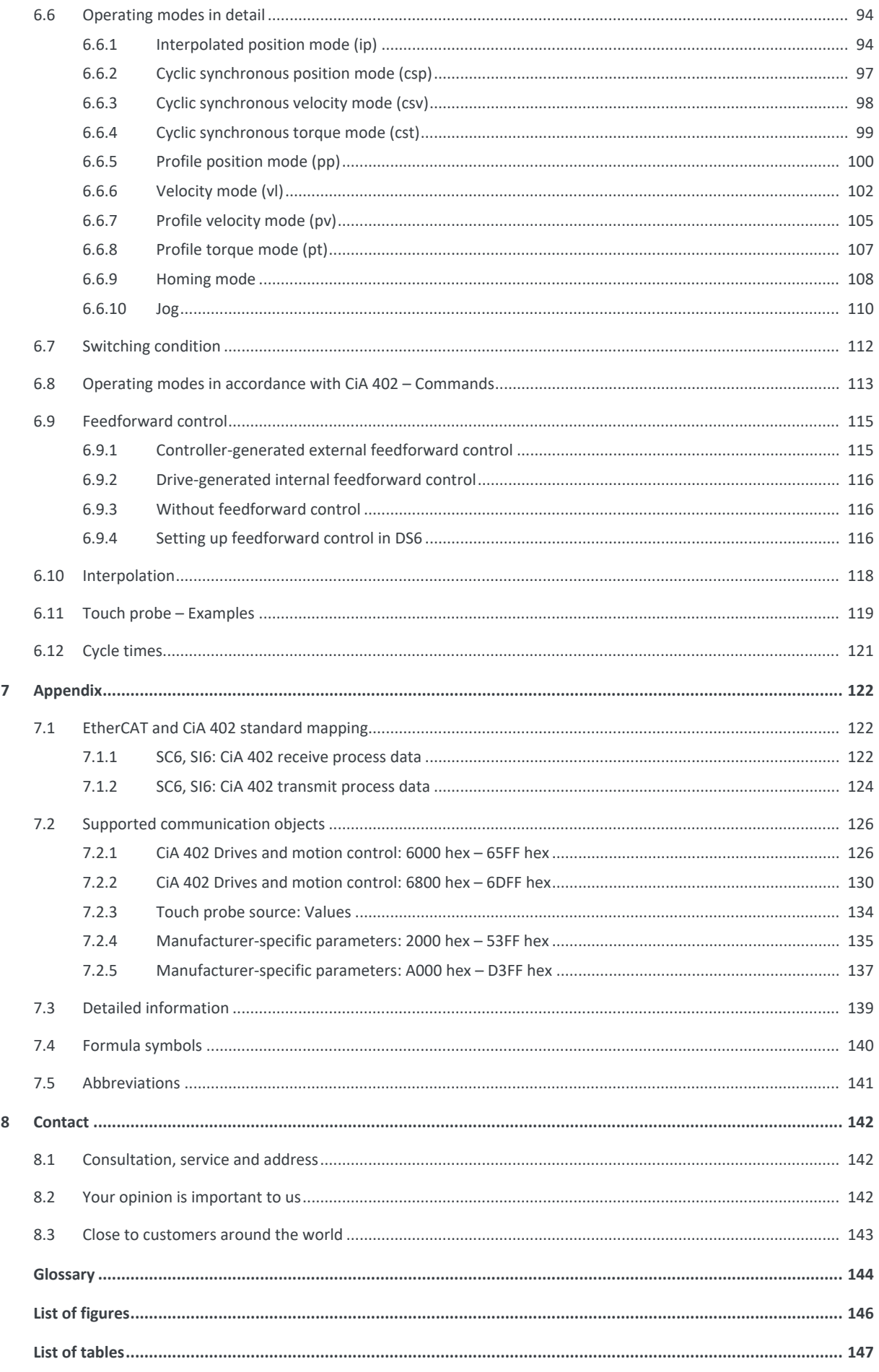

# <span id="page-4-0"></span>1 Foreword

The DriveControlSuite commissioning software for STOBER 6th generation drive controllers offers convenient functions for efficient project configuration and commissioning of drive controllers in multi-axis and single-axis applications.

The CiA 402 application included in the software contains both controller-based and drive-based operating modes along with the associated position, velocity and torque/force control types. For commissioning, emergency operation and maintenance or repair work, the STOBER-specific jog mode is also available.

This documentation describes the general functions of the CiA 402 application and guides you step by step through the setup and project configuration of your drive project in the individual operating modes.

# <span id="page-5-0"></span>2 User information

This documentation supports you in the setup and project configuration of your drive system with the CiA 402 application, which is based on the internationally standardized CANopen CiA 402 device profile for electric drives in accordance with IEC 61800-7.

Commissioning is described using examples of an EtherCAT network with STOBER drive controllers from the 6th generation in combination with a CODESYS SoftMotion controller or, as an alternative, working with a controller from Beckhoff Automation GmbH & Co. KG.

#### **Technical knowledge**

To be able to commission one or more drive controllers in combination with a controller using the CiA 402 application, you should have basic knowledge of handling 6th generation STOBER drive controllers and of the DriveControlSuite commissioning software. Operating an EtherCAT network also requires having familiarity with the basics of the EtherCAT network technology.

#### **Technical requirements**

Before you begin operating your EtherCAT network, you need to wire the drive controllers and initially check that they are functioning correctly. To do this, follow the instructions in the manual for the relevant drive controller.

# <span id="page-5-1"></span>2.1 Storage and transfer

As this documentation contains important information for handling the product safely and efficiently, it must be stored in the immediate vicinity of the product until product disposal and be accessible to qualified personnel at all times.

<span id="page-5-2"></span>Also pass on this documentation if the product is transferred or sold to a third party.

# 2.2 Described product

This documentation is binding for:

SC6 or SI6 series drive controllers in conjunction with the DriveControlSuite software (DS6) in V 6.5-K or later and associated firmware in V 6.5-K-EC or later.

# <span id="page-5-3"></span>2.3 Directives and standards

Refer to the drive controller documentation for the European directives and standards relevant to the drive controller and accessories.

# <span id="page-5-4"></span>2.4 Timeliness

Check whether this document is the latest version of the documentation. We make the latest document versions for our products available for download on our website:

<span id="page-5-5"></span>[http://www.stoeber.de/en/downloads/.](http://www.stoeber.de/en/downloads/)

# 2.5 Original language

The original language of this documentation is German; all other language versions are derived from the original language.

# <span id="page-6-0"></span>2.6 Limitation of liability

This documentation was created taking into account the applicable standards and regulations as well as the current state of technology.

No warranty or liability claims for damage shall result from failure to comply with the documentation or from use that deviates from the intended use of the product. This is especially true for damage caused by individual technical modifications to the product or the project configuration and operation of the product by unqualified personnel.

# <span id="page-6-1"></span>2.7 Formatting conventions

Orientation guides in the form of signal words, symbols and special text markups are used to emphasize specific information so that you are able identify it in this documentation quickly.

# <span id="page-6-2"></span>2.7.1 Display of safety instructions

Safety instructions are identified with the following symbols. They indicate special risks when handling the product and are accompanied by relevant signal words that express the extent of the risk. Furthermore, useful tips and recommendations for efficient, error-free operation are specially highlighted.

#### **ATTENTION!**

#### **Attention**

This indicates that damage to property may occur

if the stated precautionary measures are not taken.

**A** CAUTION!

#### **Caution**

This word with a warning triangle indicates that minor personal injury may occur

▪ if the stated precautionary measures are not taken.

#### **WARNING!**

#### **Warning**

This word with a warning triangle means there may be a considerable risk of fatal injury

▪ if the stated precautionary measures are not taken.

### **A** DANGER!

#### **Danger**

This word with a warning triangle indicates that there is a considerable risk of fatal injury

▪ if the stated precautionary measures are not taken.

**Information**

Information indicates important information about the product or serves to emphasize a section in the documentation that deserves special attention from the reader.

07/2023 | ID 443080.02 07/2023 | ID 443080.02

### <span id="page-7-0"></span>2.7.2 Markup of text elements

Certain elements of the continuous text are distinguished as follows.

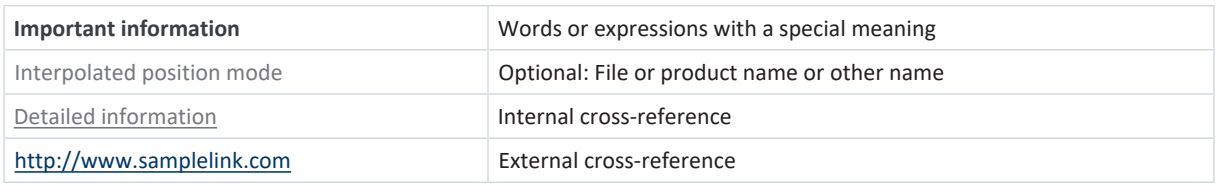

#### **Software and other displays**

The following formatting is used to identify the various information content of elements referenced by the software interface or a drive controller display, as well as any user entries.

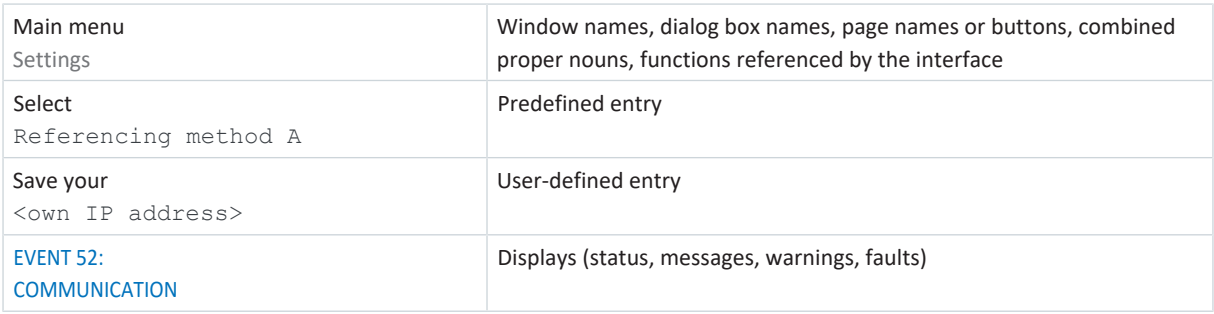

Keyboard shortcuts and command sequences or paths are represented as follows.

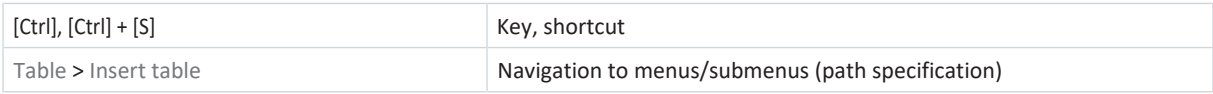

# <span id="page-7-1"></span>2.7.3 Mathematics and formulas

The following signs are used to represent mathematical relationships and formulas.

- Subtraction
- + Addition
- × Multiplication
- ÷ Division
- | | Absolute value

# <span id="page-8-0"></span>2.8 Trademarks

The following names used in connection with the device, its optional equipment and its accessories are trademarks or registered trademarks of other companies:

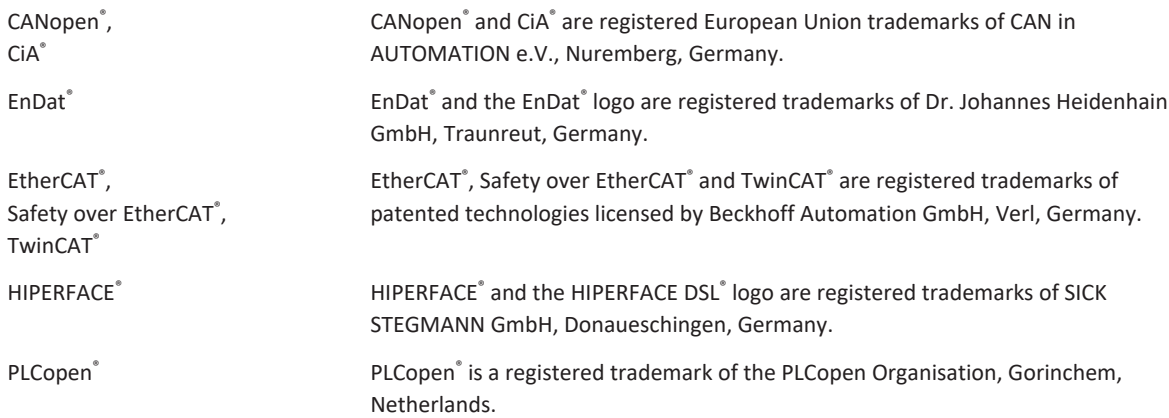

All other trademarks not listed here are the property of their respective owners.

Products that are registered as trademarks are not specially indicated in this documentation. Existing property rights (patents, trademarks, protection of utility models) are to be observed.

# <span id="page-9-0"></span>3 General safety instructions

#### **WARNING!**

#### **Risk of fatal injury if safety instructions and residual risks are not observed!**

Failure to observe the safety instructions and residual risks in the drive controller documentation may result in accidents causing serious injury or death.

- Observe the safety instructions in the drive controller documentation.
- Consider the residual risks in the risk assessment for the machine or system.

### **WARNING!**

#### **Malfunction of the machine due to incorrect or modified parameterization!**

In the event of incorrect or modified parameterization, malfunctions can occur on machines or systems which can lead to serious injuries or death.

- Observe the security notes in the drive controller documentation.
- Protect the parameterization, e.g. from unauthorized access.
- Take appropriate measures for possible malfunctions (e.g. emergency off or emergency stop).

# <span id="page-10-0"></span>4 What you should know before commissioning

The following chapters provide a quick introduction to the structure of the program interface and accompanying window designations as well as relevant information about parameters and generally saving your project configuration.

# <span id="page-10-1"></span>4.1 Program interfaces

<span id="page-10-2"></span>The following chapters include an overview of the program interfaces for the described software components.

# 4.1.1 DS6 program interface

Using the graphical interface of the DriveControlSuite commissioning software (DS6), you can project, parameterize and commission your drive project quickly and efficiently. In case of service, you can evaluate diagnostic information such as operating states, fault memories and fault counters of your drive project using DriveControlSuite.

#### **Information**

The program interface of DriveControlSuite is available in German, English and French. To change the language of the program interface, select Settings > Language.

#### **Information**

The DriveControlSuite help in the menu bar can be reached via Help > Help for DS6 or via the [F1] key on your keyboard. When you press [F1] in an area of the program, the corresponding help topic opens.

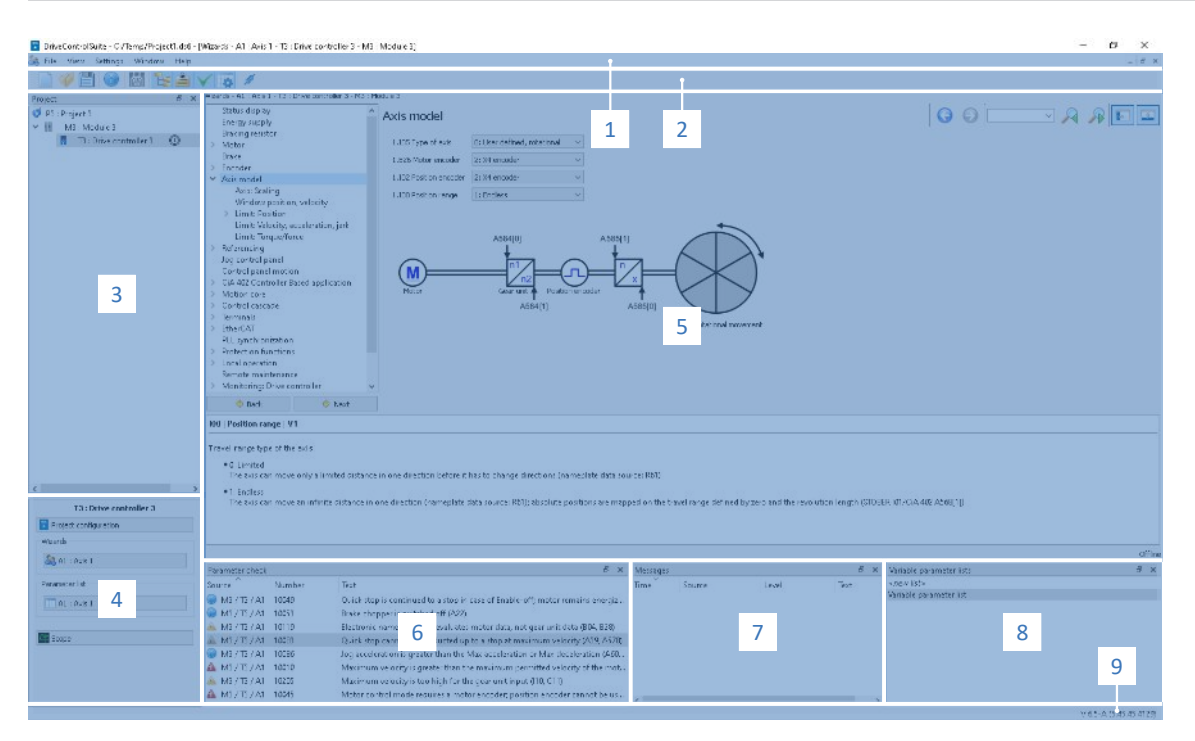

Fig. 1: DS6: Program interface

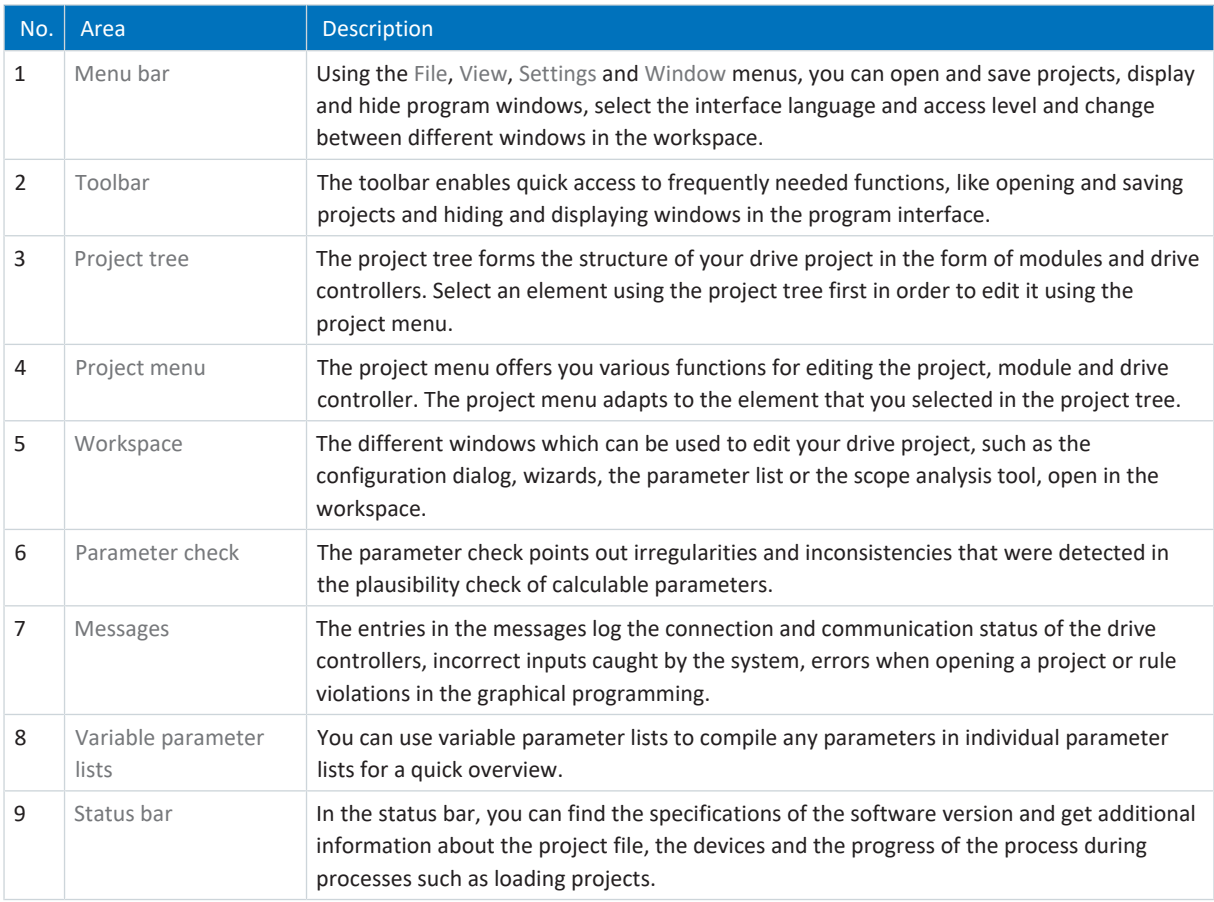

### 4.1.1.1 Configuring the view

In DriveControlSuite, you can change the visibility and arrangement of areas and windows, such as to optimize the available space in the workspace when working with smaller screens.

#### **Showing/hiding areas**

Use the icons in the toolbar or the items in the View menu to show or hide specific areas in DriveControlSuite as needed.

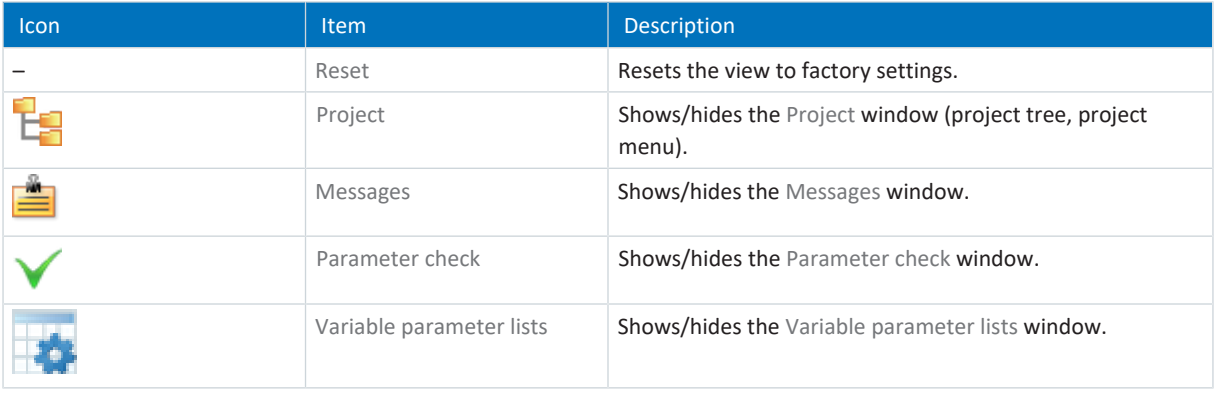

#### **Arrange and group areas**

You can undock and rearrange the individual areas via drag and drop. If you drag an undocked window to the edge of DriveControlSuite, you can release it there in a color-highlighted area either next to or on top of another window to redock it.

When you release the window onto another window, the two areas are merged into one window where you can use tabs to switch between the areas.

#### 4.1.1.2 Navigation using sensitive circuit diagrams

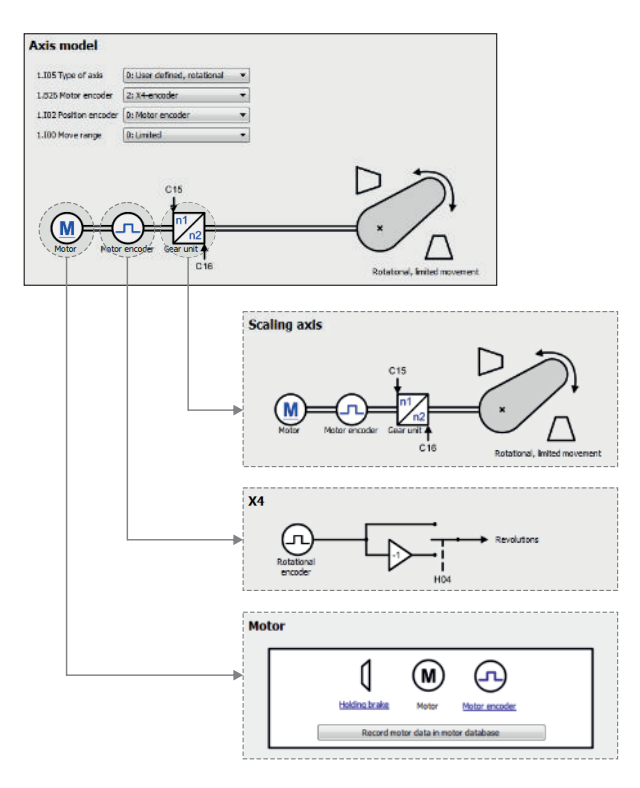

Fig. 2: DriveControlSuite: Navigation using text links and symbols

In order to illustrate graphically the processing sequence of actual and set values, the use of signals or certain drive component arrangements and to make configuring the accompanying parameters easier, they are displayed on the respective wizard pages of the workspace in the form of circuit diagrams.

Blue text links or clickable icons indicate links within the program. These refer to the corresponding wizard pages and, as a result, allow you to reach additional helpful detail pages with just a click.

# <span id="page-13-0"></span>4.1.2 TwinCAT 3 program interface

In TwinCAT 3, you operate your EtherCAT system using TwinCAT XAE. The following graphic shows the interface elements relevant to this documentation.

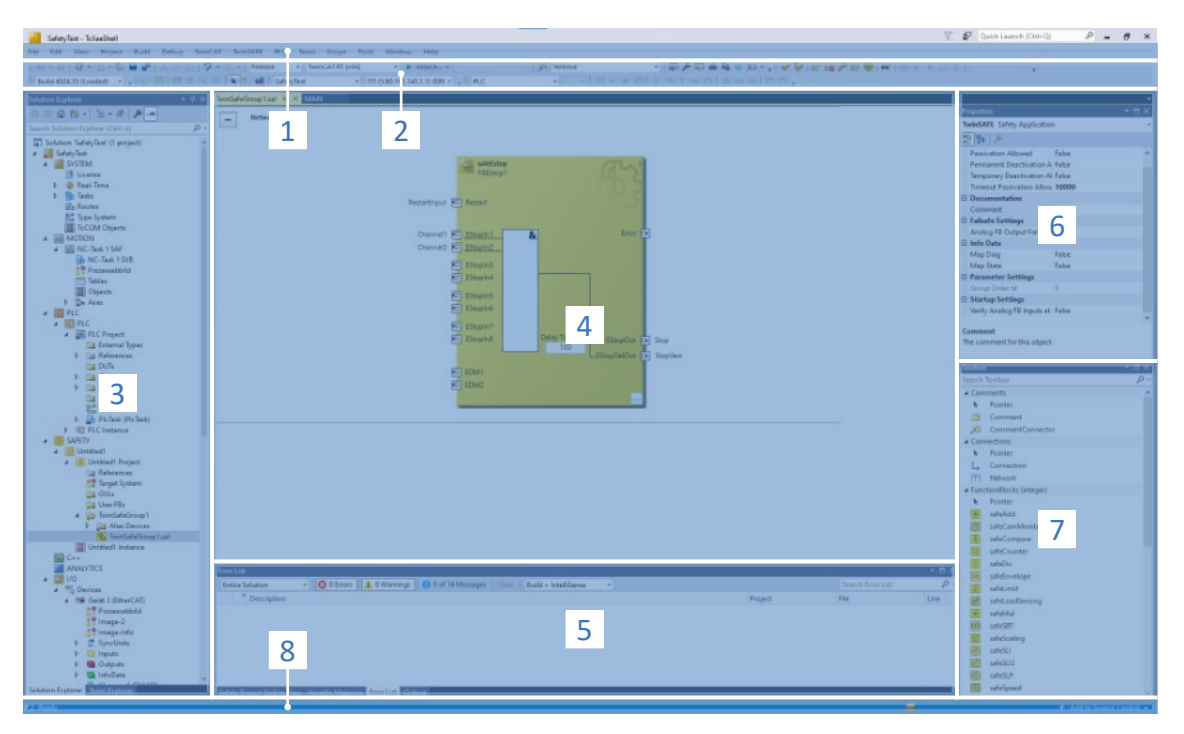

Fig. 3: TwinCAT 3 (TwinCAT XAE): Program interface

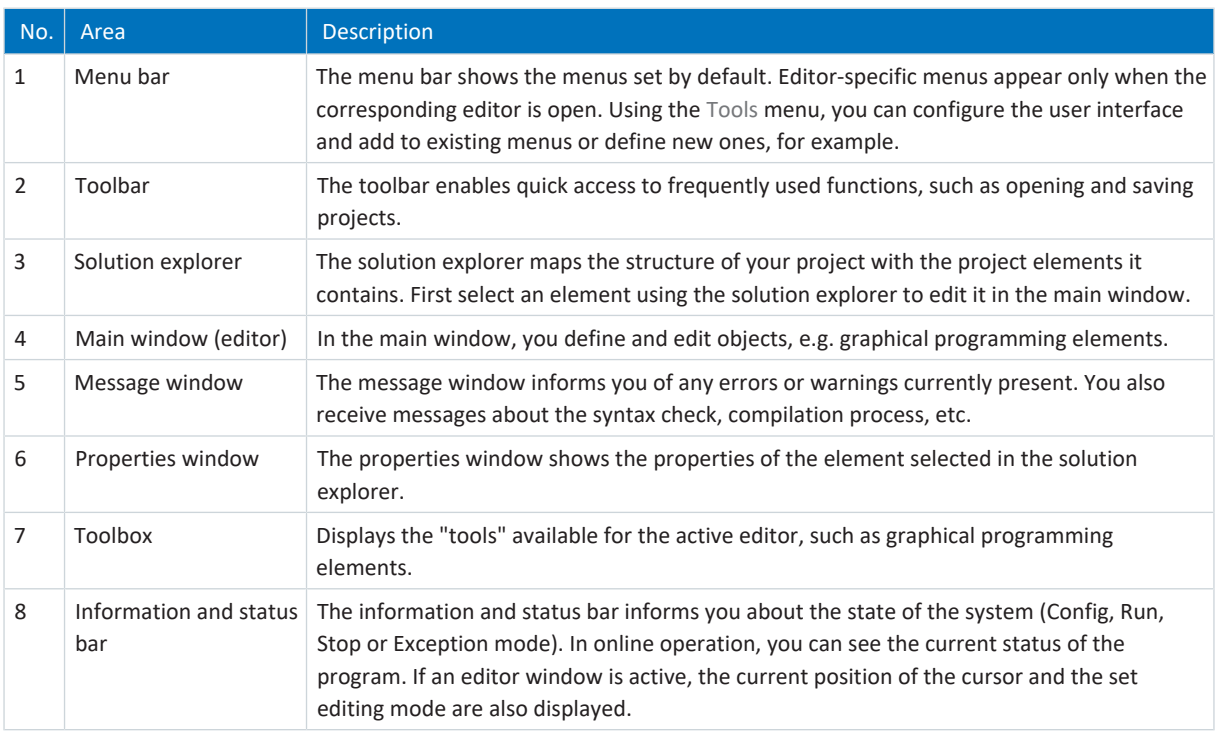

# <span id="page-14-0"></span>4.2 Meaning of parameters

You can use parameters to adapt the function of the drive controller to your individual application. In addition, parameters visualize the current actual values (actual velocity, actual torque, etc.) and trigger actions such as Save values, Test phase, etc.

#### **Interpretation of parameter identification**

Parameter identification consists of the following elements, where short forms are also possible, i.e. only specifying a coordinate or the combination of coordinate and name.

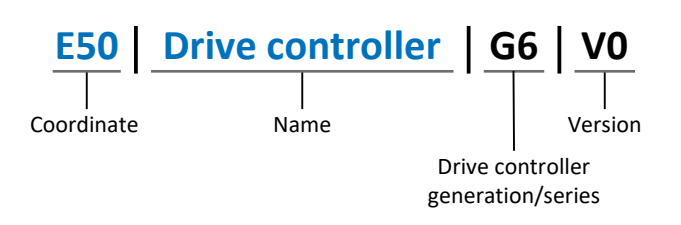

### <span id="page-14-1"></span>4.2.1 Parameter groups

Parameters are assigned to individual groups by topic. The 6th generation of STOBER drive controllers differentiates between the following parameter groups.

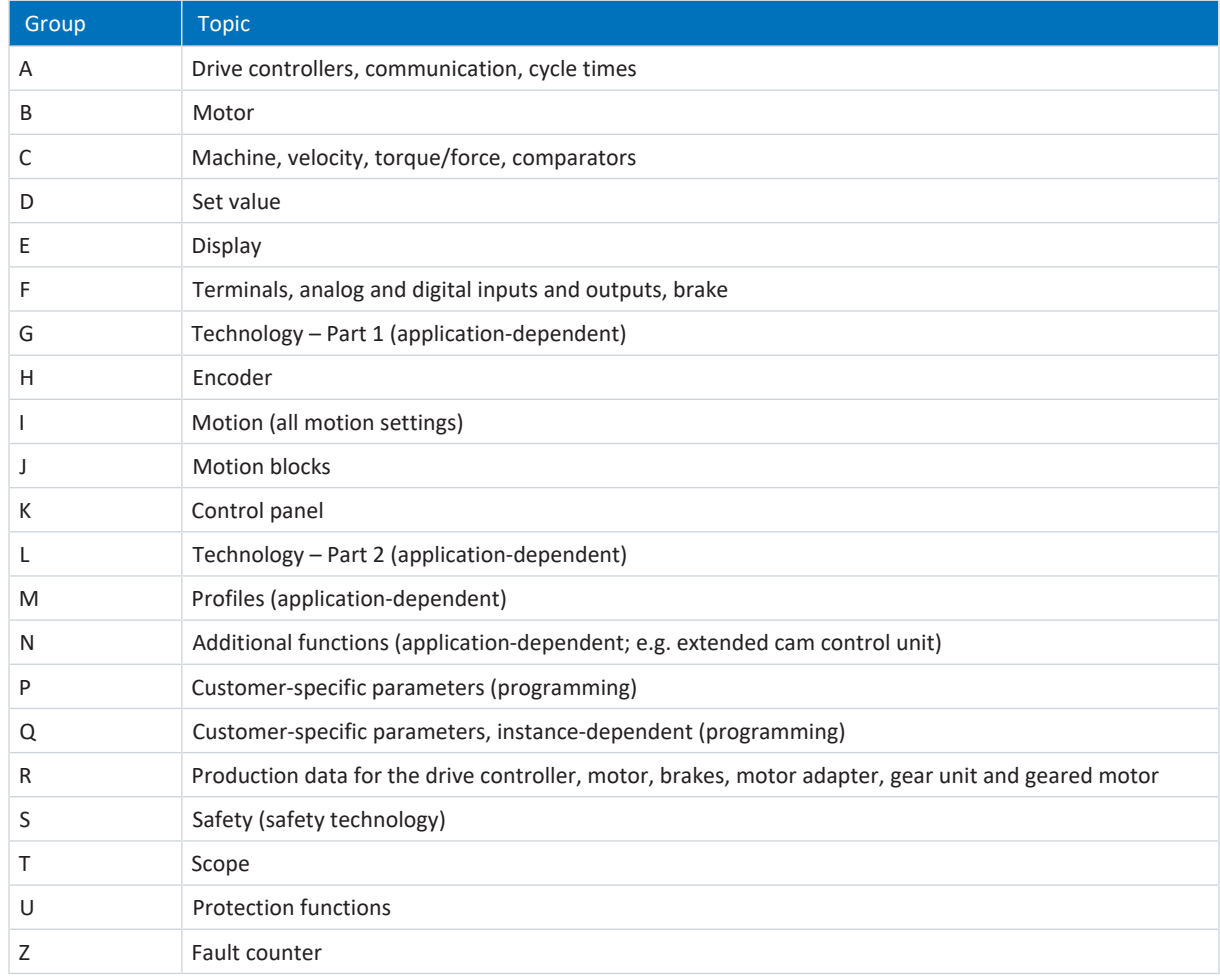

Tab. 1: Parameter groups

### <span id="page-15-0"></span>4.2.2 Parameter types and data types

In addition to topic-based sorting in individual groups, all parameters belong to a certain data type and parameter type. The data type of a parameter is displayed in the parameter list, properties table. The connections between parameter types, data types and their value range can be found in the following table.

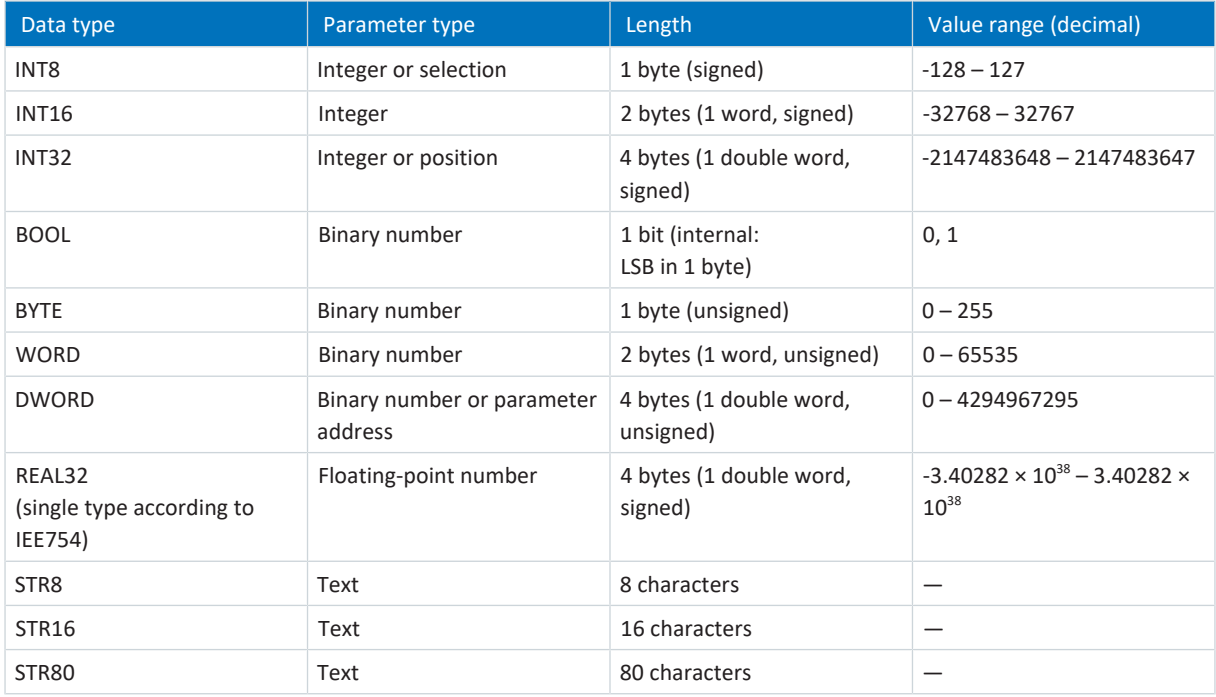

Tab. 2: Parameters: data types, parameter types, possible values

#### **Parameter types: Use**

- **•** Integer, floating-point number For general computing processes Example: Set and actual values
- Selection Numeric value to which a direct meaning is assigned Example: Sources for signals or set values
- Binary number Bit-oriented parameter information that is collected in binary Example: Control and status words
- Position Integer combined with associated units and decimal places Example: Actual and set values of positions
- Velocity, acceleration, deceleration, jerk Floating-point number combined with associated units Example: Actual and set values for velocity, acceleration, deceleration, jerk
- Parameter address Referencing of a parameter Example: In F40 AO1 source, for example, E08 n-motor filtered can be parameterized
- § Text Outputs or messages

### <span id="page-16-0"></span>4.2.3 Parameter types

The following types of parameters are differentiated.

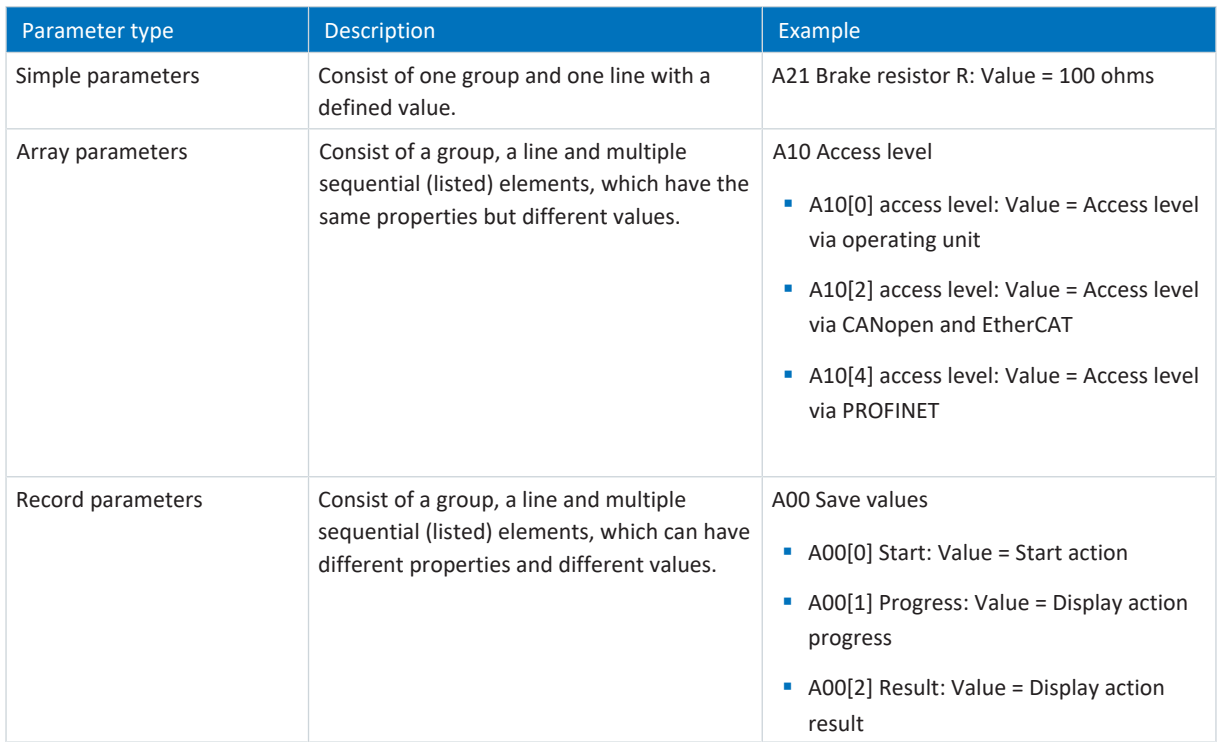

<span id="page-16-1"></span>Tab. 3: Parameter types

### 4.2.4 Parameter structure

Every parameter has specific coordinates with the following structure.

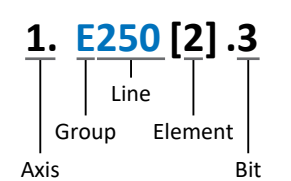

■ Axis (optional)

In case of multiple axes, the one to which a parameter is assigned; not applicable for global parameters (value range:  $1 - 4$ ).

§ Group

The thematic group to which a parameter belongs (value range:  $A - Z$ ).

§ Line

Distinguishes the parameters within a parameter group (value range: 0 – 999).

■ Element (optional)

Elements of an array or record parameter (value range: 0 – 16000).

■ Bit (optional)

Selection of a single bit for complete data addressing; depends on the data type (value range:  $0 - 31$ ).

### <span id="page-17-0"></span>4.2.5 Parameter visibility

The visibility of a parameter is primarily controlled by the access level you set in DriveControlSuite and by the properties you project for the respective drive controller (e.g. hardware, firmware and application). A parameter can also be shown or hidden depending on other parameters or settings. For example, the parameters of an additional function are only shown as soon as you activate the relevant additional function.

#### **Access level**

The access options for the individual software parameters are ranked hierarchically and divided into individual levels. This means that parameters can be hidden for a specific purpose and, relatedly, their configuration options can be locked starting from a specific level.

Each parameter has one access level for read access (visibility) and one access level for write access (editability). The following levels are present:

- § Level 0 Elementary parameters
- § Level 1 Important parameters of an application
- § Level 2

Important parameters for service with extensive diagnostic options

§ Level 3

All parameters needed for commissioning and optimizing an application

The parameter A10 Access level controls general access to parameters:

- § Over CANopen or EtherCAT (A10[2])
- § Over PROFINET (A10[3])

**Information**

It is not possible to write to or read the parameter hidden in DriveControlSuite during communication via fieldbus.

#### **Hardware**

Which parameters are available to you in DriveControlSuite is determined by which series you select in the configuration dialog for the drive controller, for example, or whether you project an option module. Basically, the only parameters that are displayed are the ones you need to parameterize the configured hardware.

#### **Firmware**

Due to the further development and updating of functions for the 6th generation of STOBER drive controllers, new parameters and also new versions of existing parameters are continuously being implemented in DriveControlSuite and in the firmware. The parameters are displayed in the software according to the DriveControlSuite version used and the configured firmware version of the respective drive controller.

#### **Applications**

Applications generally differ in terms of functions and their control. For this reason, different parameters are available with each application.

# <span id="page-18-0"></span>4.3 Signal sources and process data mapping

The transmission of control signals and set values in DriveControlSuite meets the following principles.

#### **Signal sources**

Drive controllers are controlled either over a fieldbus, using mixed operation consisting of a fieldbus system and terminals or exclusively using terminals.

You can use the corresponding selection parameters, referred to as signal sources, to configure whether the control signals and set values of the application are obtained over a fieldbus or using terminals.

In case of activation over a fieldbus, parameters that are selected as data sources for control signals or set values must be part of the subsequent process data mapping. In the case of activation using terminals, the respective analog or digital inputs are specified directly.

#### **Process data mapping**

If you are working with a fieldbus system and have selected the source parameters for control signals and set values, configure the fieldbus-specific settings, e.g. the assignment of the process data channels for transmitting receive and transmit process data, as the last step. The respective procedure can be found in the accompanying STOBER fieldbus manuals.

### <span id="page-18-1"></span>4.4 Non-volatile memory

All project configurations, parameterizations and related changes to parameter values are in effect after transmission to the drive controller, but are only stored in volatile memory.

#### **Saving to a drive controller**

To save the configuration in non-volatile memory on a drive controller, you have the following options:

- Saving the configuration using the Save values wizard: Project menu > Wizards area > Projected axis > Save values wizard: Select the Save values action
- Saving the configuration using the parameter list: Project menu > Parameter list area > Projected axis > Group A: Drive controller > A00 Save values: Set the parameter A00[0] to the value 1: Active

#### **Saving to all drive controllers within a project**

To save the configuration in non-volatile memory on several drive controllers, you have the following options:

- Saving the configuration using the toolbar: Toolbar > Save values icon: Click the Save values icon
- Saving the configuration using the Online functions window: Project menu > Online connection button > Online functions window: Click on Save values (A00)

#### **Information**

Do not shut off the drive controller while saving. If the supply voltage to the control unit is interrupted while saving, the drive controller will start without an executable configuration the next time it is switched on. In this case, the configuration must be transferred to the drive controller again and stored in non-volatile memory.

# <span id="page-19-0"></span>5 Commissioning

Are you looking to operate drive controllers with a controller over an EtherCAT network?

The following chapters describe commissioning using the DriveControlSuite commissioning software in combination with the TwinCAT 3 or CODESYS V3 automation software.

We assume the following system environment as an example so that you can follow the individual commissioning steps exactly:

- Drive controllers from the SC6 or SI6 series with firmware version 6.5-K-EC or later
- DriveControlSuite commissioning software version 6.5-K or later

Either in combination with

- Beckhoff CX2030 embedded PC
- Beckhoff TwinCAT 3 automation software

Or in combination with

- CODESYS SoftMotion controller
- CODESYS V3 automation software

#### **Commissioning is divided into the following steps:**

1. DriveControlSuite

Project all of the drive controllers, i.e. application type, device control systems, process data for fieldbus communication and mechanical axis model in DriveControlSuite.

Depending on the selected application (CiA 402 or CiA 402 HiRes Motion), scale your axis models on the drive controller side or the controller side.

In both cases, transfer your configuration to the drive controllers of the system network.

2. TwinCAT 3 or CODESYS V3

Scale your axis model if necessary and then map your entire hardware environment in the respective software. Synchronize the operation of the distributed clocks in all EtherCAT nodes and configure the communication of individual nodes over the EoE protocol.

Finally, transfer the entire configuration to the controller and then start up your EtherCAT system.

# <span id="page-20-0"></span>5.1 DS6: Configuring the drive controller

Project and configure all drive controllers for your drive system in DriveControlSuite (see also [DS6 program interface \[](#page-10-2) $\triangleright$  [11\]](#page-10-2)).

#### **Information**

Since you are working with a controller, the following steps are described based on the CiA 402 and CiA 402 HiRes Motion applications in combination with the CiA 402 device control.

Operation with drive-based applications is also possible.

**Information**

Always perform the steps described below in the specified order!

Some parameters are interdependent and do not become accessible to you until you have first configured certain settings. Follow the steps in the specified sequence so that you can finish the parameterization completely.

### <span id="page-20-1"></span>5.1.1 Initiating the project

In order to be able to configure all drive controllers and axes of your drive system using DriveControlSuite, you must record them as part of a project.

#### 5.1.1.1 Projecting the drive controller and axis

Create a new project and project the first drive controller along with the accompanying axis.

#### **Creating a new project**

- 1. Start DriveControlSuite.
- 2. On the start screen, click Create new project.
	- $\Rightarrow$  The new project is created and the configuration dialog for the first drive controller opens.
	- $\Rightarrow$  The Drive controller button is active.

#### **Projecting the drive controller**

1. Properties tab:

Establish the relationship between your circuit diagram and the drive controller to be projected in DriveControlSuite. Reference: Specify the reference code (equipment code) of the drive controller.

Designation: Give the drive controller a unique name.

Version: Version your project configuration.

Description: If necessary, specify additional supporting information, such as the change history of the project configuration.

2. Drive controller tab:

Select the series and device type of the drive controller. Firmware: Select the EtherCAT version V 6.x -**EC**.

3. Option modules tab:

Safety module: If the drive controller is part of a safety circuit, select the corresponding safety module.

#### 4. Device control tab:

Device control: Select CiA 402.

Process data Rx, Process data Tx: If you are working with a CODESYS SoftMotion controller and the CODESYS V3 automation software, select EtherCAT Rx and EtherCAT Tx for the transmission of the EtherCAT process data. If you are working with hardware and software products from Beckhoff and want to use the SDO Info service, select EtherCAT Rx SDO Info and EtherCAT Tx for the transmission of the EtherCAT process data.

You set up the SDO Info service in TwinCAT 3. For more information, refer to the manual for communication with EtherCAT.

#### **ATTENTION!**

#### **Change of addressing when changing the template**

If you change the template from EtherCAT Rx to EtherCAT Rx SDO Info, the addressing of the elements of array and record parameters also changes. Note this in particular for existing configurations. For the templates, various ESI files are created. When changing the template, you must create a new ESI file using the wizards in DriveControlSuite and provide it to TwinCAT 3. A template change also causes a change to the revision number of the drive controller. Therefore, restart the drive controller after changing the template.

#### **Information**

Make sure that you project the correct series in the Drive controller tab. The projected series cannot be changed afterwards.

#### **Projecting the axis**

- 1. Click on Axis 1.
- 2. Properties tab:

Establish the connection between your circuit diagram and the axis to be projected in DriveControlSuite. Reference: Specify the reference code (equipment code) of the axis.

Designation: Give the axis a unique name.

Version: Version your project configuration.

Description: If necessary, specify additional supporting information, such as the change history of the project configuration.

3. Application tab:

Select the desired application.

If you are working with a CODESYS SoftMotion controller and the CODESYS V3 automation software, we recommend CiA 402 HiRes Motion (version with user-defined units of measure).

If you are working with hardware and software products from Beckhoff, we recommend CiA 402 (incremental version).

4. Motor tab:

Select the type of motor operated using this axis. If you are working with motors from third-party suppliers, enter the accompanying motor data at a later time.

- 5. Repeat steps 2 4 for the 2nd axis (only for double-axis controllers).
- 6. Confirm with OK.

#### 5.1.1.2 Configuring safety technology

If the drive controller is part of a safety circuit, you must configure the safety technology in accordance with the commissioning steps outlined in the corresponding manual in the next step (see Further information).

#### 5.1.1.3 Creating other drive controllers and modules

In DriveControlSuite, all drive controllers within a project are grouped using modules. If you add a new drive controller to your project, be sure to always assign it to an existing module. Group drive controllers in a module if, for example, they are located in the same control cabinet or work together to operate the same machine part.

#### **Creating a drive controller**

1. In the project tree, select your project P1 > module M1 > context menu Create new drive controller.

 $\Rightarrow$  The drive controller is created in the project tree and the configuration dialog opens.

- 2. Project the drive controller as described in Projecting the drive controller and axis.
- 3. Repeat the steps for all other drive controllers that you want to project.

#### **Creating a module**

- 1. In the project tree, select your project P1 > context menu Create new module.
	- $\Rightarrow$  The module is created in the project tree.
- 2. Project the module as described in Projecting the module  $[\frac{\blacktriangleright} 23]$  $[\frac{\blacktriangleright} 23]$  $[\frac{\blacktriangleright} 23]$  $[\frac{\blacktriangleright} 23]$ .
- <span id="page-22-0"></span>3. Repeat the steps for all other modules that you want to project.

#### 5.1.1.4 Projecting the module

Give your module a unique name, enter the reference code and, as an option, store additional information like the version and change history of the module.

1. Select the module in the project tree and click on Project configuration in the project menu.

 $\Rightarrow$  The configuration dialog for the module opens.

- 2. Establish the relationship between your circuit diagram and the module in DriveControlSuite. Reference: Specify the reference code (equipment code) of the module. Designation: Give the module a unique name. Version: Version the module. Description: If necessary, specify additional supporting information, such as the change history of the module.
- 3. Confirm with OK.

#### 5.1.1.5 Projecting the project

Give your project a unique name, enter the reference code and, as an option, store additional information like the version and change history of the project.

1. Mark the project in the project tree and click on Project configuration in the project menu.

 $\Rightarrow$  The configuration dialog for the project opens.

- 2. Establish the relationship between your circuit diagram and the project in DriveControlSuite. Reference: Specify the reference code (equipment code) of the project. Designation: Give the project a unique name. Version: Version the project. Description: If necessary, specify additional supporting information, such as the change history of the project.
- <span id="page-23-0"></span>3. Confirm with OK.

### 5.1.2 Parameterizing general EtherCAT settings

- $\checkmark$  You have projected a device control with the process data as part of drive controller and axis projecting.
- 1. Select the relevant drive controller in the project tree and click on the first projected axis in the project menu > Wizard area.
- 2. Select the EtherCAT wizard.
- 3. A213 Fieldbus scaling: Leave the default setting at 1: Native (values are passed unchanged).
- 4. A258 EtherCAT PDO-Timeout:

In order to be able to detect a communication failure, monitor the arrival of cyclical process data by defining a PDO timeout. Permitted value range: 0 – 65535 ms. Please note: 0 and 65535 = Monitoring is inactive 1 to 65531 = Monitoring is active 65532 = Monitoring is active but the loss of an individual data packet is ignored 65533 = Monitoring is active but the loss of 3 data packets in a row is ignored

5. Optional: If you would like to use the SDO Info service, define which objects the controller can read out via SDO Info using A268.

# <span id="page-23-1"></span>5.1.3 Configuring PDO transmission

[PDO](#page-143-1) channels are able to transmit control and status information in real time as well as actual and set values from an EtherCAT master to EtherCAT slaves and vice versa.

PDO communication allows for several PDO channels to be operated simultaneously per transmission and sending direction. The channels for axes A and B each include a PDO with a defined sequence of up to 24 parameters to be transmitted. These are free to be configured in any way. One channel is reserved for FSoE communication and is parameterized automatically.

In order to guarantee error-free communication between the controller and drive controller, STOBER offers an applicationdependent pre-assignment of the channels which can be changed at any time.

#### 5.1.3.1 Adapting RxPDO

- $\checkmark$  You have configured the global EtherCAT settings.
- 1. Select the relevant drive controller in the project tree and click on the first projected axis in the project menu > Wizard area.
- 2. Select the EtherCAT wizard > Received process data RxPDO.
- 3. Check the presets and/or configure the process data according to your requirements. A225[0] – A225[23], A226[0] – A226[23]: Parameters whose values are received by the respective drive controller from the controller. The position of the parameters provides information about the associated receiving sequence.

#### 5.1.3.2 Adapting TxPDO

 $\checkmark$  You have configured the global EtherCAT settings.

- 1. Select the relevant drive controller in the project tree and click on the first projected axis in the project menu > Wizard area.
- 2. Select the EtherCAT wizard > Transmitted process data TxPDO.
- 3. Check the presets and/or configure the process data according to your requirements. A233[0] – A233[23], A234[0] – A234[23]: Parameters whose values the respective drive controller sends to the controller. The position of the parameters provides information about the associated transmission sequence.

### <span id="page-24-0"></span>5.1.4 Mapping the mechanical axis model

To be able to put your real drive train with one or more drive controllers into operation, you must map your complete mechanical environment in DriveControlSuite.

#### **Information**

Note that the scaling of the axis depends on the CiA 402 application you have projected.

If you have selected the [CiA 402 HiRes Motion](#page-143-2) application, scale the axis in the drive controller, i.e. parameterize it in DriveControlSuite.

If you have selected the incremental version of the [CiA 402](#page-143-3) application, scale the axis in the controller.

When scaling the axis, follow the instructions for the application you are projecting.

#### 5.1.4.1 Parameterizing the STOBER motor

You have projected one of the following motors:

#### **STOBER synchronous servo motor with EnDat 2.2 digital encoder or EnDat 3 (with optional brake)**

By projecting the corresponding motor, limiting values for currents and torques as well as associated temperature data are automatically transferred to the respective parameters of the individual wizards. All additional data on the brake and encoder is transferred at the same time.

#### **STOBER Lean motor without encoder (with optional brake)**

By projecting the corresponding motor, limiting values for currents and torques as well as associated temperature data are automatically transferred to the respective parameters of the individual wizards. You only have to parameterize the cable length in use. Even the brake purging and engaging times are already stored. You just have to activate the brake.

- 1. Select the relevant drive controller in the project tree and click on the first projected axis in the Project menu > Wizard area.
- 2. Select the Motor wizard.
- 3. B101 Cable length: Select the cable length of the power cable in use.
- 4. Repeat the steps for the 2nd axis (only for double-axis controllers).

Then activate the brake.

- 1. Select the relevant drive controller in the project tree and click on the first projected axis in the Project menu > Wizard area.
- 2. Select the Brake wizard.
- 3. F00 Brake: Select 1: Active.
- 4. Repeat the steps for the 2nd axis (only for double-axis controllers).

#### **Motor protection**

All models of the 6th STOBER drive controller generation feature an i<sup>2</sup>t model - a computational model for thermal monitoring of the motor. To activate it and set up the protective function, configure the following settings (deviating from the presets): U10 = 2: Warning and U11 = 1.00 s. This model can be used instead of or in addition to temperaturemonitored motor protection.

#### 5.1.4.2 Parameterizing the axis model

Parameterize the setup of your drive in this order:

- Define the axis model
- Scale the axis
- Parameterize the position and velocity window
- Limit the axis (optional)
	- Limit the position
	- Limit the velocity, acceleration and jerk
	- Limit the torque and force

#### **Information**

If you are using a double-axis controller with two projected axes, you must parameterize the axis model for each axis individually.

#### 5.1.4.2.1 Defining the axis model

- 1. Select the relevant drive controller in the project tree and click on the first projected axis in the Project menu > Wizard area.
- 2. Select the Axis model wizard.
- 3. I05 Type of axis:

In order to individually configure the units of measure and the number of decimal places for specifying and displaying positions, velocity values and acceleration values, select 0: Free setting, rotational or 1: Free setting, translational.

- 4. B26 Motor encoder: Define the interface to which the motor encoder is connected.
- 5. I02 Position encoder: Define the interface to which the position encoder is connected.
- 6. I00 Position range:

Define the travel range. Note that 1: Endless is possible only in combination with the CiA 402 HiRes Motion application.

#### 5.1.4.2.2 CiA 402: Scaling an axis

- $\checkmark$  You have projected the incremental version of the CiA 402 application. Scale the axis in the controller software and, as described below, specify only the increments per motor revolution in DriveControlSuite.
- 1. Select the relevant drive controller in the project tree and click on the first projected axis in the Project menu > Wizard area.
- 2. Select the Axis model wizard > Axis: Scaling.
- 3.  $A585[1]$  Feed constant. Shaft revolutions<sup>1</sup> and A585[0] Feed constant. Feed<sup>2</sup> Leave the presets of A585[1] at 1 U and A585[0] at 1048576 inc (= 20 bit =  $2^{20}$ ) and adjust the corresponding value in the controller software.
- 4. I06 Decimal places position: Since you are working with the incremental version of the CiA 402 application, leave the default value at 0.

#### **Information**

Parameter I297 Maximum speed position encoder must be parameterized according to your application case. If I297 is set too low, the permitted maximum speed is exceeded even at normal operating speeds. On the other hand, if I297 is set too high, measuring errors of the encoder can be overlooked.

I297 depends on the following parameters: I05 Type of axis, I06 Decimal places position, I09 Measure unit as well as I07 Distance factor numerator position and I08 Distance factor denominator position for applications of type Drive Based or PROFIdrive or A585 Feed constant for applications of type CiA 402. If you have made changes to one of the parameters listed, select I297 accordingly as well.

<sup>&</sup>lt;sup>1</sup> Corresponds to CiA 402 Feed constant 6092 hex, 2 hex for axis A and 6892 hex, 2 hex for axis B  $2$  Corresponds to CiA 402 Feed constant 6092 hex, 1 hex for axis A and 6892 hex, 1 hex for axis B

#### 5.1.4.2.3 CiA 402 HiRes Motion: Scaling an axis

- $\checkmark$  You have projected the HiRes version of the CiA 402 application. Scale the axis as described below and specify only the number of decimal places in the controller software, i.e. the value parameterized in I06.
- 1. Select the relevant drive controller in the project tree and click on the first projected axis in the Project menu > Wizard area.
- 2. Select the Axis model wizard > Axis: Scaling.
- 3. A584[0] Gear ratio.Motor revolutions and A584[1] Gear ratio.Shaft revolutions: Specify the gear ratio.
- 4. A585[1] Feed constant.Shaft revolutions and A585[0] Feed constant. Feed: Specify the feed rate per revolution of the gear unit output.
- 5. I06 Decimal places position:

Specify the number of decimal places for specifying and displaying positions, velocity values and acceleration values. Note that changing this value means the decimal place is moved.

- 6. I09 Measure unit: Specify the desired unit of measure.
- 7. A571 Polarity: Specify the polarity of the axis model.
- 8. A568 Position range limit (only for endless travel range I00 = 1): Specify the revolution length of the axis.

#### **Information**

Parameter I297 Maximum speed position encoder must be parameterized according to your application case. If I297 is set too low, the permitted maximum speed is exceeded even at normal operating speeds. On the other hand, if I297 is set too high, measuring errors of the encoder can be overlooked.

I297 depends on the following parameters: I05 Type of axis, I06 Decimal places position, I09 Measure unit as well as I07 Distance factor numerator position and I08 Distance factor denominator position for applications of type Drive Based or PROFIdrive or A585 Feed constant for applications of type CiA 402. If you have made changes to one of the parameters listed, select I297 accordingly as well.

#### 5.1.4.2.4 Parameterizing the position and velocity window

Enter position limits and velocity zones for set values. To do so, parameterize boundary values for reaching a position or velocity.

- 1. Select the Axis model wizard > Window position, velocity.
- 2. C40 Velocity window:

Parameterize a tolerance range for velocity tests.

- 3. I22 Target window: Parameterize a tolerance range for position tests.
- 4. I87 Actual position in window time: Parameterize how long a drive must stay in the specified position window before a corresponding status message is output.
- 5. A546 Following error window Parameterize a tolerance range for lag tests.

#### 5.1.4.2.5 Limiting the axis

If necessary, limit the movement variables for position, velocity, acceleration, jerk as well as torque/force according to the applicable conditions for your axis model.

#### **Limiting the position (optional)**

- 1. Select the relevant drive controller in the project tree and click on the first projected axis in the Project menu > Wizard area.
- 2. Select the Axis model wizard > Limit: Position.
- 3. If necessary, limit the position of your axis using a software or hardware limit switch to secure the travel range.

#### **Limiting velocity, acceleration, jerk (optional)**

The default values are designed for slow velocities without gear units. For this reason, adapt the saved values.

For example, verify the maximum velocity of the motor (B83) against the velocity of the output (I10).

- 1. Select the Motor wizard.
- 2. Determine the maximum possible motor velocity in parameter B83 v-max motor.
- 3. Select the Axis model wizard > Axis: Scaling > Conversion of positions, velocities, accelerations, torque/force area.
- 4. Velocity line:

Enter the maximum motor velocity from B83 in the Velocity line of the Motor column and confirm with ENTER.

- $\Rightarrow$  The maximum velocity of the motor is converted to the output.
- 5. Repeat the procedure for other limits, such as for the gear unit input speed (C11).
- 6. Select the Axis model wizard > Limit: Velocity, acceleration, jerk.
- 7. I10 Maximal speed: Limit the maximum velocity of the output, taking into account the determined system limits.
- 8. Determine the limiting values for acceleration and jerk if necessary and enter them into the associated parameters.

#### **Limiting torque/force (optional)**

The default values take into account the rated operation together with the overload reserves.

- 1. Select the Axis model wizard > Limit: Torque/force.
- 2. If the motor force must be limited, adapt the saved values as necessary.

### <span id="page-30-0"></span>5.1.5 Synchronizing EtherCAT nodes

Precise [synchronization](#page-144-0) of the EtherCAT nodes is absolutely required for spatially distributed processes that require simultaneous actions (path interpolation). EtherCAT provides the distributed clocks ([DC-Sync](#page-143-4)) method for this. Synchronization using distributed clocks is more precise when compared to the SyncManager event synchronization [\(SM-](#page-143-5)[Sync\)](#page-143-5) because it is subject to fewer fluctuations. For this reason, DC-Sync is pre-configured in EtherCAT masters and slaves.

#### **PLL synchronization wizard**

Leave the presets in the first step and optimize them if necessary once you have commissioned the EtherCAT network and can assess and evaluate the quality of communication.

More information on synchronization and how to adjust it afterwards can be found in the manual for communication with EtherCAT.

### <span id="page-30-1"></span>5.1.6 Transmitting and saving the configuration

In order to transmit and save the configuration to one or more drive controllers, you must connect your PC and the drive controllers over the network.

#### **WARNING!**

#### **Injury to persons and material damage due to axis movement!**

If there is an online connection between DriveControlSuite and the drive controller, changes to the configuration can lead to unexpected axis movements.

- Only change the configuration if you have visual contact with the axis.
- Make sure that no people or objects are within the travel range.
- For access via remote maintenance, there must be a communication link between you and a person on site with eye contact to the axis.

#### **Information**

During the search, all drive controllers within the [broadcast domain](#page-143-6) are found via [IPv4 limited broadcast](#page-143-7).

Requirements for finding a drive controller in the network:

- Network supports IPv4 limited broadcast
- All drive controllers and the PC are in the same subnet (broadcast domain)

#### **Transmitting the configuration**

- $\checkmark$  The drive controllers are switched on.
- 1. In the project tree, select the module under which you have recorded your drive controller and click Online connection in the project menu.
	- $\Rightarrow$  The Add connection dialog box opens. All drive controllers found via IPv4 limited broadcast are displayed.
- 2. Direct connection tab > IP address column:

Activate the IP addresses in question and confirm your selection with OK.

- $\Rightarrow$  The Online functions window opens. All drive controllers connected through the selected IP addresses are displayed.
- 3. Select the drive controller to which you would like to transfer the configuration. Change the selection of transmission type from Read to Send.
- 4. Change the selection Create new drive controller: Select the configuration that you would like to transfer to the drive controller.
- 5. Repeat steps 3 and 4 for all other drive controllers to which you would like to transfer your configuration.
- 6. Online tab:

Click Establish online connections.

 $\Rightarrow$  The configuration is transferred to the drive controllers.

#### **Saving a configuration**

- $\checkmark$  You have successfully transmitted the configuration.
- 1. Online functions window: Click Save values (A00).
	- $\Rightarrow$  The Save values (A00) window opens.
- 2. Click Start action.
	- $\Rightarrow$  The configuration is stored on the drive controllers in non-volatile memory.
- 3. Close the Save values (A00) window.

#### **Information**

For the configuration to take effect on the drive controller, a restart is required when the configuration is saved on the drive controller for the first time or when changes are made to the firmware or process data mapping.

#### **Restarting a drive controller**

- $\checkmark$  You have stored the configuration on the drive controller in non-volatile memory.
- 1. Online functions window: Click Restart (A09).

 $\Rightarrow$  The Restart (A09) window opens.

- 2. Select which of the connected drive controllers you want to restart.
- 3. Click Start action.
- 4. Confirm the safety instruction with OK.

 $\Rightarrow$  The Restart (A09) window closes.

- $\Rightarrow$  The fieldbus communication and connection between DriveControlSuite and drive controllers are interrupted.
- $\Rightarrow$  The selected drive controllers restart.

### <span id="page-32-0"></span>5.1.7 Activating the control panel and testing the configuration

For drive-based operating modes, test the configuration of your drive controllers next before you start setting up your PROFINET network. For control-based operating modes, this step is optional.

#### **WARNING!**

#### **Injury to persons and material damage due to axis movement!**

When you activate the control panel, DriveControlSuite gives you sole control of the motions of the axis. If you are using a controller, it no longer monitors the axis movements after the control panel is activated. The controller cannot intervene to prevent collisions. The controller takes over control again when the control panel is deactivated, which can cause unexpected axis movements.

- Do not switch to other windows when the control panel is active.
- Only use the control panel if you have visual contact with the axis.
- Make sure that no people or objects are within the travel range.
- For access via remote maintenance, there must be a communication link between you and a person on site with eye contact to the axis.
- $\checkmark$  You have successfully saved the configuration.
- $\checkmark$  There must not be any active safety function.
- $\checkmark$  The drive controller is switched on and connected to the network.
- $\checkmark$  There is an online connection between DriveControlSuite and the drive controller.
- 1. Select the relevant drive controller in the project tree and click on the first projected axis in the Project menu > Wizard area.
- 2. Select the Jog control panel wizard.
- 3. Click Control panel on and then Enable.
	- $\Rightarrow$  The drive is controlled using the activated control panel.
- 4. Move the axis step-by-step and test the direction of motion, velocity, distances, etc. using the Jog+, Jog−, Jog step+ and Jog step− buttons.
- 5. Optimize your project configuration based on your test results as necessary.
- 6. To deactivate the control panel, click on Control panel off.

#### **Information**

Jog+ and Jog− cause a continual manual movement in the positive or negative direction. Jog step+ and Jog step- move the axis relative to the current actual position by the increment specified in I14.

Jog+ and Jog− have a higher priority than Jog step+ and Jog step−.

# <span id="page-33-0"></span>5.2 TwinCAT 3: Putting the EtherCAT system into operation

TwinCAT 3 automation software gives you the option to map the hardware environment of your EtherCAT system and to configure and parameterize all necessary bus parameters including data exchange via master and slaves (also see [TwinCAT](#page-13-0) [3 program interface \[](#page-13-0)[}](#page-13-0) [14\]](#page-13-0)).

Note that all system nodes have to be networked physically before commissioning. In addition, you have projected the drive controllers in question in advance, i.e. EtherCAT slaves in DriveControlSuite, and transmitted the configuration to those drive controllers.

#### **Information**

For the following description, we require that you have projected the CiA 402 application.

**Information**

Always perform the steps described below in the specified order!

Some parameters are interdependent and do not become accessible to you until you have first configured certain settings. Follow the steps in the specified sequence so that you can finish the parameterization completely.

### <span id="page-33-1"></span>5.2.1 Creating and exporting an ESI file

The functions and properties of the STOBER drive controllers are described in the form of various objects and collected in an ESI file.

Because you are working with TwinCAT 3, generating an ESI file is mandatory. The file must be made available to TwinCAT 3 in the directory specified below. Be aware that TwinCAT 3 can only read in one ESI file per drive controller series. If you use different applications or PDO transmission configurations, you must expand your ESI with the corresponding modules. In case of any change to the PDO transmission, a new ESI file must be exported and imported in TwinCAT 3.

- $\checkmark$  You are in DriveControlSuite and have completed the configuration of the PDO transmission.
- 1. Select the relevant drive controller in the project tree and click on the first projected axis in the Project menu > Wizard area.
- 2. Select the EtherCAT wizard.
- 3. Click on Create ESI.

 $\Rightarrow$  The Write ESI file dialog box opens.

- 4. Save the XML file in the directory where the controller will read it in (TwinCAT 3 default installation: C: \TwinCAT\3.1\Config\IO\EtherCAT).
- $\Rightarrow$  The ESI file is imported the next time TwinCAT 3 is started.

### <span id="page-34-0"></span>5.2.2 Activating the EtherCAT master

- $\checkmark$  You have already projected all drive controllers of your system using DriveControlSuite and transmitted the configuration to the individual drive controllers. The EtherCAT master is connected to the network, all system components are energized and the infrastructure is ready for operation. You have saved the generated ESI file in the specified directory.
- 1. Start TwinCAT XAE.
	- $\Rightarrow$  The stored ESI file is read in upon program start and the main window opens. Start page tab is active.
- 2. Select File > New > Project....

 $\Rightarrow$  The New Project window opens.

- 3. Select Installed > Templates > TwinCAT Projects > TwinCAT XAE Project (XML format).
- 4. Name, Location, Solution name: Label the project and enter a save location and an internal project name.
- 5. Close the window.
- 6. Continue based on the type of installation:
	- 6.1. If the run-time package (EtherCAT master) and TwinCAT XAE have been installed on the same PC, they are connected to each other automatically. Continue to step 16.
	- 6.2. If the run-time package (EtherCAT master) and TwinCAT System Manager have been installed on different PCs, you must connect them to each other. If routing to the controller has already been created, continue with step 15. If a new device is to be connected, perform all of the following steps.
- 7. Click on the <Local> list field in the TwinCAT XAE toolbar and select Choose Target System....

 $\Rightarrow$  The Choose Target System window opens.

8. Click on Search (Ethernet)....

 $\Rightarrow$  The Add Route Dialog window opens.

- 9. Click on Broadcast Search.
	- $\Rightarrow$  The Select Adapter(s) window opens.
- 10. Highlight the adapter that is connected with your controller and confirm with OK.

 $\Rightarrow$  All available control systems are listed.

11. Highlight the desired controller and confirm with Add Route.

 $\Rightarrow$  The Add Remote Route window opens.

- 12. Under Remote User Credentials, enter the following data: User name: Administrator Password: 1
- 13. Confirm with OK.
- 14. Close the Add Route Dialog and Choose Target System windows.
- 15. Click on the <Local> list field in the TwinCAT XAE toolbar and select the added controller from the picklist.
	- $\Rightarrow$  The EtherCAT master is saved as the target system.
- 16. In order to be able to configure the EtherCAT system online, you must activate Config mode for the TwinCAT XAE software.

Select the menu TWINCAT > Restart TwinCAT (Config mode).

 $\Rightarrow$  The Restart TwinCAT System in Config Mode dialog box opens.

- 17. Confirm with OK.
- $\Rightarrow$  The EtherCAT master is saved as the target system, TwinCAT XAE is in Config mode.

### <span id="page-35-0"></span>5.2.3 Scanning the hardware environment

If all system components are connected to the EtherCAT network and the network is energized, it is possible to scan for connected devices automatically. In this scenario, TwinCAT XAE searches for connected devices and terminals and integrates them into the existing project in accordance with their configuration entries in the accompanying ESI files.

If the actual EtherCAT infrastructure is not available, i.e. you are configuring in offline mode, you must map and project all connected devices manually in TwinCAT XAE. You can get more detailed information on this in the online help tool of the TwinCAT XAE software.

- $\checkmark$  You have activated Config mode.
- 1. In the solution explorer, navigate to  $1/O >$  Devices > Scan context menu.
- 2. Confirm the HINT: Not all types of devices can be found automatically dialog box with OK.
	- $\Rightarrow$  TwinCAT XAE scans the EtherCAT system for the EtherCAT master.
	- $\Rightarrow$  The ... new I/O devices found dialog box opens.
- 3. Activate the EtherCAT master in question and confirm with OK.
	- $\Rightarrow$  The EtherCAT master is created in the solution explorer under I/O > Devices as a device (EtherCAT).
	- $\Rightarrow$  The Scan for boxes? dialog box opens.
- 4. Confirm with Yes.
	- $\Rightarrow$  TwinCAT XAE scans the EtherCAT system for the EtherCAT slaves.
	- $\Rightarrow$  The EtherCAT drive(s) added dialog box opens.
- 5. Append linked axis to:

If you are using controller-based operation for the drive controller, select the desired option and confirm with OK in order to activate the NC or CNC function. For drive-based control, you prevent the creation of an axis using Cancel.

- $\Rightarrow$  The EtherCAT slaves are created in the solution explorer. The Activate Free Run dialog box opens.
- 6. In order to shift the system components during configuration into free run mode and thereby enable verification of the signal exchange, confirm with Yes.
- $\Rightarrow$  EtherCAT master and slaves are created in TwinCAT XAE.
# 5.2.4 Expanding the startup list

With the help of the [startup list,](#page-143-0) you can change the values of objects during startup of the EtherCAT state machine via the CoE protocol. You can add objects from the object directory of the ESI file to the startup list. If you are using the [SDO Info](#page-143-1) service, additional objects are also available. The objects are accessed in the order in which they appear in the startup list.

#### **Information**

Using the SDO Info service, the EtherCAT controller can read out the objects from the drive controller. You can define which objects are transmitted using the service in DriveControlSuite using parameter A268. The service is only supported if you have selected the EtherCAT Rx SDO Info template when creating the project in DriveControlSuite. For more information on SDO Info, refer to the manual for communication with EtherCAT.

#### **Selecting and adding an object from the list**

Objects that are either contained in the object directory of the ESI file or have previously been read from the drive controller via SDO Info are available for selection from a list in TwinCAT XAE.

- $\checkmark$  EtherCAT master and slaves are created in TwinCAT XAE.
- 1. In the solution explorer, navigate to the EtherCAT slave for which you want to add an object to the startup list.
- 2. Double-click the EtherCAT slave.
	- $\Rightarrow$  The settings open in the main window.
- 3. In the main window, switch to the Startup tab.
	- $\Rightarrow$  The current startup list is displayed.
- 4. Click New....
	- $\Rightarrow$  The Edit CANopen Startup Entry window opens.
	- $\Rightarrow$  All available objects are listed.
- 5. In the list, double-click on the object that you want to add to the startup list.
	- $\Rightarrow$  The Set Value Dialog window opens.
- 6. Dec, Hex, Enum:

Enter the value to be written to the object in the field corresponding to the desired data format (decimal specification, hexadecimal specification or selection from list).

- 7. Confirm the value with OK.
- 8. Transition:

In the Edit CANopen Startup Entry window, activate the state change upon which the object is to be written:

- 8.1. I -> P: State change from Init to Pre-Operational
- 8.2. P -> S: State change from Pre-Operational to Safe-Operational
- 8.3. S -> O: State change from Safe-Operational to Operational
- 8.4. O -> S: State change from Operational to Safe-Operational
- 8.5. S -> P: State change from Safe-Operational to Pre-Operational
- 9. Comment:

If required, enter a comment that will be displayed in the startup list for the object.

- 10. Confirm with OK.
- $\Rightarrow$  The object is added to the startup list.

#### **Adding an object via index and subindex**

Alternatively, you can add objects to the startup list by their index and subindex.

For manufacturer-specific parameters, calculate the index and subindex of the object from the parameter coordinate in advance (see [Manufacturer-specific](#page-136-0) parameters: 2000 hex - 53FF hex [ $\blacktriangleright$  [135\]](#page-134-0) for axis A and Manufacturer-specific parameters: A000 hex - D3FF hex [ $\blacktriangleright$  [137\]](#page-136-0) for axis B).

- $\checkmark$  EtherCAT master and slaves are created in TwinCAT XAE.
- 1. In the solution explorer, navigate to the EtherCAT slave for which you want to add an object to the startup list.
- 2. Double-click the EtherCAT slave.
	- $\Rightarrow$  The settings open in the main window.
- 3. In the main window, switch to the Startup tab.
	- $\Rightarrow$  The current startup list is displayed.
- 4. Click New....
	- $\Rightarrow$  The Edit CANopen Startup Entry window opens.
- 5. Transition:

Activate the state change upon which the object is to be written:

- 5.1. I -> P: State change from Init to Pre-Operational
- 5.2. P -> S: State change from Pre-Operational to Safe-Operational
- 5.3. S -> O: State change from Safe-Operational to Operational
- 5.4. O -> S: State change from Operational to Safe-Operational
- 5.5. S -> P: State change from Safe-Operational to Pre-Operational
- 6. Index (hex):

Enter the index of the object (hexadecimal specification).

- 7. Sub-index (dec): Enter the subindex of the object (decimal specification).
- 8. Data (hexbin): Enter the value to be written to the object.
- 9. Comment: If required, store a comment that will be displayed in the startup list for the object.
- 10. Confirm with OK.
- $\Rightarrow$  The object is added to the startup list.

## 5.2.5 Configuring synchronization using distributed clocks

As the more precise of the two sync methods, synchronization using distributed clocks (DC-Sync) is pre-configured in the EtherCAT slaves. Check the associated settings for the EtherCAT master and slaves.

- $\checkmark$  You have fully configured the associated axis model in DriveControlSuite.
- 1. Navigate to the EtherCAT master in the solution explorer.
- 2. Double-click the EtherCAT master.
	- $\Rightarrow$  The settings open in the main window.
- 3. In the main window, switch to the EtherCAT tab and click Advanced Settings....
	- $\Rightarrow$  The Advanced Settings window opens.
- 4. In the tree view, select Distributed Clocks.
- 5. Automatic DC Mode Selection: This option must be activated.
- 6. Close the window.
- 7. Navigate to the first EtherCAT slave in the solution explorer.
- 8. In the main window, switch to the DC tab and click Advanced Settings....
	- $\Rightarrow$  The Advanced Settings window opens.
- 9. Enable: This option must be activated.
- 10. DC enabled (multiplier  $= 1$ ): This list entry must be selected.
- 11. Sync Unit Cycle (µs): Check the default value for the cycle time of the controller and change it if necessary.
- 12. Enable SYNC 0: This option must be activated.
- 13. Close the window.
- 14. Repeat steps 7 13 for each additional slave in your EtherCAT network.
- $\Rightarrow$  The EtherCAT master and slaves will now be synchronized with the first EtherCAT slave that has the distributed clocks option enabled.

# 5.2.6 Configuring synchronization via SyncManager event

Synchronization using distributed clocks (DC-Sync) is pre-configured in the EtherCAT slaves. You have the option of switching the synchronization for one or more EtherCAT slaves manually to synchronization via SyncManager event (SM-Sync).

- 1. In the solution explorer, navigate to the EtherCAT slave for which you want to change the synchronization to SM-Sync.
- 2. Double-click the EtherCAT slave.

 $\Rightarrow$  The settings open in the main window.

- 3. In the main window, switch to the DC tab.
- 4. Operation Mode:

Select the SM Synchronous list entry from the picklist.

- $\Rightarrow$  You have changed the synchronization for the EtherCAT slave.
- 5. Repeat the steps for each additional slave of your EtherCAT network for which you want to switch the synchronization to SM-Sync.

# 5.2.7 Controller-based axis control

In order to control one or more drive controllers with controller-based operation, start by parameterizing the axes and then program your control.

#### 5.2.7.1 Parameterizing an axis

- 1. In the solution explorer, navigate to Motion > NC-Task 1 SAF > Axes > Axis 1.
- 2. Double-click the axis.

 $\Rightarrow$  The settings open in the main window.

- 3. In the main window, switch to the Settings tab.
- 4. Unit:

Select degrees (°) as the unit.

- 5. Switch to the Parameters tab.
- 6. Open the Maximum Dynamics parameter list.
- 7. Parameterize associated limit values for velocity, acceleration and deceleration.
- 8. Open the Limit Switches parameter list.
- 9. Soft Position Limit Minimum Monitoring: If you want to put a lower negative limit on position values, select the True list entry and enter the associated value in Minimum Position.
- 10. Soft Position Limit Maximum Monitoring:

If you want to put an upper positive limit on position values, select the True list entry and enter the associated value in Maximum Position.

- 11. In the solution explorer, navigate to Axis > Enc.
- 12. In the main window, switch to the Parameters tab.
- 13. Open the Encoder Evaluation parameter list.
- 14. Scaling Factor Numerator:

Specify the value  $0.000343322$  (360 ÷ 1048576) – in accordance with the parameterization of A585[0] = 1048576 inc for the feed factor in DriveControlSuite.

- 15. Repeat the steps for each additional axis.
- $\Rightarrow$  The axes are parameterized.

#### 5.2.7.2 Programming axis control

You can program control of the axes in TwinCAT 3 using the MC\_Power block.

In order to control the drive controller with controller-based operation, the following operating modes are available in parameter A541 Modes of operation:

- $-1:$  Jog
- 6: Homing mode
- 7: Interpolated position mode or
- 8: Cyclic synchronous position mode
- 9: Cyclic synchronous velocity mode
- 10: Cyclic synchronous torque mode

For more information on the operating modes, see [Operating modes in detail \[](#page-93-0) $\blacktriangleright$  [94\]](#page-93-0).

The axes are controlled using control word A515. The device state machine has to receive certain commands for starting operation and the associated state transitions. These commands are the result of a bit combination in the control word. The order of the commands is specified by the device state machine in accordance with CiA 402.

For more information on device control, see [CiA 402 device control \[](#page-88-0) $\triangleright$  [89\]](#page-88-0).

In addition, the set values and actual values are available in the standard mapping; see [EtherCAT and CiA 402 standard](#page-121-0) [mapping \[](#page-121-0)[}](#page-121-0) [122\].](#page-121-0)

#### **Gravity-loaded axes**

**Information**

If you are using a gravity-loaded axis and a brake, always use a quick stop to switch the drive (state transition 11 in accordance with the device state machine). This prevents the load from dropping until the brake is fully engaged.

In the MC\_Power block, start by deactivating the Enable\_Positive and Enable\_Negative bits and then the Enable bit on a delay in order to bring the drive to a standstill as defined.

### 5.2.8 Drive-based axis control

Drive-based axis control requires manual programming in the automation software. The following operating modes are available to you in the parameter A541 Modes of operation:

- $-1:$  Jog
- 1: Profile position mode
- 2: Velocity mode
- 3: Profile velocity mode
- 4: Profile torque mode
- 6: Homing mode

For more information on the operating modes, see [Operating modes in detail \[](#page-93-0) $\triangleright$  [94\]](#page-93-0).

The axes are controlled using control word A515. The device state machine has to receive certain commands for starting operation and the associated state transitions. These commands are the result of a bit combination in the control word; the order of commands is specified by the device state machine in accordance with CiA 402.

For more information on device control, see [CiA 402 device control \[](#page-88-0) $\triangleright$  [89\]](#page-88-0).

In addition, the set values and actual values are available in the standard mapping; see [EtherCAT and CiA 402 standard](#page-121-0) [mapping \[](#page-121-0)[}](#page-121-0) [122\].](#page-121-0)

#### **Gravity-loaded axes**

**Information**

If you are using a gravity-loaded axis and a brake, always use a quick stop to switch the drive (state transition 11 in accordance with the device state machine). This prevents the load from dropping until the brake is fully engaged.

### 5.2.9 Configuring EoE communication

- 1. Navigate to the EtherCAT master in the solution explorer.
- 2. Double-click the EtherCAT master.
	- $\Rightarrow$  The settings open in the main window.
- 3. In the main window, switch to the EtherCAT tab and click Advanced Settings....

 $\Rightarrow$  The Advanced Settings window opens.

- 4. Select EoE Support from the tree view on the left.
- 5. Virtual Ethernet Switch > Enable: This option must be activated.
- 6. Close the window.
- 7. Navigate to the first EtherCAT slave in the solution explorer.
- 8. In the main window, switch to the EtherCAT tab and click Advanced Settings....

 $\Rightarrow$  The Advanced Settings window opens.

- 9. In the tree view on the left, navigate to Mailbox > EoE.
- 10. Virtual Ethernet Port:

This option must be activated.

11. IP Port:

Activate this option.

- 12. Define the type of address assignment:
	- 12.1. Activate the DHCP option if an IP address is to be assigned to the EtherCAT slave automatically via DHCP.
	- 12.2. Activate the IP Address option in order to assign a fixed IP address to the EtherCAT slave in accordance with the subnet of your EoE device group. When assigning a fixed IP address for EoE, note that the first and last host address in a subnet must not be used. If one of these addresses is configured in TwinCAT 3, it is not accepted by the drive controller.
- 13. Default gateway:

When assigning a fixed IP address, the IP address of the EtherCAT network interface of the EtherCAT master must be specified as the default gateway.

- 14. Close the window.
- 15. Repeat steps 7 14 for each additional slave in your EtherCAT system.
- $\Rightarrow$  The EoE communication is enabled for the EtherCAT master and slaves.

#### **Information**

Depending on your EoE network structure, you may have to set the routing on your EtherCAT master PC manually to connect the Ethernet and EtherCAT networks. For more information on the different use cases, refer to the manual for communication with EtherCAT.

#### **Information**

Address assignment via DHCP is possible via either a DHCP server or DriveControlSuite. This requires the DHCP server or DriveControlSuite to be installed directly on the controller PC. Furthermore, the IP address reference must be correctly defined in the drive controller (A166 = 2: DHCP + DS6, default value).

The correct assignment of the drive controllers in DriveControlSuite is ensured for TwinCAT 3 by the STOBER\_BoxName function block.

For more information on the topology and function blocks, refer to the manual for communication with EtherCAT.

# 5.2.10 Configuring a Station Alias

You have the option of assigning an EtherCAT Station Alias to each EtherCAT slave. This address is stored in the EEPROM of the respective drive controller. The drive controller can thus be connected to any open port within the network and identified using the Station Alias.

- 1. In the solution explorer, navigate to the EtherCAT slave to which you want to assign a Station Alias.
- 2. Double-click the EtherCAT slave.

 $\Rightarrow$  The settings open in the main window.

3. In the main window, switch to the EtherCAT tab and click Advanced Settings....

 $\Rightarrow$  The Advanced Settings window opens.

- 4. In the tree view on the left of the Advanced Settings window, navigate to ESC Access > E2PROM > Configured Station: New Value: Enter the value you want to write as the Station Alias into the EEPROM.
- 5. Click Write to E2PROM to write the value to EEPROM.
- 6. Confirm the Function succeeded! dialog box with OK.
- 7. Close the Advanced Settings window with OK.
- 8. Repeat the steps for each additional slave in your EtherCAT system to which you want to assign a Station Alias.
- $\Rightarrow$  The configuration of the Station Alias is complete.
- $\Rightarrow$  The change of addresses will take effect upon the next start of TwinCAT 3.

#### **Information**

In DriveControlSuite, the Station Alias can be read out via parameter A254.

### 5.2.11 Transmitting the configuration

Transfer the configuration to the EtherCAT master.

- 1. Select the menu TWINCAT > Activate Configuration.
- 2. Confirm the transfer of the project configuration to the EtherCAT master with OK.
	- $\Rightarrow$  The Restart TwinCAT System in Run Mode dialog box opens.
- 3. Confirm with OK.
- $\Rightarrow$  The configuration was transmitted to the EtherCAT master.

# 5.2.12 Checking the functionality of the axes

If you use controller-based operation for the drive controller, check the functionality of the axes before operation in production.

#### **Information**

Ensure that a suitable safety application that ensures safe shut-off of the axis (emergency off, safety switch, etc.) exists before the start of testing.

#### **Information**

In order to be able to check the function of the axes, the **A541 Modes of operation** parameter of the respective axis must be set to the value **8** (default value).

- 1. In the solution explorer, navigate to Motion > NC-Task 1 SAF > Axes > Axis 1.
- 2. Double-click the axis.
	- $\Rightarrow$  The settings open in the main window.
- 3. In the main window, switch to the Online tab.
- 4. In the Enabling area, click Set.
	- $\Rightarrow$  The Set Enabling window opens.
- 5. Enable the Controller, Feed Fw and Feed Bw options.
- 6. Override: Specify a value for the override (e.g. 100).
- 7. Confirm with OK.
	- $\Rightarrow$  The axis is monitored via the active control panel.
- 8. F1 F4:

Move the axis step-by-step and test the movement direction, velocity, etc. using the corresponding buttons.

- 9. To deactivate the enable signal, click on Set Enabling and deactivate the options Controller, Feed Fw, Feed Bw.
- 10. Repeat the steps for each additional axis of your system.

# 5.3 CODESYS V3: Putting the EtherCAT system into operation

CODESYS V3 automation software gives you the option to map the hardware environment of your EtherCAT system and to configure and parameterize all necessary bus parameters including data exchange via master and slaves.

Note that all system nodes have to be networked physically before commissioning. In addition, you have projected the drive controllers in question in advance, i.e. EtherCAT slaves in DriveControlSuite, and transmitted the configuration to those drive controllers.

#### **Information**

For the following description, we require that you have projected the CiA 402 HiRes Motion application.

**Information**

Always perform the steps described below in the specified order!

Some parameters are interdependent and do not become accessible to you until you have first configured certain settings. Follow the steps in the specified sequence so that you can finish the parameterization completely.

# 5.3.1 Creating a standard project

- 1. Start the CODESYS V3 automation software.
- 2. Select Basic Operations > New Project.

 $\Rightarrow$  The New Project window opens.

3. Select a standard project that corresponds to your hardware version. Give it a name and save it wherever you want.

# 5.3.2 Adding a drive controller

- 1. In the device tree, navigate to the module EtherCAT\_Master (EtherCAT\_Master) > Context menu Add Device.  $\Rightarrow$  The Add Device window opens.
- 2. Device area > Vendor: Select STOBER Antriebstechnik GmbH + Co. KG – Drives and open the folder with the same name.  $\Rightarrow$  All drive controllers that can be mapped are displayed.
- 3. Highlight the desired drive controller in the SoftMotion HiRes version and confirm with Add Device.
- 4. Repeat step 3 for all other drive controllers in your EtherCAT system.
- $\Rightarrow$  The selected drive controllers are added in the device tree under the EtherCAT\_Master (EtherCAT\_Master) controller.

### 5.3.3 Configuring synchronization using distributed clocks

 $\checkmark$  As the more precise of the two sync methods, synchronization using distributed clocks (DC-Sync) is pre-configured in the EtherCAT slaves.

In order to reduce jitter in general, we recommend setting data transmission (I/O) of the controller to task start in the EtherCAT configuration.

1. In the device tree, navigate to the module EtherCAT\_Master (EtherCAT Master) and double-click to open it.

 $\Rightarrow$  EtherCAT\_Master tab > General opens in the editor window.

- 2. Distributed Clock area > Cycle Time and Sync Offset: Check the default values and change them if necessary.
- 3. To set the data transmission to task start, select Tools > Options > Device editor.
- 4. Activate the Show generic configuration editors option and confirm with OK.
- 5. Switch to the EtherCAT parameters vertical tab.
- 6. Navigate to the FrameAtTaskStart parameter and set the Value of the parameter to True.

 $\Rightarrow$  From now on, controller data transmission will take place at the start of the task.

7. In the device tree, double-click the first of the added drive controllers.

 $\Rightarrow$  SI6\_SC6\_Single(Double)Ax\_SoftMotion\_HiRes tab > General opens in the editor window.

- 8. Distributed Clocks area > Select DC: DC enabled (multiplier = 1) and Sync 0 as a sync event are enabled by default.
- 9. If you want to change the presets, enable the Additional > Enable Expert Settings option and change the settings.
- 10. Repeat steps 7 9 for each additional drive controller in your EtherCAT network.
- $\Rightarrow$  The EtherCAT master and slaves will now be synchronized with the first EtherCAT slave that has the distributed clocks option enabled.

### 5.3.4 Controller-based axis control

In order to control one or more drive controllers with controller-based operation, start by parameterizing the axes and then program your control.

#### 5.3.4.1 Parameterizing a SoftMotion axis

- $\checkmark$  You have selected the CiA 402 HiRes Motion application and fully configured the associated axis model in DriveControlSuite.
- 1. In the device tree, navigate to the first SoftMotion axis SM\_Drive\_ETC\_STOEBER\_SI6\_SC6\_HiRes of the first added SC6 or SI6 drive controller and double click to open it.

 $\Rightarrow$  SM\_Drive\_ETC\_STOEBER\_SI6\_SC6\_HiRes tab > General opens in the editor window.

2. Axis type and limits area > Modulo/Finite:

Activate your drive according to the listed options and parameterize the conditions necessary in each case:

- 2.1. Conditions for Modulo > Modulo settings: Define the modulo range by entering the associated modulo value.
- 2.2. Conditions for Finite > Software limit switches: If you want to put a lower negative limit or upper positive limit on position values, enable the option and enter the associated values.
- 3. Software error reaction:

Delay: If braking is to be done on a delay, enter the associated value.

Maximum distance: Parameterize a maximum distance within which the drive must have reached a stop after an error has occurred.

Set value monitoring of the drive controller is activated by default in the CiA 402 and CiA 402 HiRes Motion applications. In order to prevent the drive controller from transitioning into the **excessive set value jump** state, parameterize ramp that can realistically be implemented.

4. Dynamic limits (optional):

If you are using CNC or robotic functions, parameterize the associated limit values for velocity, acceleration, deceleration and jerk.

5. Velocity ramp type (optional):

Using the velocity ramp type, define the velocity profile for movement-generating single axis modules and for master/ slave modules. Select the appropriate profile.

6. Position lag supervision (optional):

Use the associated picklist to define the response of the controller when a following error is detected. Lag limit: A following error is detected if the difference between the set position and actual position exceeds the lag limit. If you have enabled position lag supervision by selecting a response, specify the associated value.

- 7. Switch to the Scaling/Mapping vertical tab.
- 8. Scaling area > Precision (decimal places):

Specify the parameterized number of decimal places in DriveControlSuite (I06 Decimal places position) for specifying and displaying positions, velocity values and acceleration values.

- 9. Repeat the steps for each additional SoftMotion axis in your EtherCAT system.
- $\Rightarrow$  The SoftMotion axes are parameterized.

#### 5.3.4.2 Programming axis control

You program the control of the axes in the automation software. See the CODESYS V3 documentation for the required information.

In order to control the drive controller with controller-based operation, the following operating modes are available in parameter A541 Modes of operation:

- $-1:$  Jog
- 6: Homing mode
- 7: Interpolated position mode or
- 8: Cyclic synchronous position mode
- 9: Cyclic synchronous velocity mode
- 10: Cyclic synchronous torque mode

For more information on the operating modes, see [Operating modes in detail \[](#page-93-0) $\blacktriangleright$  [94\]](#page-93-0).

The axes are controlled using control word A515. The device state machine has to receive certain commands for starting operation and the associated state transitions. These commands are the result of a bit combination in the control word. The order of the commands is specified by the device state machine in accordance with CiA 402.

For more information on device control, see [CiA 402 device control \[](#page-88-0) $\triangleright$  [89\]](#page-88-0).

In addition, the set values and actual values are available in the standard mapping; see [EtherCAT and CiA 402 standard](#page-121-0) [mapping \[](#page-121-0)[}](#page-121-0) [122\].](#page-121-0)

#### **Gravity-loaded axes**

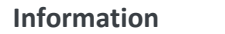

If you are using a gravity-loaded axis and a brake, always use a quick stop to switch the drive (state transition 11 in accordance with the device state machine). This prevents the load from dropping until the brake is fully engaged.

For information on how to switch off the drive via a quick stop, refer to the CODESYS V3 documentation.

### 5.3.5 Drive-based axis control

Drive-based axis control requires manual programming in the automation software. The following operating modes are available to you in the parameter A541 Modes of operation:

- $-1:$  Jog
- 1: Profile position mode
- 2: Velocity mode
- 3: Profile velocity mode
- 4: Profile torque mode
- 6: Homing mode

For more information on the operating modes, see [Operating modes in detail \[](#page-93-0) $\triangleright$  [94\]](#page-93-0).

The axes are controlled using control word A515. The device state machine has to receive certain commands for starting operation and the associated state transitions. These commands are the result of a bit combination in the control word; the order of commands is specified by the device state machine in accordance with CiA 402.

For more information on device control, see [CiA 402 device control \[](#page-88-0) $\triangleright$  [89\]](#page-88-0).

In addition, the set values and actual values are available in the standard mapping; see [EtherCAT and CiA 402 standard](#page-121-0) mapping  $[]$  [122\].](#page-121-0)

#### **Gravity-loaded axes**

**Information**

If you are using a gravity-loaded axis and a brake, always use a quick stop to switch the drive (state transition 11 in accordance with the device state machine). This prevents the load from dropping until the brake is fully engaged.

# 5.3.6 Configuring EoE communication

STOBER 6th generation drive controllers support EoE communication. For information on whether your controller also supports EoE and how the packets are transferred from your controller to the service PC, refer to the documentation for your controller.

#### **Information**

Depending on your EoE network structure, you may have to set the routing on your EtherCAT master PC manually to connect the Ethernet and EtherCAT networks. For more information on the different use cases, refer to the manual for communication with EtherCAT.

# 5.3.7 Transmitting the configuration

Transmit the project to your CODESYS SoftMotion controller and start CODESYS V3.

## 5.3.8 Checking the functionality of the axes

If you use controller-based operation for the drive controller, check the functionality of the axes before operation in production.

**Information**

Ensure that a suitable safety application that ensures safe shut-off of the axis (emergency off, safety switch, etc.) exists before the start of testing.

### 5.3.9 Special case: Adding to the PDO transmission

- $\checkmark$  Are you working with a controller-based operating mode (SoftMotion) and need expanded PDO transmission? Proceed as described in the following steps. Note that you can transmit a maximum of 24 CiA objects or drive controller parameters per channel.
- 1. In the device tree, navigate to the drive controller whose PDO transmission you would like to expand and double-click to open it.

 $\Rightarrow$  SI6 SC6 Single(Double)Ax SoftMotion HiRes tab > General opens in the editor window.

- 2. Additional area > Enable Expert Settings: Activate this option.
- 3. Switch to the Expert Process Data Mode vertical tab.
- 4. PDO list:

The list contains one transmit and one receive channel for each parameterized SoftMotion axis.

Highlight the channel whose PDO transmission you would like to expand.

- $\Rightarrow$  PDO Content: This area shows all PDOs that are exchanged between the controller and drive controller over the selected channel.
- 5. Click on Insert.
	- $\Rightarrow$  The Select Item from Object Directory dialog box opens. The directory contains a selection of available CiA objects (along with the coordinates and the name of the corresponding drive controller parameter from STOBER).
- 6. Highlight the CiA object for which you would like to extend PDO transmission and confirm with OK. If the desired CiA object is not included in the directory, enter its index and subindex in the corresponding fields. For manufacturer-specific parameters, calculate the two indices from the parameter coordinate in advance (see Manufacturer-specific parameters: 2000 hex – 53FF hex and Manufacturer-specific parameters: A000 hex – D3FF hex). Also select the data type that matches the data type of the drive controller parameter and confirm with OK.
	- $\Rightarrow$  The selected CiA object or the specified drive controller parameter has been added to the PDO content of the selected channel.
- 7. Repeat steps 5 6 for all other CiA objects for which you would like to extend PDO transmission for the selected channel.
- 8. Switch to the associated DriveControlSuite project and add to the PDO transmission there in the same way as the additions in CODESYS V3 (see Configuring PDO transmission).
- The expansion of PDO transmission takes effect the next time the EtherCAT master is started.

# 6 More about CiA 402?

The following chapters summarize the important terms and relationships concerning CiA 402.

# 6.1 CiA 402 – Concept

Using the controller-based operating modes of CiA 402, you can implement applications with synchronized, cyclic set value specification by a motion controller. In addition, the drive controllers can also independently handle motion tasks such as referencing and jogging during commissioning.

The drive-based operating modes of CiA 402, on the other hand, offer complete movement calculation and design in the drive. In this setup, the set values for position, velocity and torque/force are converted into movements accurately and precisely. Referencing and jogging are performed, like all movements, with jerk limitation during commissioning. The drive controllers are either networked over a fieldbus or obtain signals and set values using analog and digital hardware inputs.

The following graphic shows the components and configuration steps for the CiA 402 application. The elements shown in a lighter shade are optional.

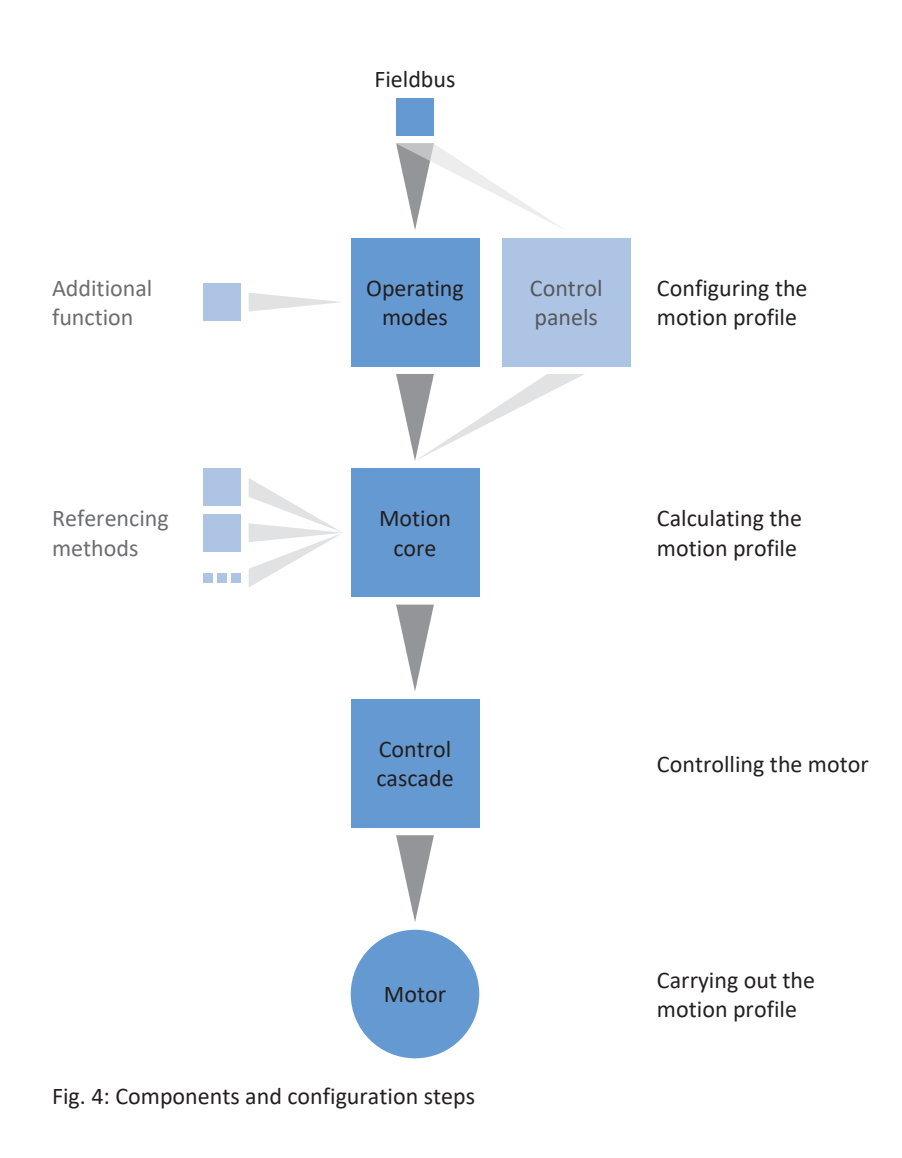

### 6.1.1 Activation

The application is based on the internationally standardized CiA 402 CANopen device profile for electric drives. Accordingly, the drive control is controlled using CiA 402-compliant control and status words.

# 6.1.2 Operating modes

The CiA 402 application provides 4 controller-based operating modes in production operations. In these modes, the controller handles the cyclical position, velocity or torque/force specification:

- § **7: Interpolated position mode** or **8: Cyclic synchronous position mode** for position-controlled drives
- § **9: Cyclic synchronous velocity mode** for velocity-controlled drives
- § **10: Cyclic synchronous torque mode** for torque/force-controlled drives

In addition, three drive-based operating modes are available in production operations. For these modes, the drive calculates the necessary motion profiles by itself:

- 1: Profile position mode for target position specification by a controller
- **2: Velocity mode** for set velocity specification by a controller
- **3: Profile velocity mode** for set velocity specification by a controller
- § **4: Profile torque mode** for set torque/force specification by a controller

Using the **6: Homing mode** operating mode, you can reference the drive independently of the controller.

For commissioning, emergency operation and maintenance or repair work, the STOBER-specific **-1: Jog** operating mode (manual movement) is available. Using this mode, you can move the drive independently of the controller.

For more information on the individual operating modes, see [Operating modes in detail \[](#page-93-0) $\triangleright$  [94\].](#page-93-0)

# 6.1.3 Source for digital signals

Certain signals can be controlled by digital hardware inputs.

In DriveControlSuite, you can flexibly select the source for control signals such as limit switches and reference switches.

# 6.1.4 User-defined status word

In the user-defined status word, you have the option of defining the meaning of each individual bit yourself. You can subsequently define a total of 16 sources in A66 that are to be exchanged between drive controller and controller and about which you require information.

# 6.1.5 Additional functions

The additional Touch probe 1 and Touch probe 2 functions enable position measurement on a binary signal.

For more detailed information on how it works along with examples, see [Touch probe – Examples \[](#page-118-0) $\triangleright$  [119\].](#page-118-0)

## 6.1.6 Control panels

The control panels are special wizards in DriveControlSuite, which you can use to take control of the axis. With the help of the control panels, you can manually release and move an axis even if the drive controller has no operating unit or is difficult to access.

Using control panels, you can check the connection wiring, the project configuration of your physical axis model or the parameterization of your application before you start commissioning the controller or switch to normal operation.

The following control panels are available:

- Jog control panel is used to check the projected axis model in jog mode.
- § Control panel motion provides you with a standard set of motion commands based on PLCopen. Via the control panel, independent of the application and fieldbus interface, you can parameterize a motion profile directly for the motion core of the axis in order to check the basic functions of the drive controller.

For a comparison of operating modes in accordance with CiA 402 and the PLCopen commands, see [Operating modes in](#page-112-0) accordance with CiA  $402$  – Commands  $[]$  [113\].](#page-112-0)

Because control panels override normal operation, they can be activated only with a deactivated enable signal and should be operated by experienced users only.

### 6.1.7 Motion core

Based on the projected and parameterized data, the motion core calculates a motion profile and associated detail movements as a basis for the drive controller as well as mandatory set values for the control cascade.

# 6.2 Axis model

With the help of the axis model, you map the real mechanical environment of your drive project in DriveControlSuite by parameterizing the axis type and the arrangement of existing encoders. The parameterization of the axis model is required for the smooth operation and easy diagnosis of your drive train.

With I05 Type of axis, you select a rotational or a translational axis model and define whether the scaling of the axis is done using either predefined or individually configured units of measure. With I00 Position range, you parameterize either an endless or a limited travel range. You parameterize the encoder arrangement by using B26 Motor encoder and I02 Position encoder.

The 6th generation of STOBER drive controllers are specially developed for communication between the drive controller and controller on the basis of the actual variables at the output (° or mm of real axis movement). The scaling of the axis model is calculated by the drive controller's firmware independently of the encoder model, without any rounding errors or drift.

If your axis model is not followed by any other gear ratios, you can operate the axis with output-side motion variables where all nominal and actual values correspond to the real axis movement.

#### **Information**

The firmware processes values for the motion variables velocity, acceleration and jerk in the data type REAL32 (floatingpoint number, 32 bits). Position values are processed in the INT32 data type (integer, 32 bits) to eliminate rounding errors and enable precise movements.

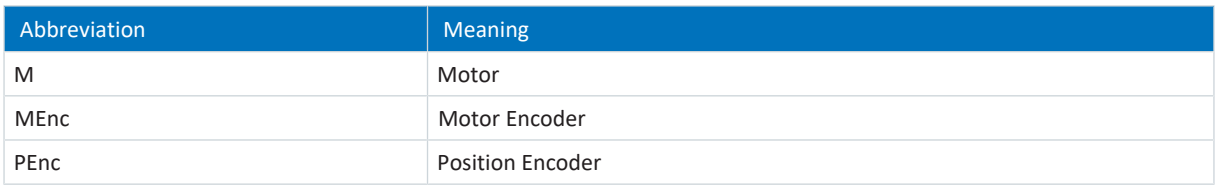

#### **Rotational axis models**

The following figures each show a rotational axis model consisting of a motor, a gear unit and a rotary table (endless rotational) or a pointer (limited rotational). Rotational axis models support rotational motor encoders as well as rotational position encoders.

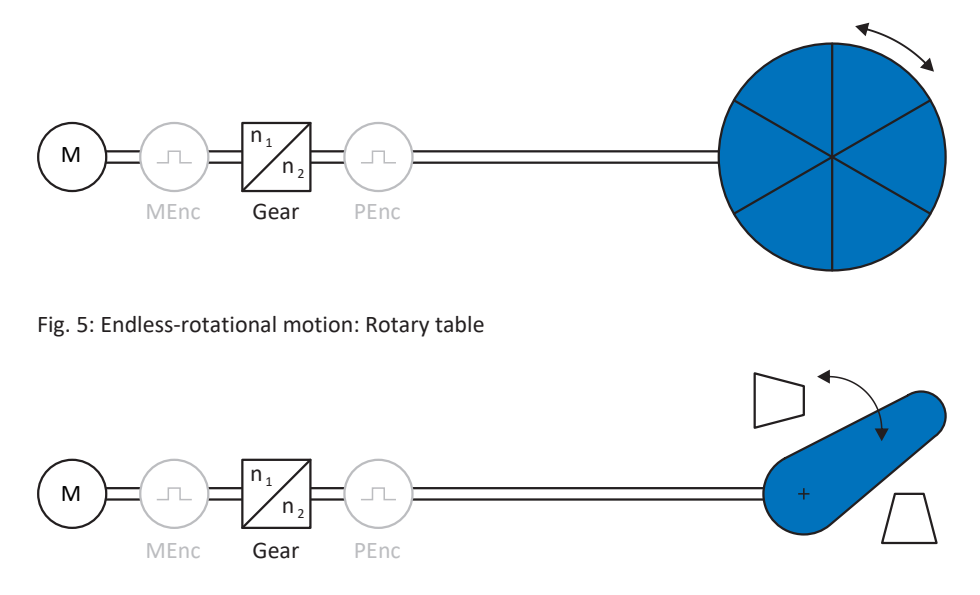

Fig. 6: Limited-rotational motion: Pointer

#### **Translational axis models**

The following figures each show a translational axis model consisting of a motor, gear unit, feed and conveyor belt (endless translational) or tool slide (limited translational). Translational axis models support rotational motor encoders as well as rotational or translational position encoders.

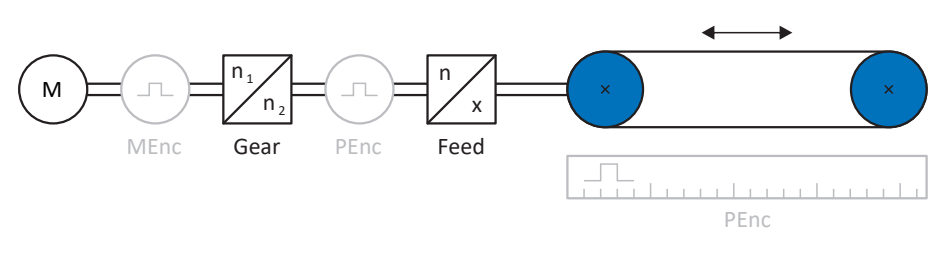

Fig. 7: Endless translational motion: Conveyor belt

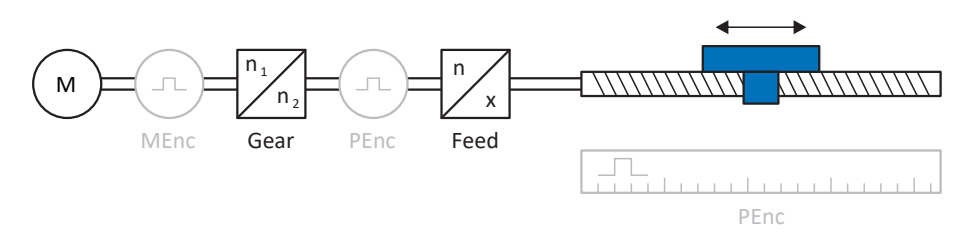

Fig. 8: Limited translational motion: Tool slide

#### **Encoder arrangement**

You parameterize the encoder arrangement by using B26 Motor encoder and I02 Position encoder. The motor encoder for velocity control is located on the motor shaft. The position encoder for position control is located on the gear unit output. If you use only one of the two encoders, it will be used for both velocity and position control.

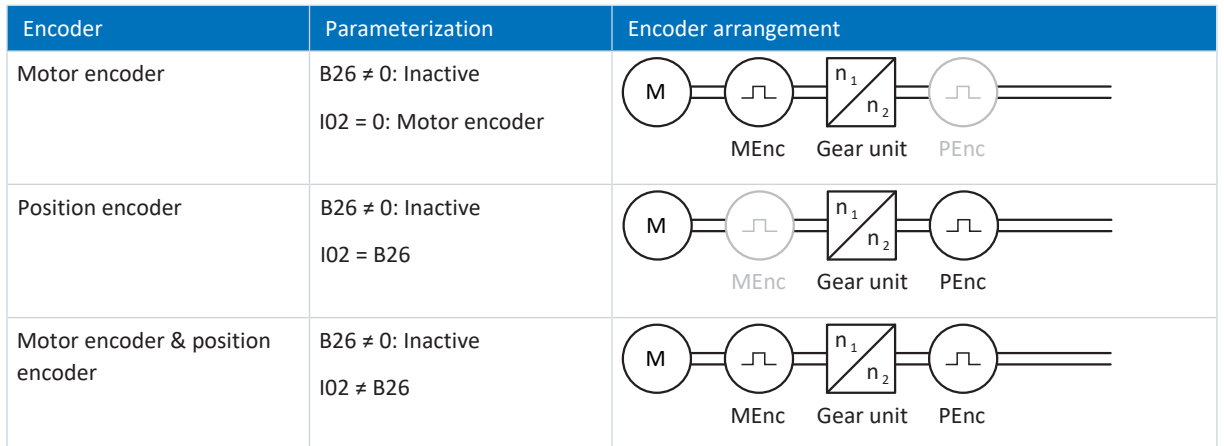

# 6.3 Limit switches

Limit switches are sensors that detect when a certain position has been reached.

A distinction is made here between hardware limit switches and software limit switches. While a hardware limit switch is a real switch (hardware), a software limit switch refers to the position limiting or position monitoring implemented in the software.

There are hardware and software limit switches on real axes, while virtual masters only have software limit switches.

Behavior in jog mode, reaching the +/- 31 bit computing limit and simultaneous triggering of positive and negative limit switches are special cases.

### 6.3.1 Real axes

There are hardware and software limit switches on real axes.

#### 6.3.1.1 Faults

If a hardware limit switch is overshot, a fault is triggered immediately.

If a software limit switch is overshot, a fault is triggered if the following applies:

- § For a positive software limit switch: actual position > limit switch position + I22
- For a negative software limit switch: actual position < limit switch position + I22

#### **Faults**

53: Limit switch

#### **Causes**

- 1: Hardware-Limit-Switch positive
- 2: Hardware-Limit-Switch negative
- 3: SW-limit switch positive
- 4: SW-limit switch negative
- 5: +/- 31 bit computing limit reached
- 7: Both limit switches not connected

The fault can be acknowledged. Note that movement is only possible in the opposite direction of the limit switch, since the direction of the triggered hardware or software limit switch is locked. A direction lock is displayed in parameter I196.

A fault can be triggered again when the direction lock is no longer active.

#### 6.3.1.2 Denial

If the axis is at a hardware limit switch (I441 or I442 = High) or if it is beyond of the software limit switch, movement is denied in the locked direction.

A direction lock is displayed in parameter I196. The direction lock is deactivated if the following applies:

- § For a positive software limit switch: actual position < limit switch position − I22
- For a negative software limit switch: actual position > limit switch position + I22

When the direction lock is active, parameter I91 Error = 1: Active.

The cause is output in parameter I90.

Possible causes are:

- 1: Illegal direction
- 2: SW-limit switch positive
- 3: SW-limit switch negative
- 10: Denied because position is not in circular length
- 11: HW-limit switch positive
- 12: HW-limit switch negative

#### **Information**

There are no software limit switches for an infinite axis, since this would contradict the nature of an infinite axis.

A movement limitation is also displayed in parameter E80:

- If E80 = 20: Limit switch, check the parameterization and the connection of the limit switches.
- § If E80 = 15: Illegal direction, check the set values and a possible direction lock in parameter I196.

Also check I196 if the permitted direction was limited with I04.

#### **Information**

Parameter I04 is only available for infinite axes.

#### 6.3.1.3 Hardware limit switches

Hardware limit switches apply if your sources are defined in parameters I101 and I102.

#### **Relevant parameters**

- I101 Source positive /limit switch
- I102 Source negative /limit switch
- I441 Signal /HW limit switch positive
- I442 Signal /HW limit switch negative
- I805 Actual value HW-Limit switch positive
- I806 Actual value HW-Limit switch negative
- **I52 Delete limit switch memory**
- I196 Direction blocking

If I441 and I442 = 0: Inactive, fault 53 is triggered with cause 7: Both limit switches not connected. Therefore, after parameterizing I101 and I102, check whether the hardware limit switches are also connected physically.

If I101 and I102 = 2: Parameter, the fault is triggered by the control word of the application (I210). In this case, check the controller connection.

#### **Passable hardware limit switches**

The hardware limit switches can be passed over. It is therefore possible to use an infinite cam as a hardware limit switch. The limit switch is detected if the signal goes to 0: Inactive (parameters I441 and I442).

If the hardware limit switch is overshot, the position at which the limit switch was detected is saved. When resetting limit switches, the axis must have reached or passed back over this saved position before the signal is valid again.

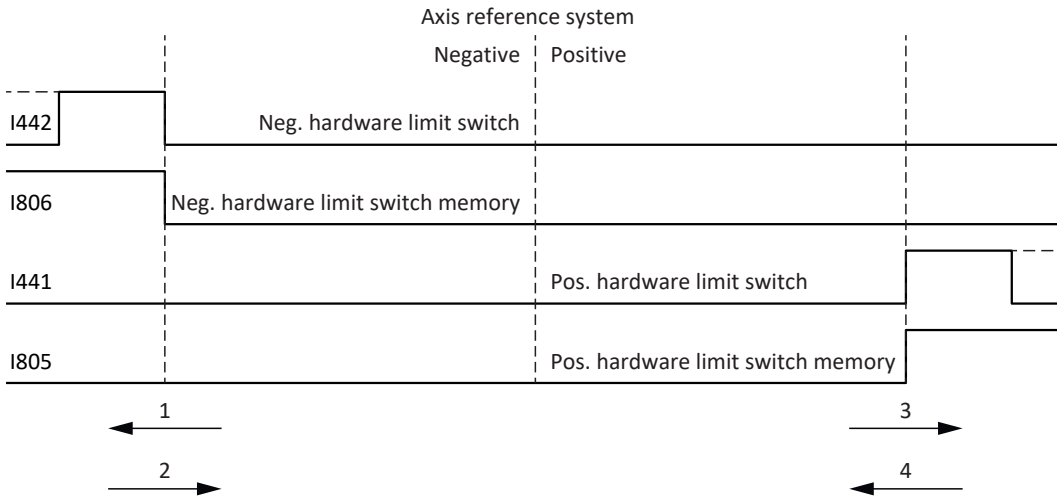

Fig. 9: Hardware limit switch memory

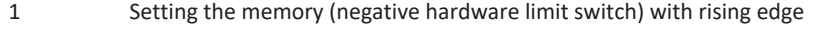

- 2 Resetting the memory (negative hardware limit switch) with falling edge
- 3 Setting the memory (positive hardware limit switch) with rising edge
- 4 Resetting the memory (positive hardware limit switch) with falling edge

#### **Information**

The passable hardware limit switch is no longer effective once the position at which the edge of the limit switch was detected has been passed over again.

Note that the positions are not saved in non-volatile memory. This means that if the axis is beyond a passable limit switch after activation, it must first be reset to the regular travel range.

The entire system is simpler if you do not use any passable limit switches.

During commissioning or in case of defective hardware limit switch connections, problems can arise with the saved positions. These can be deleted with parameter I52. However, deletion only takes place if the corresponding limit switch signal is inactive. Stored positions can also be deleted by referencing, setting a reference can be deleted using I452 or by restarting the drive controller.

During referencing, the hardware limit switches are not evaluated as limit switches. There are referencing methods in which the hardware limit switches are used for referencing.

#### **Example**

A positive limit switch ranges from position 100 to 120.

When moving in the positive direction, it is detected at 100.

On the return journey, due to tolerances, it can be the case that the limit switch has already been left at 101.

Despite this, position 100 must be undershot in order to leave the effective limit switch.

#### 6.3.1.4 Hardware limit switches when referencing

Hardware limit switches assume a special position when referencing.

#### **Limit switch as reference switch**

The hardware limit switches can be used in place of a reference switch (I30 = 2: Limit switch).

#### **Change of direction**

In other referencing types, a hardware limit switch signal leads to a change of direction. However, the signal only causes a change if it matches the direction of travel.

If the detected hardware limit switch does not match the direction of travel (e.g. negative limit switch with positive direction of travel), a fault is then triggered.

#### **Example**

At the start of referencing, the axis is between the reference switch and positive limit switch. The referencing direction is positive. The axis moves in the positive direction and first encounters the positive limit switch, not the reference switch. The axis reverses and searches for the reference switch in the other direction.

#### 6.3.1.5 Software limit switches

Software limit switches only apply if the axis has been referenced.

Only limited axes have software limit switches (I00 = 0: Limited).

#### **Relevant parameters**

- A570[0] Software position limit: Lowest permissible position
- A570[1] Software position limit: Greatest permitted position
- I196 Direction blocking

If the values defined in parameters A570[0] and A570[1] are the same, the software limit switches are deactivated.

#### 6.3.1.6 Software limit switches when referencing

Software limit switches are not evaluated when referencing.

#### 6.3.1.7 Shutting down by the limit switch

If a hardware limit switch is approached from the permitted travel range, a fault is immediately triggered after detecting the limit switch edge.

If a software limit switch is approached from the permissible travel range, a fault is triggered if the following applies:

- For a positive software limit switch: actual position > limit switch position + I22
- § For a negative software limit switch: actual position < limit switch position + I22

If the current position is on or beyond the limit switch, a fault can be triggered again when the direction lock is no longer active (I196).

### 6.3.2 Special cases

A few special cases are described below.

### 6.3.2.1 Behavior in jog mode

#### **A** DANGER!

#### **Risk of fatal injury due to gravity-loaded vertical axis!**

If you select 0: Velocity control as the control type for jog mode, a gravity-loaded vertical axis descends as soon as jog mode is activated via the control panel, the application or the operating unit (SD6) (parameter I26).

Only use the 0: Velocity control control type with axes that do not have a gravity load.

The jog behavior depends on the control type selected for jog mode (I26).

I26 = 0: Velocity control:

As soon as the axis moves to a software limit switch, a quick stop is triggered instead of a fault. As a result, the axis does not stop precisely on the software limit switch, but shortly thereafter depending on the quick stop ramp. It can immediately be shut down again by the software limit switch. The "incorrect" direction is locked.

I26 = 1: Position control:

The axis is braked during jog mode (with jog deceleration and jog jerk) in such a way that the axis comes to a stop shortly before the software limit switch and does not overrun it.

### 6.3.2.2 Reaching the +/- 31 bit computing limit

Fault:

53: Limit switch

Cause: 5: +/- 31 bit computing limit reached

The computing limit can be reached if, for example, so many commands follow after each other for the moving axis that the total distance to be traveled (including decimal places) adds up to over 2^31.

#### 6.3.2.3 Simultaneous detection of positive and negative hardware limit switches

Fault: 53: Limit switch

Cause:

7: Both limit switches not connected

This fault is triggered if I441 and I442 are both 0: Inactive. Check whether the hardware limit switches are also connected physically.

If I101 and I102 = 2: Parameter, the fault is triggered by the control word of the application (I210). In this case, check the controller connection.

The fault can be acknowledged with I52.

# 6.4 Referencing

To be able to work with a system with absolute positions, the relation of a measured to an actual axis position must be determined.

During initial commissioning or after changes to the axis model, the actual position of the axis is unknown. A defined initial position is necessary.

As a rule, this is either identified through a reference search or referencing setting. The associated process is referred to as referencing.

Absolute movements can be performed only in a referenced state.

# 6.4.1 Referencing methods

The following table shows an overview of the possible referencing methods.

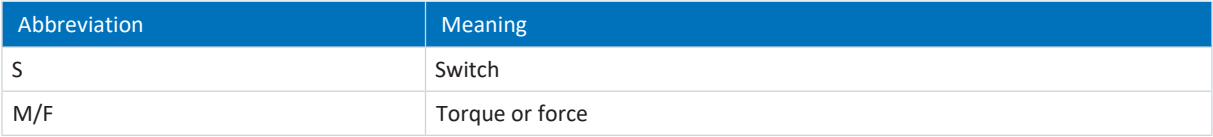

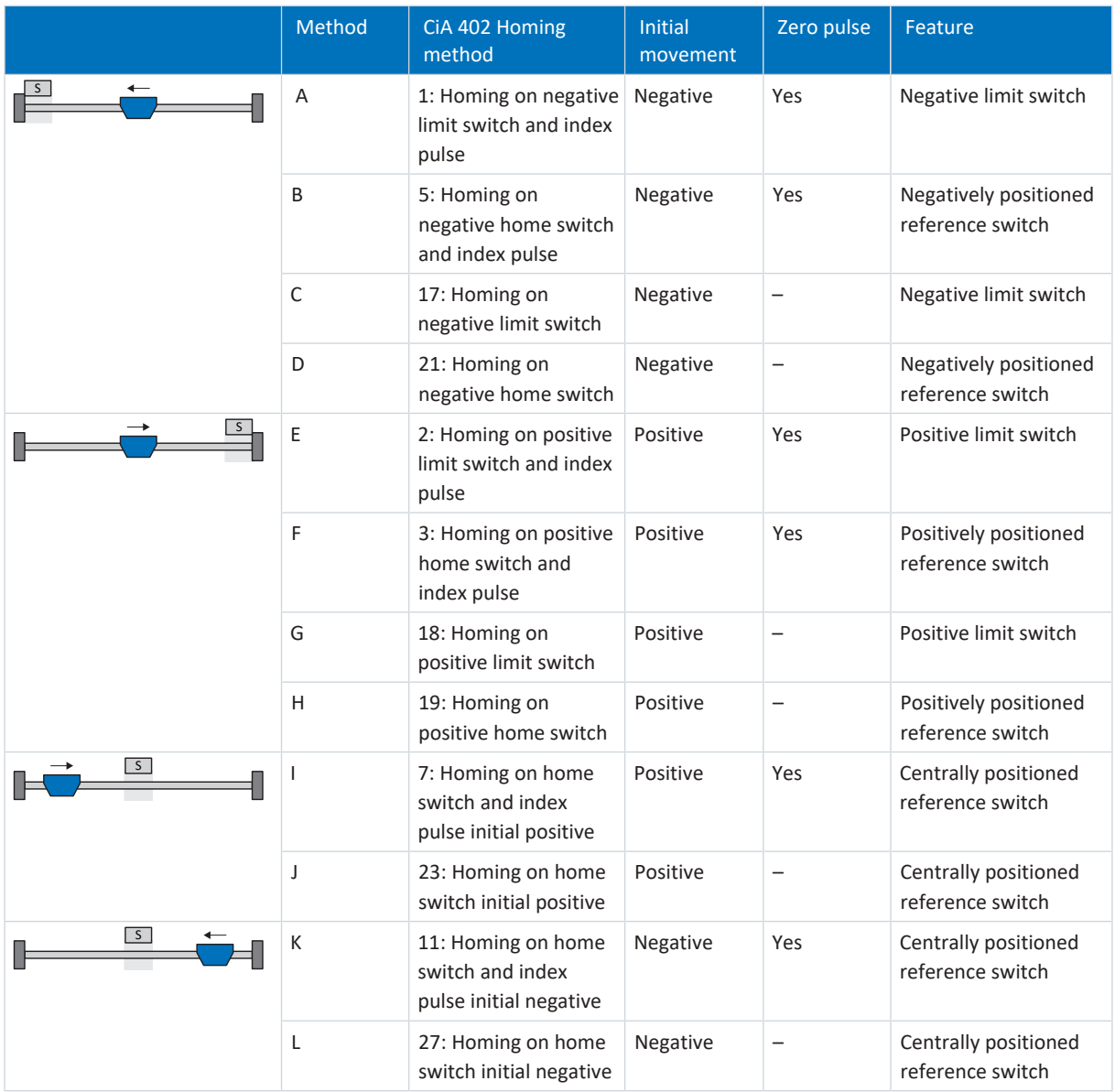

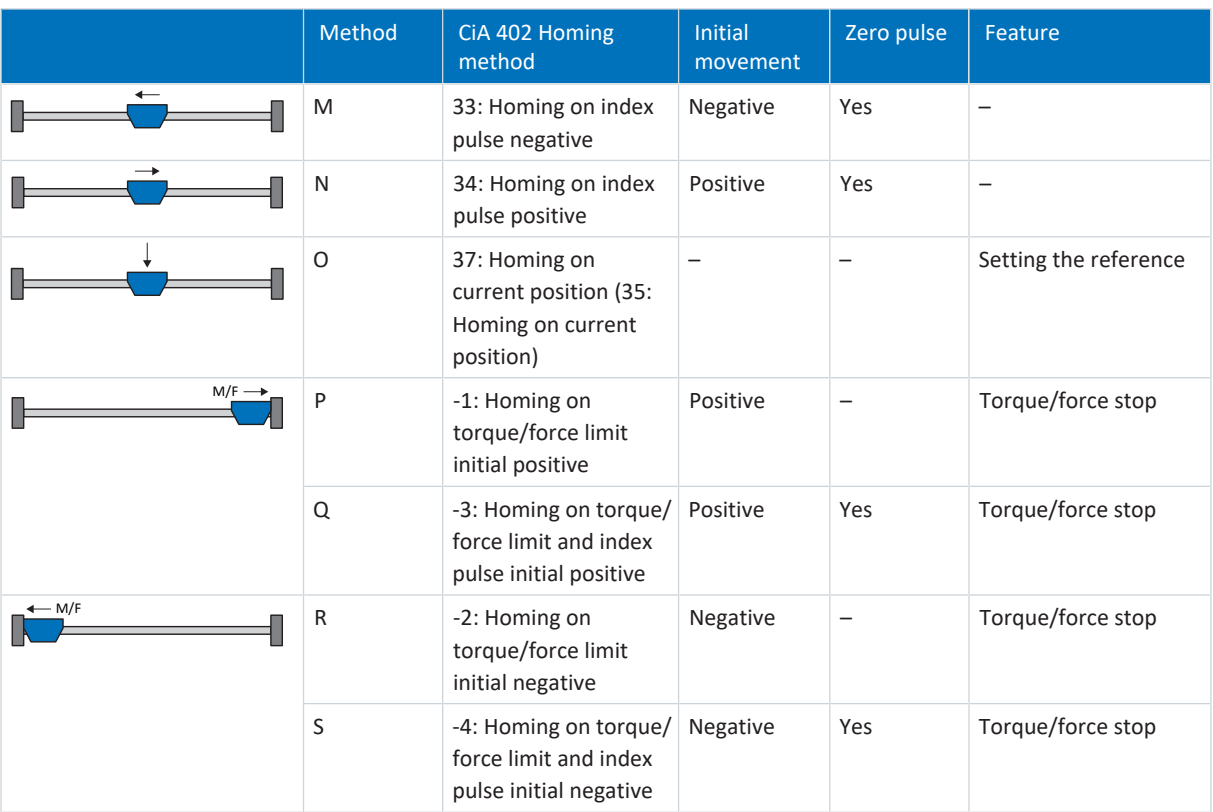

Tab. 4: Referencing methods

#### 6.4.1.1 Referencing methods in detail

The following chapters show the individual referencing methods in detail.

The following abbreviations are used in the graphs on the referencing methods:

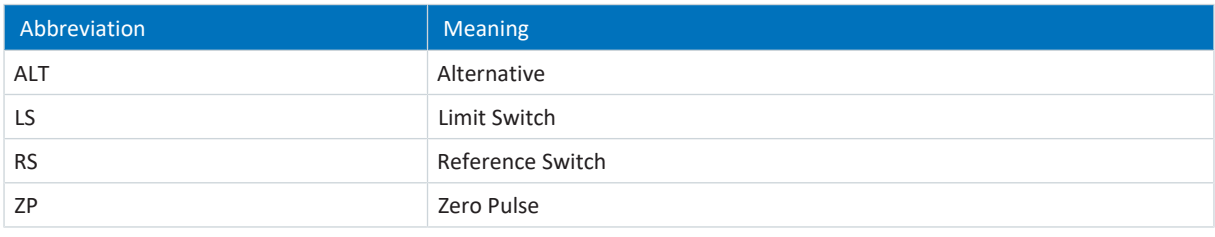

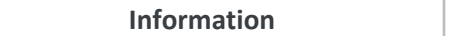

For graphically representing axes, the left is the smallest and the right is the largest position value. This means a positive movement goes to the right and a negative to the left.

The following parameters are used in the descriptions of the referencing methods:

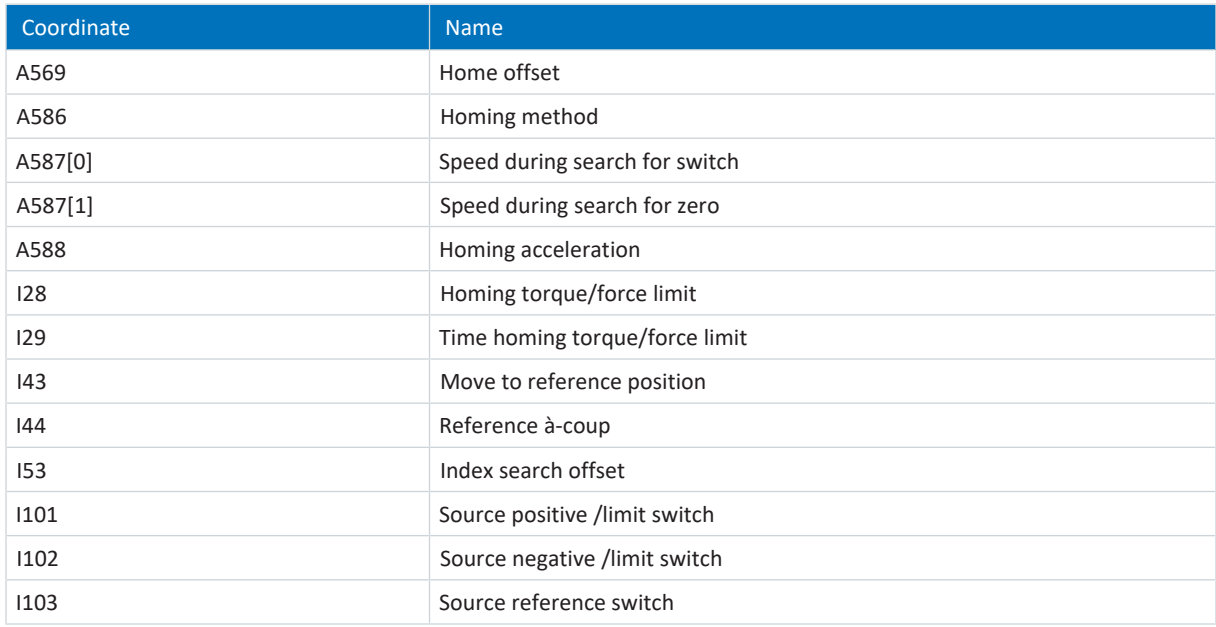

#### 6.4.1.1.1 Referencing method A

Referencing method A determines a reference using a run to the negative limit switch and zero pulse.

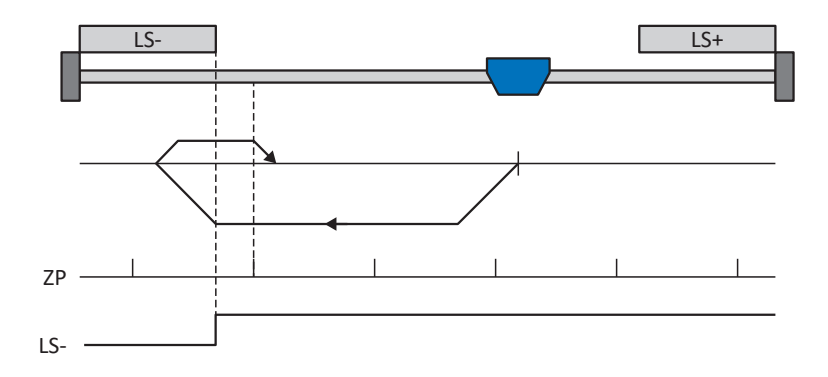

This method corresponds to the CiA 402 Homing method, 1: Homing on negative limit switch and index pulse operating mode.

#### **Preparation**

- 1. Activate referencing method A by setting A586 to a value of 1: Homing on negative limit switch and index pulse.
- 2. I102:

Enter the data source for the negative limit switch.

- 3. A587[0], A587[1], A588, I44, A569: Define the set values necessary for referencing.
- 4. I53: Define the start of the search for the zero pulse search.

#### **Referencing**

If the CiA 402 homing operating mode is active, referencing takes place as follows:

- 1. The drive starts in the negative direction with acceleration A588 and velocity A587[0].
- 2. It changes its direction upon reaching the negative limit switch and continues its run with velocity A587[1] until it reaches the next zero pulse after leaving the limit switch.
- 3. The current actual position is set to the value of reference position A569 upon reaching the zero pulse.
- 4. The drive comes to a standstill with deceleration A588.
- 5. If I43 is set to 1: Active, the drive is positioned at reference position A569.

#### 6.4.1.1.2 Referencing method B

Referencing method B determines the reference using a run to the negatively positioned reference switch and zero pulse.

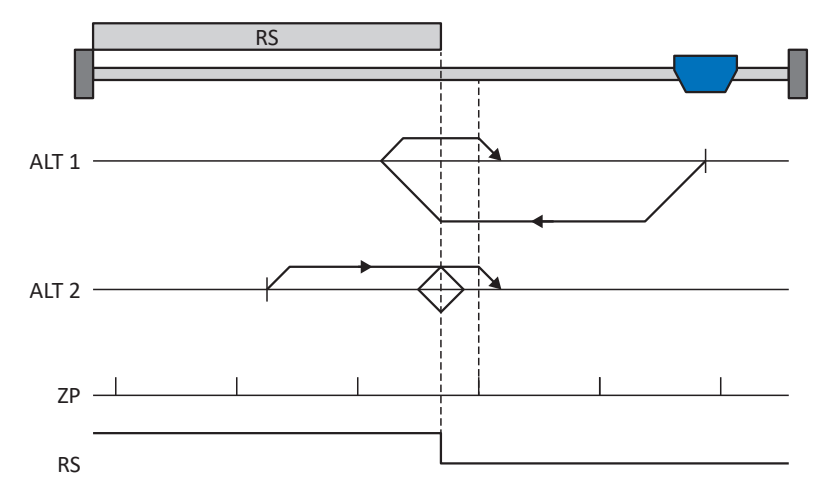

This method corresponds to the CiA 402 Homing method, 5: Homing on negative home switch and index pulse operating mode.

#### **Preparation**

- 1. Activate referencing method B by setting parameter A586 to the value 5: Homing on negative home switch and index pulse.
- 2. I103:

Enter the data source for the reference switch.

- 3. A587[0], A587[1], A588, I44, A569: Define the set values necessary for referencing.
- 4. I53:

Define the start of the search for the zero pulse search.

#### **Referencing**

If the CiA 402 homing operating mode is active, a distinction is made between two referencing variants.

- $\checkmark$  Alternative 1: Drive has not actuated reference switch
- 1. The drive starts in the negative direction with acceleration A588 and velocity A587[0].
- 2. It changes its direction upon reaching the reference switch and continues its run with velocity A587[1] until it reaches the next zero pulse after leaving the reference switch.
- 3. The current actual position is set to the value of reference position A569 upon reaching the zero pulse.
- 4. The drive comes to a standstill with deceleration A588.
- 5. If I43 is set to 1: Active, the drive is positioned at reference position A569.
- $\checkmark$  Alternative 2: Drive stopped at reference switch
- 1. The drive starts in the positive direction with acceleration A588 and velocity A587[1].
- 2. It changes its direction upon reaching the reference switch and continues its run with velocity A587[0].
- 3. When the drive comes to a stop after the reference switch, it changes direction again and continues at velocity A587[1] until it reaches the zero pulse.
- 4. The current actual position is set to the value of reference position A569 upon reaching the zero pulse.
- 5. The drive comes to a standstill with deceleration A588.
- 6. If I43 is set to 1: Active, the drive is positioned at reference position A569.

#### 6.4.1.1.3 Referencing method C

Referencing method C determines the reference using a run to the negative limit switch.

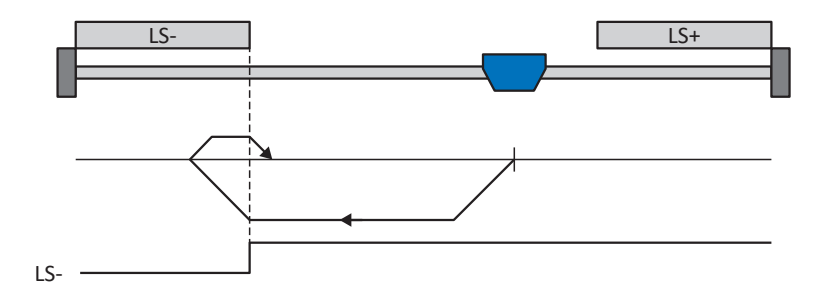

This method corresponds to the CiA 402 Homing method, 17: Homing on negative limit switch operating mode.

#### **Preparation**

- 1. Activate referencing method C by setting parameter A586 to the value 17: Homing on negative limit switch.
- 2. I102: Enter the data source for the negative limit switch.
- 3. A587[0], A587[1], A588, I44, A569: Define the set values necessary for referencing.

#### **Referencing**

If the CiA 402 homing operating mode is active, referencing takes place as follows:

- 1. The drive starts in the negative direction with acceleration A588 and velocity A587[0].
- 2. It changes its direction upon reaching the negative limit switch and continues its run with velocity A587[1] until it leaves the limit switch again.
- 3. The current actual position is set to the value of the reference position A569 upon leaving the limit switch.
- 4. The drive comes to a standstill with deceleration A588.
- 5. If I43 is set to 1: Active, the drive is positioned at reference position A569.

#### 6.4.1.1.4 Referencing method D

Referencing method D determines the reference using a run to the negatively positioned reference switch.

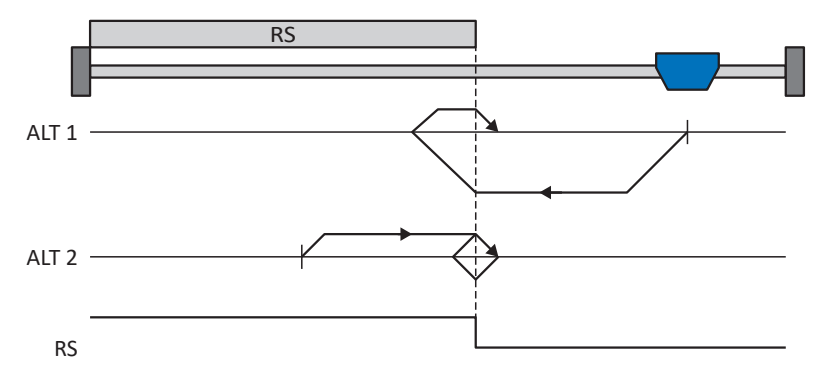

This method corresponds to the CiA 402 Homing method, 21: Homing on negative home switch operating mode.

#### **Preparation**

- 1. Activate referencing method D by setting parameter A586 to the value 21: Homing on negative home switch.
- 2. I103:

Enter the data source for the reference switch.

3. A587[0], A587[1], A588, I44, A569: Define the set values necessary for referencing.

#### **Referencing**

If the CiA 402 homing operating mode is active, a distinction is made between two referencing variants.

- $\checkmark$  Alternative 1: Drive has not actuated reference switch
- 1. The drive starts in the negative direction with acceleration A588 and velocity A587[0].
- 2. It changes its direction upon reaching the reference switch and continues its run with velocity A587[1] until it leaves the reference switch again.
- 3. The current actual position is set to the value of the reference position A569 upon leaving the reference switch.
- 4. The drive comes to a standstill with deceleration A588.
- 5. If I43 is set to 1: Active, the drive is positioned at reference position A569.
- $\checkmark$  Alternative 2: Drive stopped at reference switch
- 1. The drive starts with acceleration A588 and velocity A587[1] in the positive direction until it leaves the reference switch.
- 2. It changes its direction upon leaving the reference switch and continues its run with velocity A587[0].
- 3. When the drive comes to a stop after the reference switch, it changes direction and continues its run at velocity A587[1] until it reaches the reference switch again.
- 4. The current actual position is set to the value of the reference position A569 upon reaching the reference switch.
- 5. The drive comes to a standstill with deceleration A588.
- 6. If I43 is set to 1: Active, the drive is positioned at reference position A569.

#### 6.4.1.1.5 Referencing method E

Referencing method E determines the reference using a run to the positive limit switch and zero pulse.

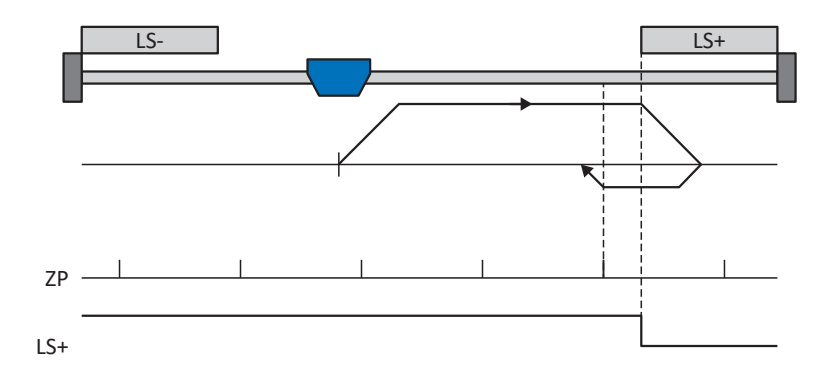

This method corresponds to the CiA 402 Homing method, 2: Homing on positive limit switch and index pulse operating mode.

#### **Preparation**

- 1. Activate referencing method E by setting parameter A586 to the value 2: Homing on positive limit switch and index pulse.
- 2. I101:

Enter the data source for the positive limit switch.

- 3. A587[0], A587[1], A588, I44, A569: Define the set values necessary for referencing.
- 4. I53: Define the start of the search for the zero pulse search.

#### **Referencing**

If the CiA 402 homing operating mode is active, referencing takes place as follows:

- 1. The drive starts in the positive direction with acceleration A588 and velocity A587[0].
- 2. It changes its direction upon reaching the positive limit switch and continues its run with velocity A587[1] until it reaches the next zero pulse after leaving the limit switch.
- 3. The current actual position is set to the value of reference position A569 upon reaching the zero pulse.
- 4. The drive comes to a standstill with deceleration A588.
- 5. If I43 is set to 1: Active, the drive is positioned at reference position A569.

#### 6.4.1.1.6 Referencing method F

Referencing method F determines the reference using a run to the positively positioned reference switch and zero pulse.

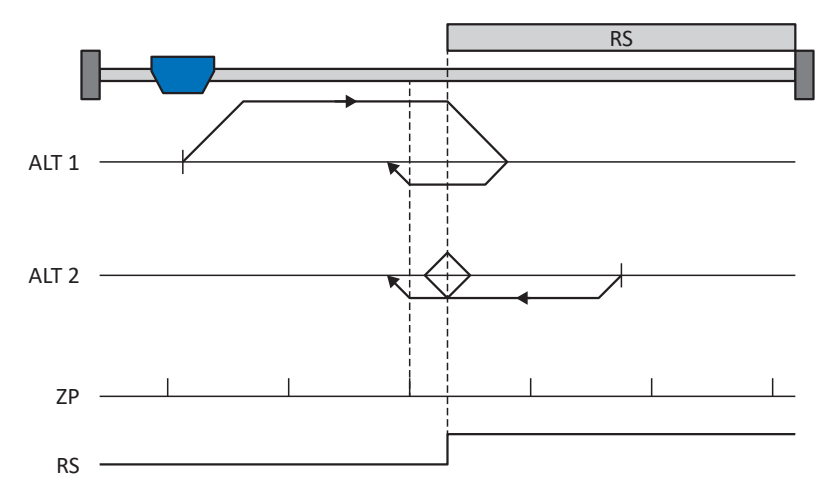

This method corresponds to the CiA 402 Homing method, 3: Homing on positive home switch and index pulse operating mode.

#### **Preparation**

- 1. Activate referencing method F by setting parameter A586 to the value 3: Homing on positive home switch and index pulse.
- 2. I103: Enter the data source for the reference switch.

3. A587[0], A587[1], A588, I44, A569: Define the set values necessary for referencing.

4. I53:

Define the start of the search for the zero pulse search.

#### **Referencing**

If the CiA 402 homing operating mode is active, a distinction is made between two referencing variants.

- $\checkmark$  Alternative 1: Drive has not actuated reference switch
- 1. The drive starts in the positive direction with acceleration A588 and velocity A587[0].
- 2. It changes its direction upon reaching the reference switch and continues its run with velocity A587[1] until it reaches the next zero pulse after leaving the reference switch.
- 3. The current actual position is set to the value of reference position A569 upon reaching the zero pulse.
- 4. The drive comes to a standstill with deceleration A588.
- 5. If I43 is set to 1: Active, the drive is positioned at reference position A569.
- $\checkmark$  Alternative 2: Drive stopped at reference switch
- 1. The drive starts in the negative direction with acceleration A588 and velocity A587[1].
- 2. It changes its direction upon reaching the reference switch and continues its run with velocity A587[0].
- 3. When the drive comes to a stop after the reference switch, it changes direction again and continues at velocity A587[1] until it reaches the zero pulse.
- 4. The current actual position is set to the value of reference position A569 upon reaching the zero pulse.
- 5. The drive comes to a standstill with deceleration A588.
- 6. If I43 is set to 1: Active, the drive is positioned at reference position A569.

#### 6.4.1.1.7 Referencing method G

Referencing method G determines the reference using a run to the positive limit switch.

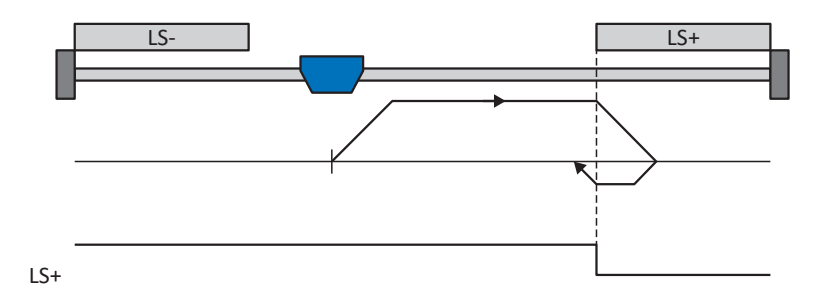

This method corresponds to the CiA 402 Homing method, 18: Homing on positive limit switch operating mode.

#### **Preparation**

- 1. Activate referencing method G by setting parameter A586 to the value 18: Homing on positive limit switch.
- 2. I102:

Enter the data source for the positive limit switch.

3. A587[0], A587[1], A588, I44, A569: Define the set values necessary for referencing.

#### **Referencing**

If the CiA 402 homing operating mode is active, referencing takes place as follows:

- 1. The drive starts in the positive direction with acceleration A588 and velocity A587[0].
- 2. It changes its direction upon reaching the positive limit switch and continues its run with velocity A587[1] until it leaves the limit switch again.
- 3. The current actual position is set to the value of the reference position A569 upon leaving the limit switch.
- 4. The drive comes to a standstill with deceleration A588.
- 5. If I43 is set to 1: Active, the drive is positioned at reference position A569.

#### 6.4.1.1.8 Referencing method H

Referencing method H determines the reference using a run to the positively positioned reference switch.

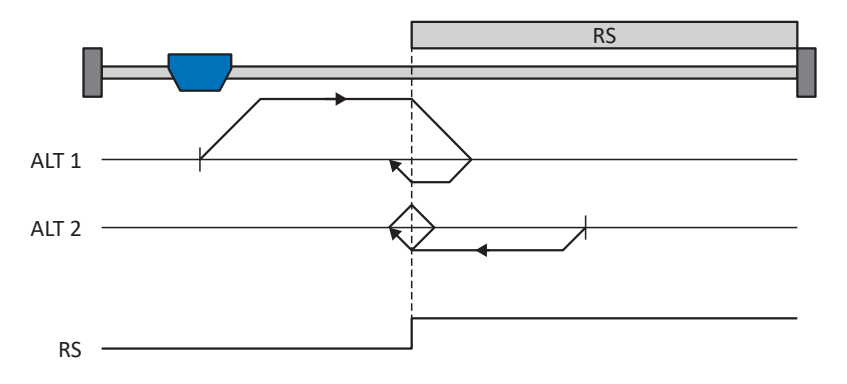

This method corresponds to the CiA 402 Homing method, 19: Homing on positive home switch operating mode.

#### **Preparation**

- 1. Activate referencing method H by setting parameter A586 to the value 19: Homing on positive home switch.
- 2. I103:

Enter the data source for the reference switch.

3. A587[0], A587[1], A588, I44, A569: Define the set values necessary for referencing.

#### **Referencing**

If the CiA 402 homing operating mode is active, a distinction is made between two referencing variants.

- $\checkmark$  Alternative 1: Drive has not actuated reference switch
- 1. The drive starts in the positive direction with acceleration A588 and velocity A587[0].
- 2. It changes its direction upon reaching the reference switch and continues its run with velocity A587[1] until it leaves the reference switch again.
- 3. The current actual position is set to the value of the reference position A569 upon reaching the reference switch.
- 4. The drive comes to a standstill with deceleration A588.
- 5. If I43 is set to 1: Active, the drive is positioned at reference position A569.
- $\checkmark$  Alternative 2: Drive stopped at reference switch
- 1. The drive starts with acceleration A588 and velocity A587[1] in the negative direction until it leaves the reference switch.
- 2. It changes its direction upon leaving the reference switch and continues its run with velocity A587[0].
- 3. When the drive comes to a stop after the reference switch, it changes direction and continues its run at velocity A587[1] until it reaches the reference switch again.
- 4. The current actual position is set to the value of the reference position A569 upon reaching the reference switch.
- 5. The drive comes to a standstill with deceleration A588.
- 6. If I43 is set to 1: Active, the drive is positioned at reference position A569.
#### 6.4.1.1.9 Referencing method I

Referencing method I determines the reference using a run to the centered reference switch and zero pulse.

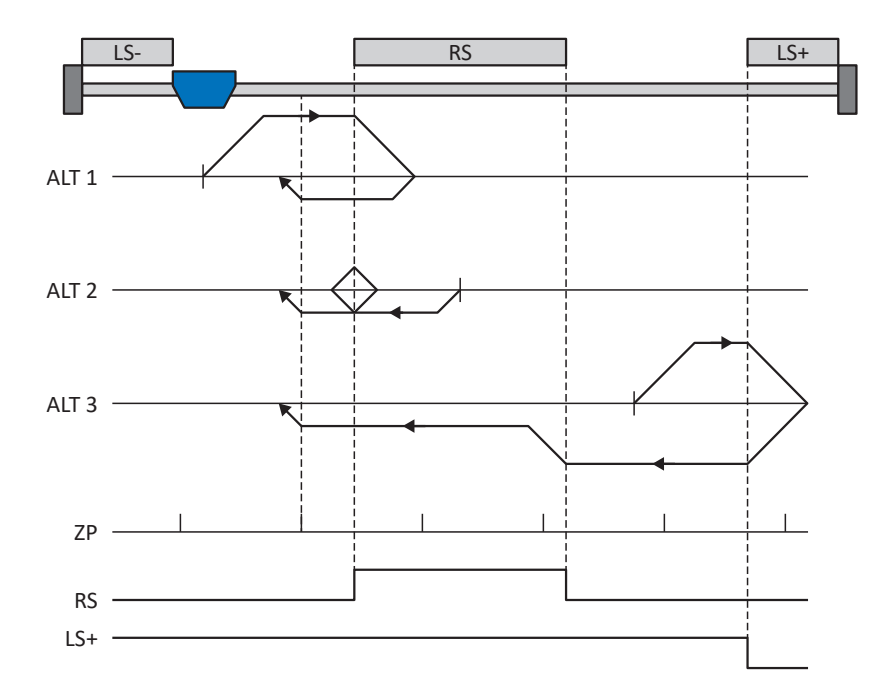

This method corresponds to the CiA 402 Homing method, 7: Homing on home switch and index pulse initial positive operating mode.

#### **Preparation**

- 1. Activate referencing method I by setting parameter A586 to the value 7: Homing on home switch and index pulse initial positive.
- 2. I103:

Enter the data source for the reference switch.

- 3. A587[0], A587[1], A588, I44, A569: Define the set values necessary for referencing.
- 4. I53: Define the start of the search for the zero pulse search.

#### **Referencing**

- $\checkmark$  Alternative 1: Drive is positioned between the negative limit and reference switches
- 1. The drive starts in the positive direction with acceleration A588 and velocity A587[0].
- 2. It changes its direction upon reaching the reference switch and continues its run with velocity A587[1] until it reaches the next zero pulse.
- 3. The current actual position is set to the value of reference position A569 upon reaching the zero pulse.
- 4. The drive comes to a standstill with deceleration A588.
- 5. If I43 is set to 1: Active, the drive is positioned at reference position A569.
- $\checkmark$  Alternative 2: Drive stopped at reference switch
- 1. The drive starts in the negative direction with acceleration A588 and velocity A587[1].
- 2. It changes its direction upon reaching the reference switch and continues its run with velocity A587[0].
- 3. When the drive comes to a stop after the reference switch, it changes direction again and continues at velocity A587[1] until it reaches the zero pulse.
- 4. The current actual position is set to the value of reference position A569 upon reaching the zero pulse.
- 5. The drive comes to a standstill with deceleration A588.
- 6. If I43 is set to 1: Active, the drive is positioned at reference position A569.
- $\checkmark$  Alternative 3: Drive is positioned between the reference and positive limit switches
- 1. The drive starts in the positive direction with acceleration A588 and velocity A587[0].
- 2. It changes its direction upon reaching the positive limit switch and continues its run until the reference switch is reached.
- 3. Upon reaching the reference switch, the drive changes its velocity to A587[1] until it leaves the reference switch again.
- 4. The current actual position is set to the value of the reference position A569 after leaving the reference switch and upon reaching the next zero pulse.
- 5. The drive comes to a standstill with deceleration A588.
- 6. If I43 is set to 1: Active, the drive is positioned at reference position A569.

#### 6.4.1.1.10 Referencing method J

Referencing method J determines the reference using a run to the centered reference switch.

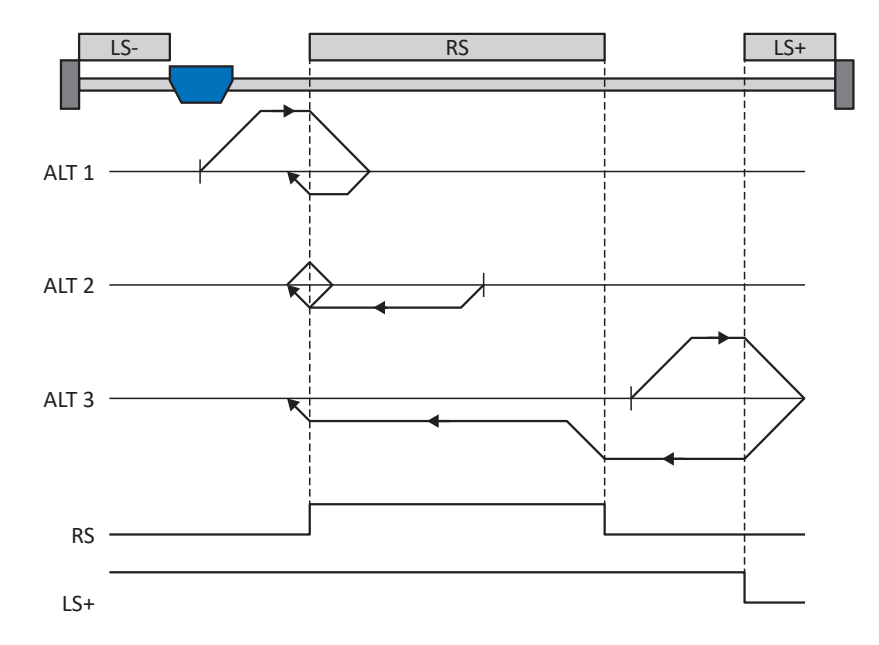

This method corresponds to the CiA 402 Homing method, 23: Homing on home switch initial positive operating mode.

#### **Preparation**

- 1. Activate referencing method J by setting parameter A586 to the value 23: Homing on home switch initial positive.
- 2. I103: Enter the data source for the reference switch.
- 3. A587[0], A587[1], A588, I44, A569: Define the set values necessary for referencing.

#### **Referencing**

- $\checkmark$  Alternative 1: Drive is positioned between the negative limit and reference switches
- 1. The drive starts in the positive direction with acceleration A588 and velocity A587[0].
- 2. It changes its direction upon reaching the reference switch and continues its run with velocity A587[1] until it leaves the reference switch again.
- 3. The current actual position is set to the value of the reference position A569 upon leaving the reference switch.
- 4. The drive comes to a standstill with deceleration A588.
- 5. If I43 is set to 1: Active, the drive is positioned at reference position A569.
- $\checkmark$  Alternative 2: Drive stopped at reference switch
- 1. The drive starts in the negative direction with acceleration A588 and velocity A587[1].
- 2. It changes its direction upon reaching the reference switch and continues its run with velocity A587[0] until it leaves the reference switch.
- 3. When the drive comes to a stop after the reference switch, it changes direction and continues its run at velocity A587[1] until it reaches the reference switch again.
- 4. The current actual position is set to the value of the reference position A569 upon reaching the reference switch.
- 5. The drive comes to a standstill with deceleration A588.
- 6. If I43 is set to 1: Active, the drive is positioned at reference position A569.
- $\checkmark$  Alternative 3: Drive is positioned between the reference and positive limit switches
- 1. The drive starts in the positive direction with acceleration A588 and velocity A587[0].
- 2. Upon reaching the positive limit switch, the drive changes its direction and continues its run until it reaches the reference switch.
- 3. Upon reaching the reference switch, the drive changes its velocity to A587[1] until it leaves the reference switch again.
- 4. The current actual position is set to the value of the reference position A569 upon leaving the reference switch.
- 5. The drive comes to a standstill with deceleration A588.
- 6. If I43 is set to 1: Active, the drive is positioned at reference position A569.

#### 6.4.1.1.11 Referencing method K

Referencing method K determines the reference using a run to the centered reference switch and zero pulse.

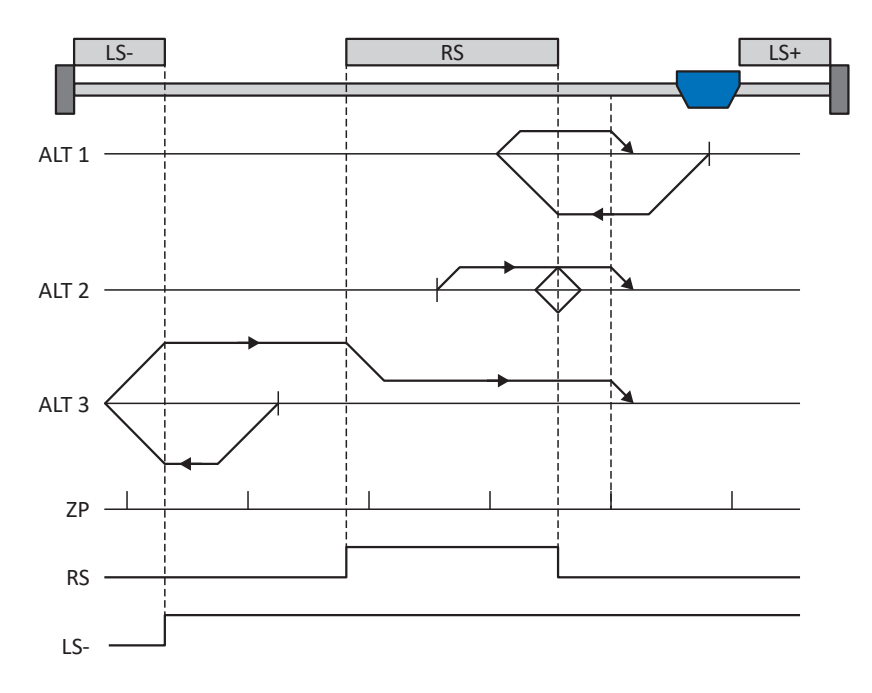

This method corresponds to the CiA 402 Homing method, 11: Homing on home switch and index pulse initial negative operating mode.

#### **Preparation**

- 1. Activate referencing method K by setting parameter A586 to the value 11: Homing on home switch and index pulse initial negative.
- 2. I103:

Enter the data source for the reference switch.

- 3. A587[0], A587[1], A588, I44, A569: Define the set values necessary for referencing.
- 4. I53: Define the start of the search for the zero pulse search.

#### **Referencing**

- $\checkmark$  Alternative 1: Drive is positioned between the reference and positive limit switches
- 1. The drive starts in the negative direction with acceleration A588 and velocity A587[0].
- 2. It changes its direction upon reaching the reference switch and continues its run with velocity A587[1] until it reaches the next zero pulse after leaving the reference switch.
- 3. The current actual position is set to the value of reference position A569 upon reaching the zero pulse.
- 4. The drive comes to a standstill with deceleration A588.
- 5. If I43 is set to 1: Active, the drive is positioned at reference position A569.
- $\checkmark$  Alternative 2: Drive stopped at reference switch
- 1. The drive starts in the positive direction with acceleration A588 and velocity A587[1].
- 2. It changes its direction upon reaching the reference switch and continues its run with velocity A587[0].
- 3. When the drive comes to a stop after the reference switch, it changes direction again and continues at velocity A587[1] until it reaches the zero pulse.
- 4. The current actual position is set to the value of reference position A569 upon reaching the zero pulse.
- 5. The drive comes to a standstill with deceleration A588.
- 6. If I43 is set to 1: Active, the drive is positioned at reference position A569.
- $\checkmark$  Alternative 3: Drive is positioned between the negative limit and reference switches
- 1. The drive starts in the positive direction with acceleration A588 and velocity A587[0].
- 2. It changes its direction upon reaching the negative limit switch and continues its run until the reference switch is reached.
- 3. Upon reaching the reference switch, the drive changes its velocity to A587[1] and continues its run until it reaches the next zero pulse after leaving the reference switch.
- 4. The current actual position is set to the value of reference position A569 upon reaching the next zero pulse.
- 5. The drive comes to a standstill with deceleration A588.
- 6. If I43 is set to 1: Active, the drive is positioned at reference position A569.

#### 6.4.1.1.12 Referencing method L

Referencing method L determines the reference using a run to the centered reference switch.

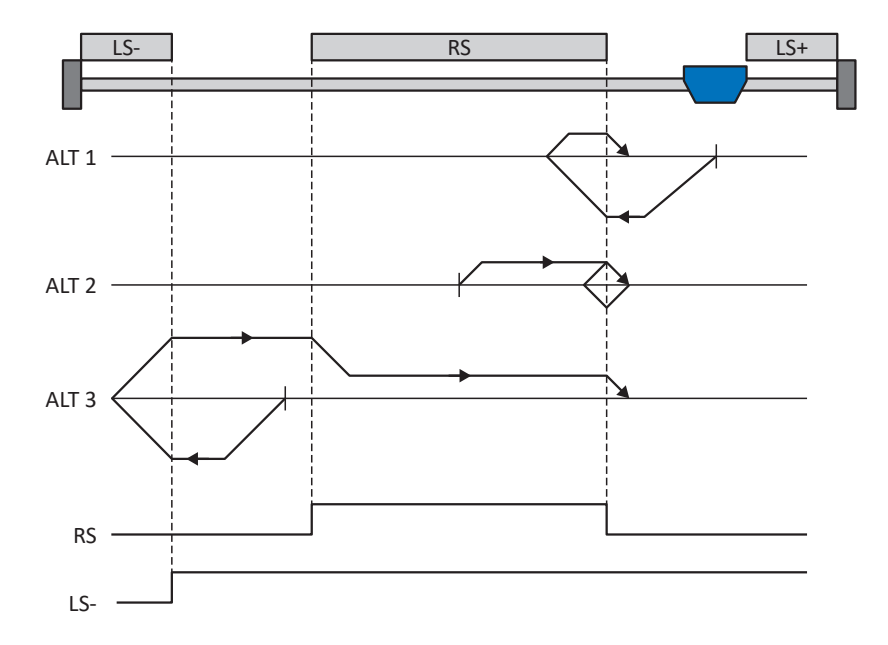

This method corresponds to the CiA 402 Homing method, 27: Homing on home switch initial negative operating mode.

#### **Preparation**

- 1. Activate referencing method L by setting parameter A586 to the value 27: Homing on home switch initial negative.
- 2. I103: Enter the data source for the reference switch.
- 3. A587[0], A587[1], A588, I44, A569: Define the set values necessary for referencing.

#### **Referencing**

- $\checkmark$  Alternative 1: Drive is positioned between the reference and positive limit switches
- 1. The drive starts in the negative direction with acceleration A588 and velocity A587[0].
- 2. It changes its direction upon reaching the reference switch and continues its run with velocity A587[1] until it leaves the reference switch again.
- 3. The current actual position is set to the value of the reference position A569 upon leaving the reference switch.
- 4. The drive comes to a standstill with deceleration A588.
- 5. If I43 is set to 1: Active, the drive is positioned at reference position A569.
- $\checkmark$  Alternative 2: Drive stopped at reference switch
- 1. The drive starts with acceleration A588 and velocity A587[1] in the positive direction until it leaves the reference switch.
- 2. It changes its direction upon leaving the reference switch and continues its run with velocity A587[0].
- 3. When the drive comes to a stop after the reference switch, it changes direction and continues its run at velocity A587[1] until it reaches the reference switch again.
- 4. The current actual position is set to the value of the reference position A569 upon reaching the reference switch.
- 5. The drive comes to a standstill with deceleration A588.
- 6. If I43 is set to 1: Active, the drive is positioned at reference position A569.
- $\checkmark$  Alternative 3: Drive is positioned between the negative limit and reference switches
- 1. The drive starts in the negative direction with acceleration A588 and velocity A587[0].
- 2. It changes its direction upon reaching the negative limit switch and continues its run until the reference switch is reached.
- 3. When the reference switch is reached, the drive changes its velocity to A587[1] and continues its run until it leaves the reference switch again.
- 4. The current actual position is set to the value of the reference position A569 upon leaving the reference switch.
- 5. The drive comes to a standstill with deceleration A588.
- 6. If I43 is set to 1: Active, the drive is positioned at reference position A569.

#### 6.4.1.1.13 Referencing method M

This method determines the reference using a run to the zero pulse.

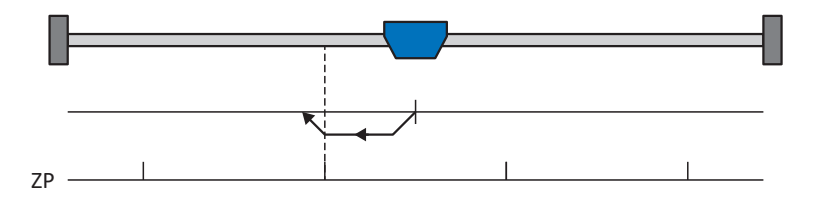

This method corresponds to the CiA 402 Homing method, 33: Homing on index pulse negative operating mode.

#### **Preparation**

- 1. Activate referencing method M by setting parameter A586 to the value 33: Homing on index pulse negative.
- 2. A587[1], A588, I44, A569: Define the set values necessary for the referencing.

#### **Referencing**

- 1. The drive starts in the negative direction with acceleration A588 and velocity A587[1].
- 2. The current actual position is set to the value of reference position A569 upon reaching the zero pulse.
- 3. The drive comes to a standstill with deceleration A588.
- 4. If I43 is set to 1: Active, the drive is positioned at reference position A569.

#### 6.4.1.1.14 Referencing method N

Referencing method N determines the reference using a run to the zero pulse.

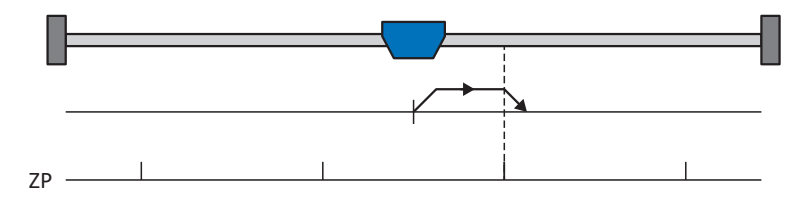

This method corresponds to the CiA 402 Homing method, 34: Homing on index pulse positive operating mode.

#### **Preparation**

- 1. Activate referencing method N by setting parameter A586 to the value 34: Homing on index pulse positive.
- 2. A587[1], A588, I44, A569: Define the set values necessary for the referencing.

#### **Referencing**

- 1. The drive starts in the positive direction with acceleration A588 and velocity A587[1].
- 2. The current actual position is set to the value of reference position A569 upon reaching the zero pulse.
- 3. The drive comes to a standstill with deceleration A588.
- 4. If I43 is set to 1: Active, the drive is positioned at reference position A569.

#### 6.4.1.1.15 Referencing method O

Referencing method O determines the reference by setting the reference to any position.

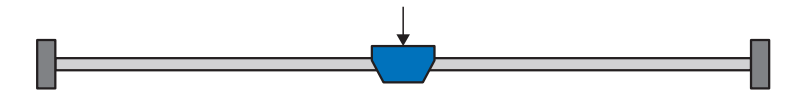

This method corresponds to the CiA 402 Homing method, 37: Homing on current position operating mode and the 35: Homing on current position operating mode currently reserved in CiA 402.

#### **Preparation**

- 1. Activate referencing method O by setting parameter A586 to the value 37: Homing on current position.
- 2. A569: Define the reference position.

#### **Referencing**

If the CiA 402 homing operating mode is active, referencing takes place as follows:

The current actual position is set to the value of the reference position A569.

#### 6.4.1.1.16 Referencing method P

Referencing method P determines the reference using a run with a torque/force stop.

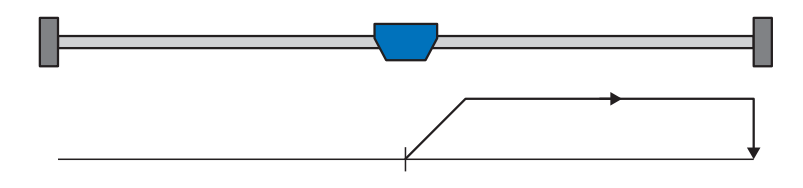

#### **Preparation**

- 1. Activate referencing method P by setting parameter A586 to the value -1: Homing on torque/force limit initial positive.
- 2. A587[0], A588, I44, A569: Define the set values necessary for the referencing.
- 3. I28, I29:

Define the torque/force limit. If the actual torque for the time stored in I29 is above the limit defined in I28 for an ongoing period, the torque/force limit is reached.

#### **Information**

In case of a selected value for the torque/force variable that is too big, the machine can be damaged. In case of a selected value that is too small, an incorrect reference position may be applied.

#### **Referencing**

- 1. The drive starts in the positive direction with acceleration A588 and velocity A587[0].
- 2. The current actual position is set to the value of the reference position A569 when the torque/force limit is reached and the time stored in I29 has elapsed.
- 3. The set values are set to the value 0 with deceleration A588.
- 4. If I43 is set to 1: Active, the drive is positioned at reference position A569.

#### 6.4.1.1.17 Referencing method Q

Referencing method Q determines the reference using a run with a torque/force stop and zero pulse.

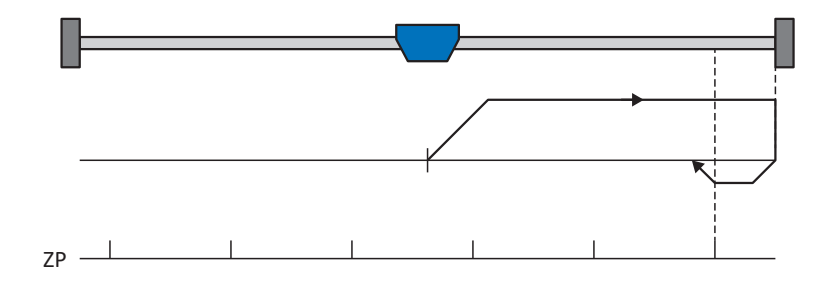

#### **Preparation**

- 1. Activate referencing method Q by setting parameter A586 to the value -3: Homing on torque/force limit and index pulse initial positive.
- 2. A587[0], A587[1], A588, I44, A569: Define the set values necessary for referencing.
- 3. I28, I29:

Define the torque/force limit. If the actual torque for the time stored in I29 is above the limit defined in I28 for an ongoing period, the torque/force limit is reached.

4. I53: Define the start of the search for the zero pulse search.

**Information**

In case of a selected value for the torque/force variable that is too big, the machine can be damaged. In case of a selected value that is too small, an incorrect reference position may be applied.

#### **Referencing**

- 1. The drive starts in the positive direction with acceleration A588 and velocity A587[0].
- 2. It changes its direction upon reaching the torque/force limit and when the time stored in I29 has passed, and continues its run with velocity A587[1] until it reaches the next zero pulse.
- 3. The current actual position is set to the value of reference position A569 upon reaching the zero pulse.
- 4. The set values are set to the value 0 with deceleration A588.
- 5. If I43 is set to 1: Active, the drive is positioned at reference position A569.

#### 6.4.1.1.18 Referencing method R

Referencing method R determines the reference using a run with a torque/force stop.

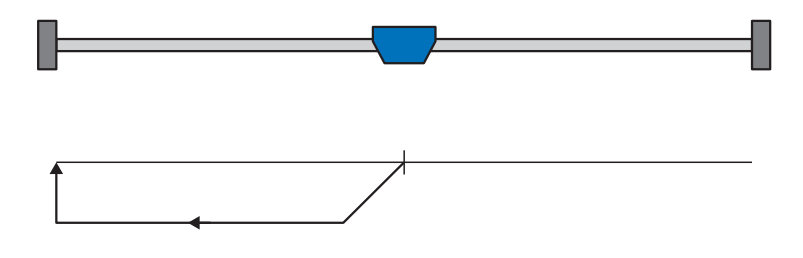

#### **Preparation**

- 1. Activate referencing method R by setting parameter A586 to the value -2: Homing on torque/force limit initial negative.
- 2. A587[1], A588, I44, A569:

Define the set values necessary for the referencing.

3. I28, I29:

Define the torque/force limit. If the actual torque for the time stored in I29 is above the limit defined in I28 for an ongoing period, the torque/force limit is reached.

#### **Information**

In case of a selected value for the torque/force variable that is too big, the machine can be damaged. In case of a selected value that is too small, an incorrect reference position may be applied.

#### **Referencing**

- 1. The drive starts in the negative direction with acceleration A588 and velocity A587[1].
- 2. The current actual position is set to the value of the reference position A569 when the torque/force limit is reached and the time stored in I29 has elapsed.
- 3. The set values are set to the value 0 with deceleration A588.
- 4. If I43 is set to 1: Active, the drive is positioned at reference position A569.

### 6.4.1.1.19 Referencing method S

Referencing method S determines the reference using a run with a torque/force stop and zero pulse. The run starts with a negative initial movement.

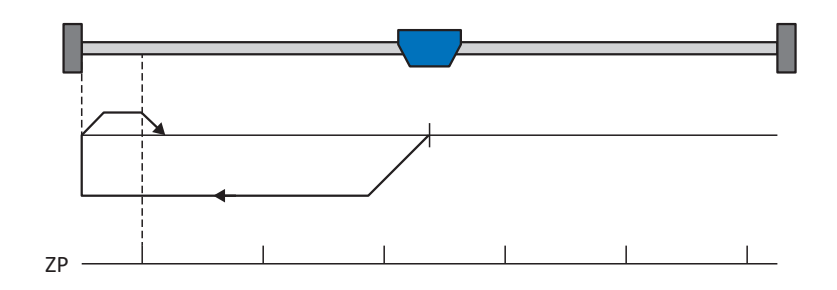

#### **Preparation**

1. A586:

Activate referencing method S by setting this parameter to the value -4: Homing on torque/force limit and index pulse initial negative.

- 2. A587[0], A587[1], A588, I44, A569: Define the set values necessary for referencing.
- 3. I28, I29:

Define the torque/force limit. If the actual torque for the time stored in I29 is above the limit defined in I28 for an ongoing period, the torque/force limit is reached.

4. I53:

Define the start of the search for the zero pulse search.

**Information**

In case of a selected value for the torque/force variable that is too big, the machine can be damaged. In case of a selected value that is too small, an incorrect reference position may be applied.

#### **Referencing**

- 1. The drive starts in the negative direction with acceleration A588 and velocity A587[0].
- 2. It changes its direction upon reaching the torque/force limit and when the time stored in I29 has passed, and continues its run with velocity A587[1] until it reaches the next zero pulse.
- 3. The current actual position is set to the value of reference position A569 upon reaching the zero pulse.
- 4. The set values are set to the value 0 with deceleration A588.
- 5. If I43 is set to 1: Active, the drive is positioned at reference position A569.

## 6.4.2 Reference position

Depending on the referencing method A586, the actual position I80 is replaced by the reference position A569 during the referencing event.

## 6.4.3 Reference retaining

STOBER offers a convenient drive-based referencing system. Depending on the encoder model used and the reference management, different types of reference retaining (I46) are offered.

If the reference is to be processed using controller-based operation and the drive controller is to provide absolute positions based on the motor shaft, you have to take the following settings into account so that the reference can be reliably processed by the controller. These settings provide you with the absolute position of the encoder based on the motor shaft in the data format of the axis model, which you map in DriveControlSuite during commissioning.

## 6.4.3.1 Settings for control-based reference management

For reference retaining I46, select the 5: Direct absolute option.

This means that the absolute position of the encoder is directly mapped in the actual position (prerequisite: I02 = 0: Motor encoder, actual position: A545).

#### **Information**

Afterwards, you must not perform any drive-based referencing using a referencing method or by setting the reference directly, as this can cause the actual position to shift.

The axis model must be in relation to the output shaft of the motor und not the output after a mechanism such as a gear unit.

Positions are generally provided in a 32-bit integer data format.

## 6.4.3.2 Preset – Scaling to 20 bits

Scaling to 20 bits corresponds to the preset for axis mode scaling in the CiA 402 application. If the position range represented by 32 bits is exceeded, the controller must save the number of multi-turn overruns and take them into account after a power-off/power-on for controller-based reference retaining.

## 6.4.3.3 Preset with greater dynamic range

In order to get greater dynamic range for the derived variables of velocity, acceleration, deceleration and jerk, you need the following parameters:

- **A310: Number of decimal places for the scaled transmission of the process data for velocities**
- § A311: Number of decimal places for the scaled transmission of the process data for acceleration, deceleration and jerk
- I06: Number of decimal places for positions

If, for example, the velocity, acceleration and jerk values are to be weighted more heavily by a factor of 100, the following steps are necessary:

- § Change the value of A310 and A311 to 0
- § Change the number of decimal places for the position I06 to 2

# 6.5 CiA 402 device control

The CiA 402 device control is based on the internationally standardized CiA 402 CANopen device profile for electric drives. This profile describes the control sequence of a drive controller based on a device state machine. Each device state here represents a certain behavior that can be changed only through defined state transitions.

The device state machine has to receive certain commands for state transitions. These commands are the result of a bit combination in the control word in accordance with CiA 402. The bit combination in the status word, however, indicates the current state of the drive controller.

The following chapters describe the device states and the possible state transitions associated with them. You will also learn whether certain actions are necessary on your part to reach the individual device states, what those actions are and which user-specific factors you can parameterize yourself.

## 6.5.1 CiA 402 device state machine

The device state machine describes the different device states of the drive controller along with the possible state changes.

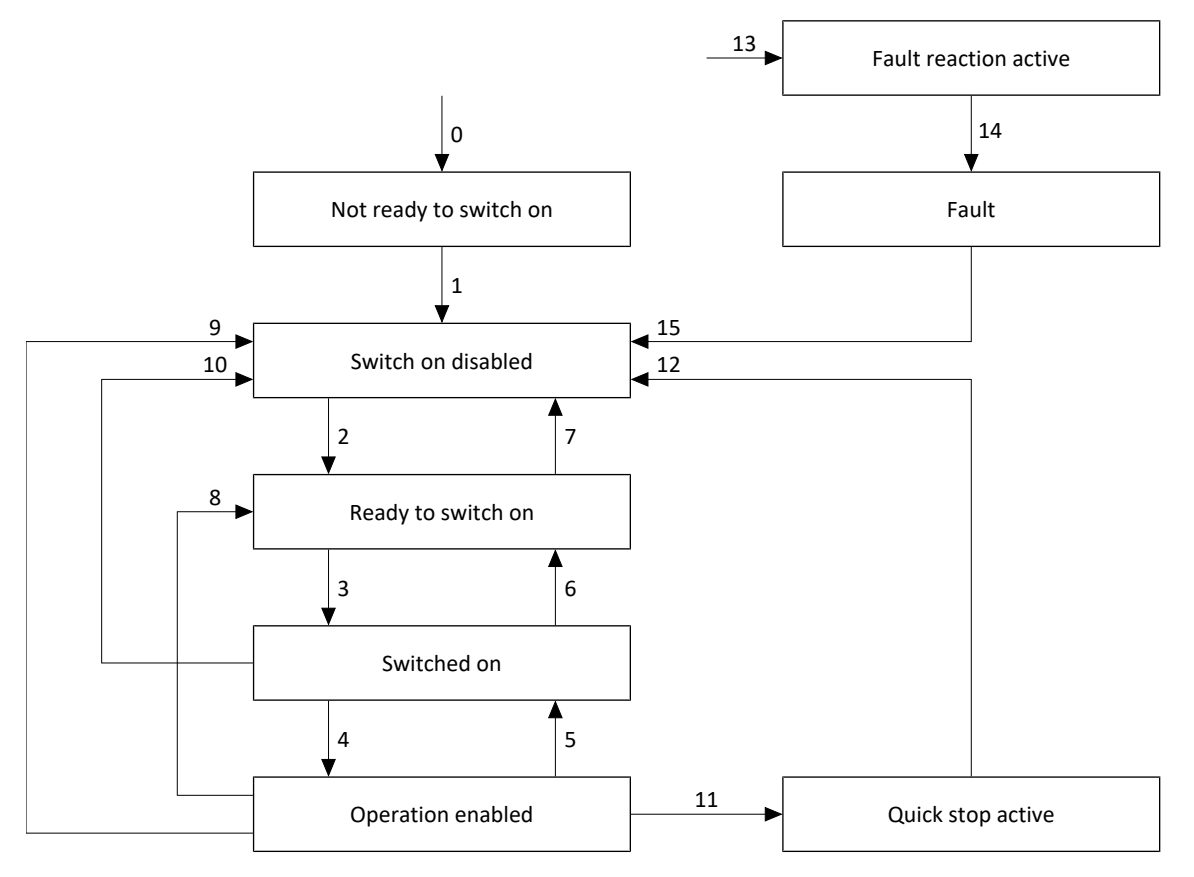

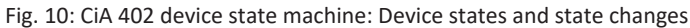

#### **Information**

If you are using a gravity-loaded axis and a brake, always use a quick stop to switch the drive (state transition 11 in accordance with the device state machine). This prevents the load from dropping until the brake is fully engaged.

## 6.5.2 Commands, states and transitions

The states provided by CiA 402 device control all have specific features. A state either transitions into another state automatically or requires specific commands.

Parameter E48 shows the current device state of a drive controller.

## 6.5.2.1 Commands

The device state machine has to receive certain commands for state changes. The commands are the result of a bit combination in the control word A515 in accordance with CiA 402. The following table shows the states of the bits in A515 and their combination for the commands. Bits marked with X are irrelevant.

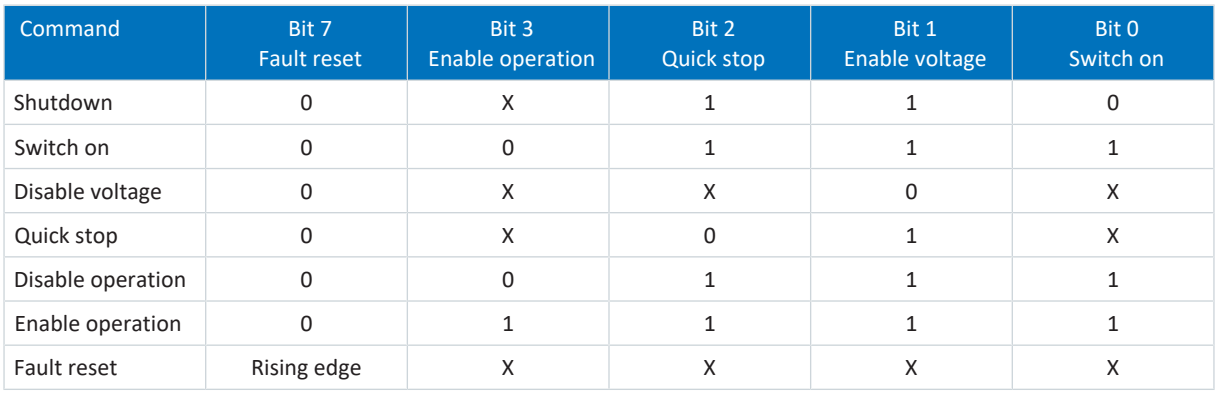

Tab. 5: Bit combinations in the control word in accordance with CiA 402

### 6.5.2.2 Not ready to switch on

#### **Features**

- **•** The drive is being initialized, tested and associated parameters are being loaded
- The power unit as well as the drive and activation functions are locked
- § Brakes remain engaged

#### **Transition to Switch on disabled (1)**

The drive controller switches to the Switch on disabled state automatically after initialization and successfully completing the self-test.

### 6.5.2.3 Switch on disabled

#### **Features**

- **•** Initialization has been completed
- Self-test was successfully completed
- The power unit as well as the drive and activation functions are locked
- Brakes are or remain engaged in the event of an inactive release override

Possible causes for the Switch on disabled state include:

- 1. Insufficient or no supply voltage or deactivated DC link supply
- 2. STO active
- 3. Disable voltage command
- 4. Quick stop command

The exact cause of the Switch on disabled state can be found in parameters E47 and E49.

#### **Transition to Ready to switch on (2)**

Shutdown command → Setting bit 2: Quick stop (withdraw quick stop request) and bit 1: Enable Voltage

AND

Additional enable signal active  $\rightarrow$  Signal activated (source: A60)

### 6.5.2.4 Ready to switch on

#### **Features**

- Power unit and drive function are locked, activation function is enabled
- Brakes are or remain engaged in the event of an inactive release override

#### **Transition to Switched on (3)**

Switch on command  $\rightarrow$  Setting bit 0: Switch on

AND

Additional enable signal active  $\rightarrow$  Signal activated (source: A60)

#### **Transition to Switch on disabled (7)**

If one of the possible causes of a switch-on lockout is present, the drive controller automatically switches to the Switch on disabled state.

#### OR

Additional enable signal inactive  $\rightarrow$  Signal deactivated (source: A60)

### 6.5.2.5 Switched on

#### **Features**

- Power unit is switched on
- Drive function is locked; set values are not processed
- **•** Drive remains free of torque and force
- Brakes remain engaged in the event of an inactive release override

#### **Transition to Operation enabled (4)**

Enable operation command  $\rightarrow$  Setting bit 3: Enable operation

AND

Additional enable signal active  $\rightarrow$  Signal activated (source: A60)

#### **Transition to Ready to switch on (6)**

Shutdown command  $\rightarrow$  Clearing bit 0: Switch on

AND

Additional enable signal active  $\rightarrow$  Signal activated (source: A60)

#### **Transition to Switch on disabled (10)**

If one of the possible causes of a switch-on lockout is present, the drive controller automatically switches to the Switch on disabled state.

OR

Additional enable signal inactive  $\rightarrow$  Signal deactivated (source: A60)

### 6.5.2.6 Operation enabled

#### **Features**

- Power unit is switched on
- Drive function is enabled, set values are processed
- Brakes are released:
	- Upon first active motion command in the csp, csv, cst, vl, pv or pt operating mode
	- Depending on the operating mode-specific bit in the pp, ip or homing operating mode

#### **Transition to Quick stop active (11)**

Quick stop command  $\rightarrow$  Clearing bit 2: Quick stop (withdraw quick stop request)

OR

Additional enable signal inactive → Signal deactivated (source: A60) AND quick stop active (A44 = 1: Active)

#### **Transition to Switched on (5)**

Disable operation command  $\rightarrow$  Clearing bit 3: Enable operation

### AND

Additional enable signal active  $\rightarrow$  Signal activated (source: A60)

#### **Transition to Ready to switch on (8)**

Shutdown command  $\rightarrow$  Clearing bit 0: Switch on

AND

Additional enable signal active  $\rightarrow$  Signal activated (source: A60)

#### **Transition to Switch on disabled (9)**

If one of the possible causes of a switch-on lockout is present, the drive controller automatically switches to the Switch on disabled state.

#### OR

Additional enable signal inactive  $\rightarrow$  Signal deactivated (source: A60)

#### 6.5.2.7 Quick stop active

#### **Features**

- Power unit is switched on; drive function is enabled
- A quick stop is executed
- Brakes are or remained released

#### **Transition to Switch on disabled (12)**

If the quick stop has finished, the drive controller automatically switches to the Switch on disabled state.

OR

Additional enable signal inactive  $\rightarrow$  Signal deactivated (source: A60)

#### 6.5.2.8 Fault reaction active

- A drive error has occurred
- Fault response is executed depending on the respective fault event
- Brakes are activated depending on the respective fault response

#### **Transition to Fault (14)**

After a completed fault response, the drive controller automatically switches to the Fault state.

#### 6.5.2.9 Fault

- A drive error has occurred
- The fault response is finished
- The power unit as well as drive and activation functions are locked
- Brakes are engaged in the event of an inactive release override

#### **Transition to Switch on disabled (15)**

Fault reset (rising edge) command  $\rightarrow$  After remedying the fault cause and then acknowledging the fault message, the drive controller automatically switches to the Switch on disabled state.

# 6.6 Operating modes in detail

The following chapters show the operating modes in detail.

## 6.6.1 Interpolated position mode (ip)

Interpolated position mode lets you implement a cyclical position specification through the controller. Position control takes place in the drive. The position control receives a set position (with time stamp) and, if applicable, a set velocity processed as a feedforward control. The application interpolates the set values and passes them to the position control. Acceleration and braking ramps or jerk limits are not taken into account.

### **Information**

Note that it is not possible to specify a set of set values for interpolated position mode, just an individual set value.

## 6.6.1.1 Input and output signals

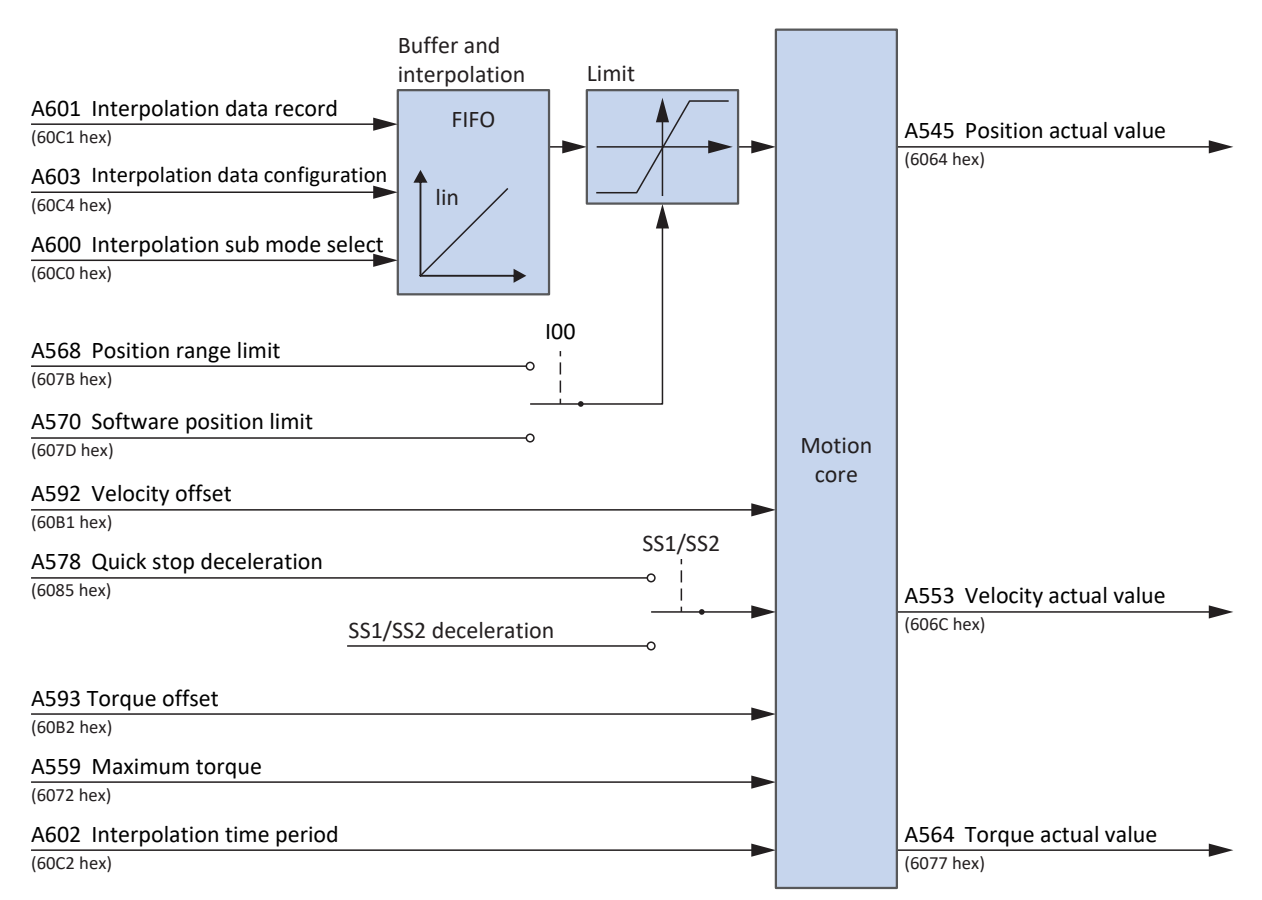

Fig. 11: Interpolated position mode: Input and output signals

## 6.6.1.2 Control commands and status information

For the interpolated position operating mode, parameter A541 must be set to 7. The active operating mode is output in the parameter A542. If the interpolated position operating mode is active, the information 7: Interpolated position mode is there.

In control word A515, the following operating mode-specific bit is assigned:

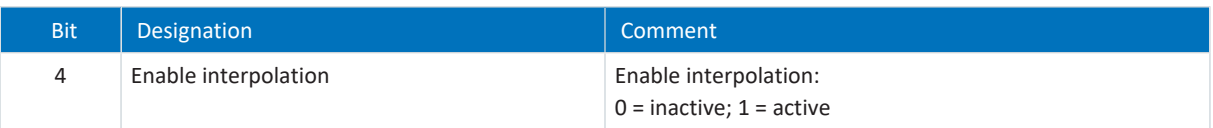

Tab. 6: Interpolated position mode: Operating mode-specific bits in the control word

The following operating mode-specific bit is assigned in status word A516:

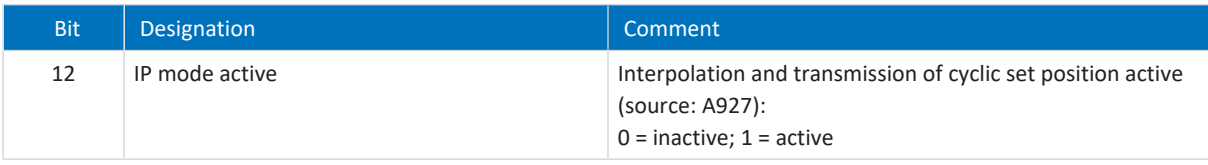

Tab. 7: Interpolated position mode: Operating mode-specific bits in the status word

## 6.6.1.3 Process data mapping

Interpolated position mode cannot be used with the standard mapping of the CiA 402 application.

The following tables show the operating mode-specific mapping for the receive process data. For fieldbus communication via EtherCAT, the process data mapping for axis A is done via parameter A225 and for axis B via A226. If necessary, the mapping can be customized.

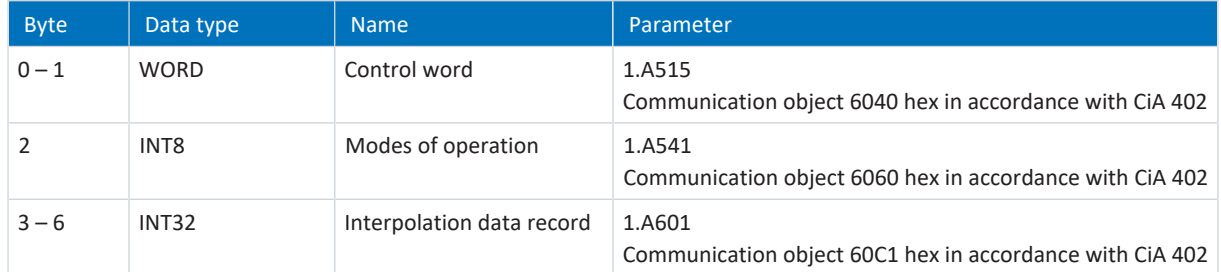

Tab. 8: SC6, SI6: Receive process data (Interpolated position mode); first part, axis A

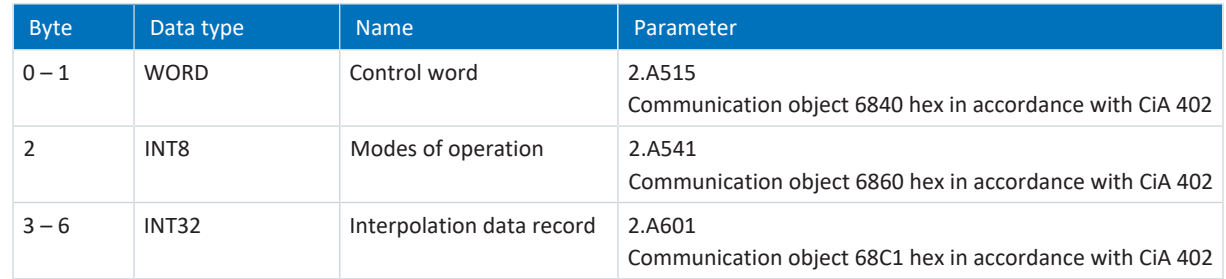

Tab. 9: SC6, SI6: Receive process data (Interpolated position mode); second part, axis B

The following tables show the operating mode-specific mapping for the transmit process data. For fieldbus communication via EtherCAT, the process data mapping for axis A is done via parameter A233 and for axis B via A234. If necessary, the mapping can be customized.

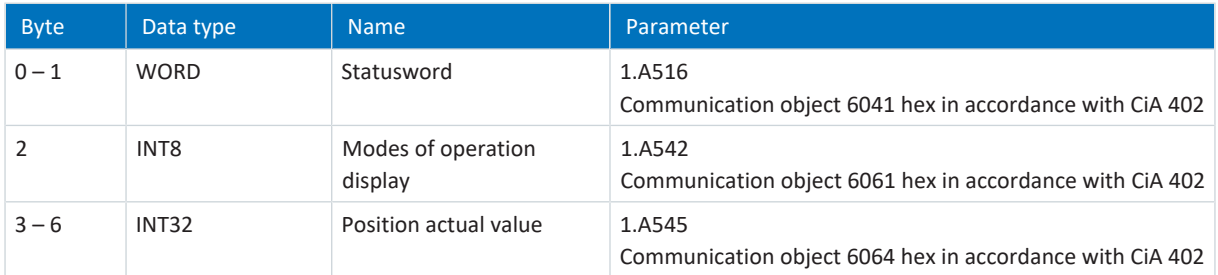

Tab. 10: SC6, SI6: Transmit process data (Interpolated position mode); first part, axis A

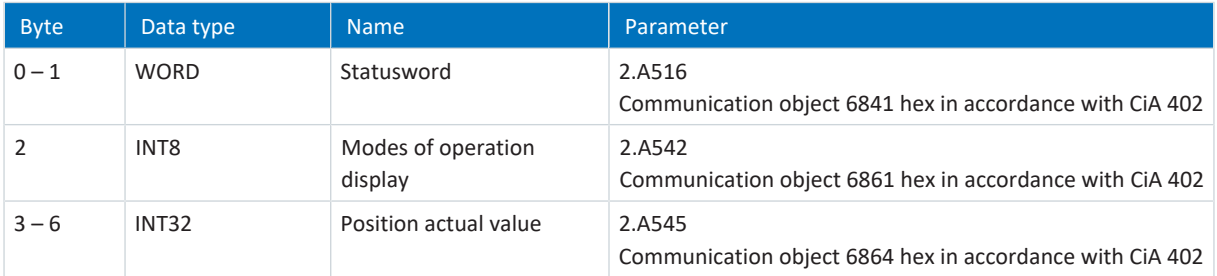

Tab. 11: SC6, SI6: Transmit process data (Interpolated position mode); second part, axis B

## 6.6.2 Cyclic synchronous position mode (csp)

Cyclic synchronous position mode lets you implement a cyclical position specification through a controller. Position control takes place in the drive. The position control receives a set position (with time stamp) and, if applicable, a set velocity processed as a feedforward control. The application interpolates the set values and passes them to the position control. Acceleration, braking or jerk limits are not taken into account.

## 6.6.2.1 Input and output signals

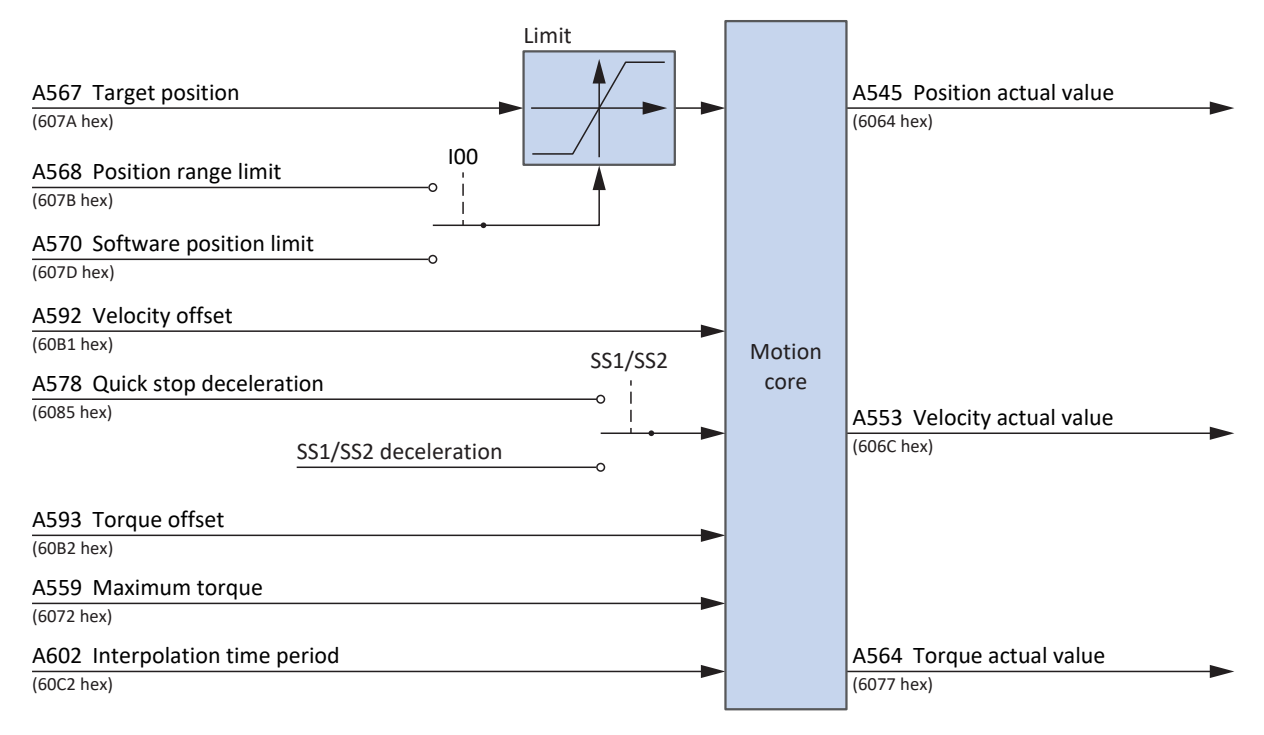

Fig. 12: Cyclic synchronous position mode: Input and output signals

## 6.6.2.2 Control commands and status information

For Cyclic synchronous position mode, parameter A541 must be set to 8. The active operating mode is output in the parameter A542. If the cyclic synchronous position operating mode is active, the information 8: Cyclic synchronous position mode is there.

No operating mode-specific control commands have to be specified in control word A515.

The following operating mode-specific bits are assigned in status word A516:

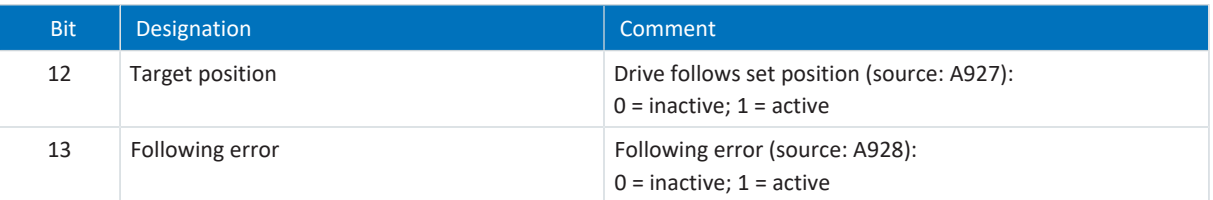

Tab. 12: Cyclic synchronous position mode: Operating mode-specific bits in the status word

## 6.6.3 Cyclic synchronous velocity mode (csv)

Cyclic synchronous velocity mode lets you implement a cyclical velocity specification through a controller. Velocity control takes place in the drive. The velocity control receives a set velocity (with time stamp). The application interpolates the set values and passes them to the velocity control. Acceleration, braking or jerk limits are not taken into account.

### 6.6.3.1 Input and output signals

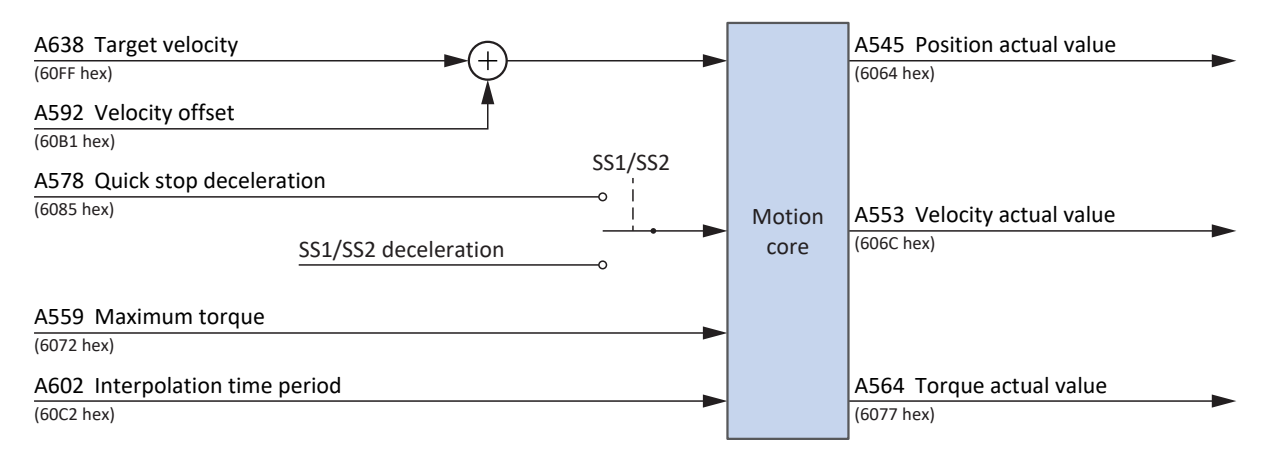

Fig. 13: Cyclic synchronous velocity mode: Input and output signals

## 6.6.3.2 Control commands and status information

For Cyclic synchronous velocity mode, parameter A541 must be set to 9. The active operating mode is output in the parameter A542. If the cyclic synchronous velocity operating mode is active, the information 9: Cyclic synchronous velocity mode is there.

No operating mode-specific control commands have to be specified in control word A515.

The following operating mode-specific bits are assigned in status word A516:

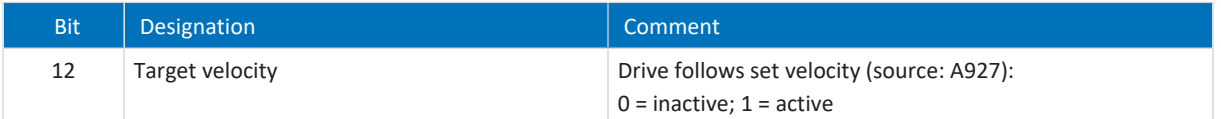

Tab. 13: Cyclic synchronous velocity mode: Operating mode-specific bits in the status word

## 6.6.4 Cyclic synchronous torque mode (cst)

Cyclic synchronous torque mode lets you implement a cyclical torque/force specification through a controller. Torque/force control takes place in the drive. The control receives a set torque or set force (with time stamp). The application interpolates the set values and passes them to the torque/force control. Acceleration, braking or jerk limits are not taken into account. A velocity limit is available.

## 6.6.4.1 Input and output signals

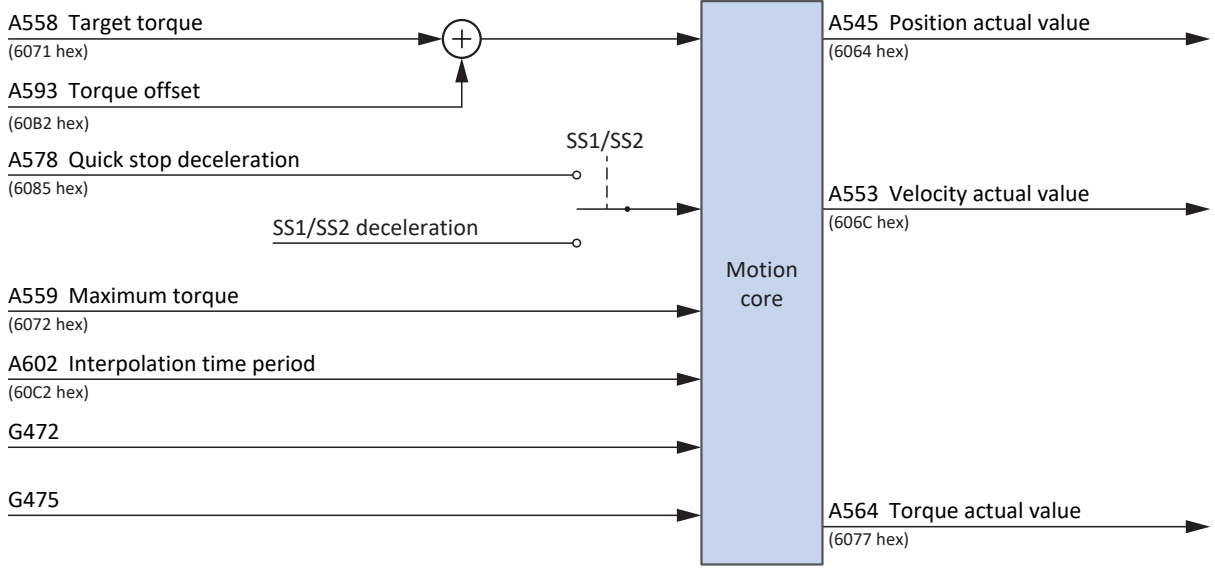

Fig. 14: Cyclic synchronous torque mode: Input and output signals

**Information**

By default, the velocity limit is active (G472 and G475 = 0%). Increase the values according to the requirements of your application to enable motion.

## 6.6.4.2 Control commands and status information

For Cyclic synchronous torque mode, parameter A541 must be set to 10. The active operating mode is output in the parameter A542. If the cyclic synchronous torque operating mode is active, the information 10: Cyclic synchronous torque mode is there.

No operating mode-specific control commands have to be specified in control word A515.

The following operating mode-specific bits are assigned in status word A516:

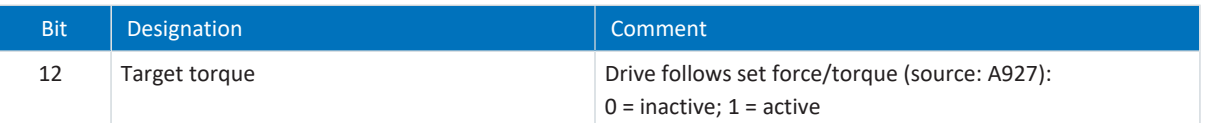

Tab. 14: Cyclic synchronous torque mode: Operating mode-specific bits in the status word

## 6.6.5 Profile position mode (pp)

Profile position mode lets you implement a target position specification through a controller. The calculation of the motion profile and position control takes place in the drive. The drive receives a target position, set velocity, set acceleration, set deceleration and set jerk. The application uses this to calculate the motion profile and passes it to the position control.

## 6.6.5.1 Input and output signals

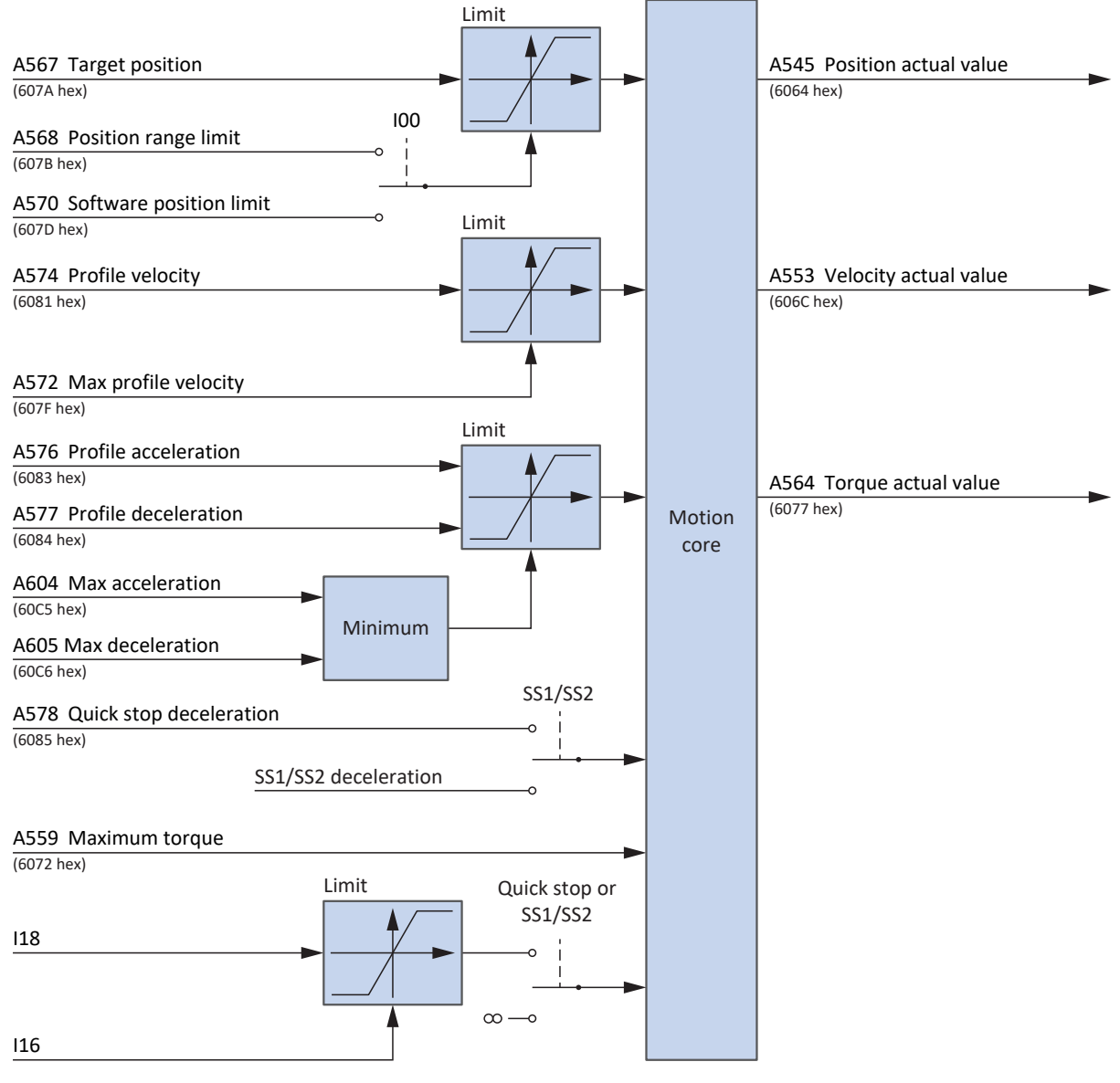

Fig. 15: Profile position mode: Input and output signals

**Information**

A velocity override via A340 is taken into account.

### 6.6.5.2 Control commands and status information

For Profile position mode, parameter A541 must be set to 1. The active operating mode is output in the parameter A542. If the profile position operating mode is active, the information 1: Profile position mode is there.

In control word A515, the following operating mode-specific bits are assigned:

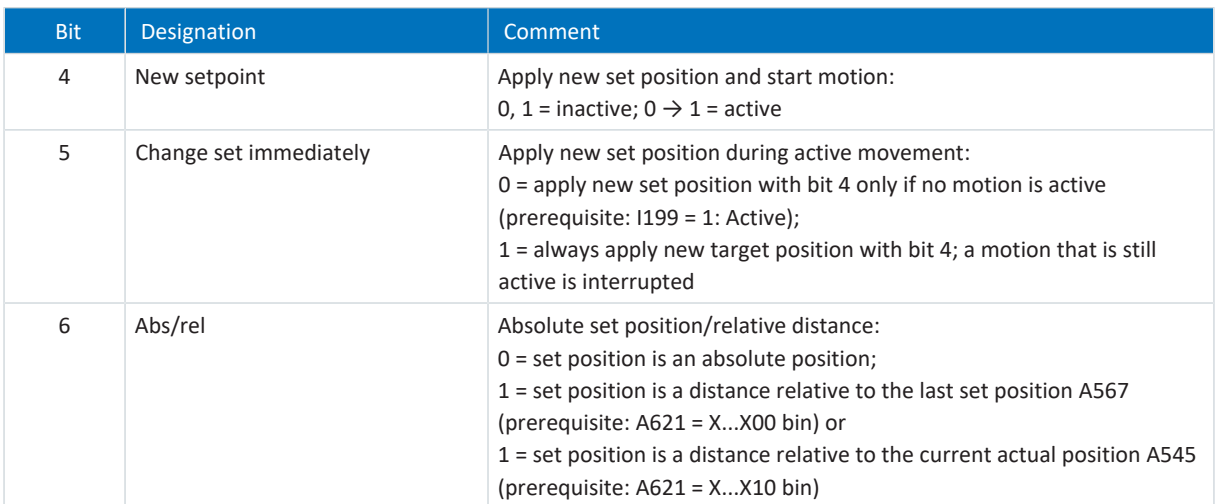

Tab. 15: Profile position mode: Operating mode-specific bits in the control word

The following operating mode-specific bits are assigned in status word A516:

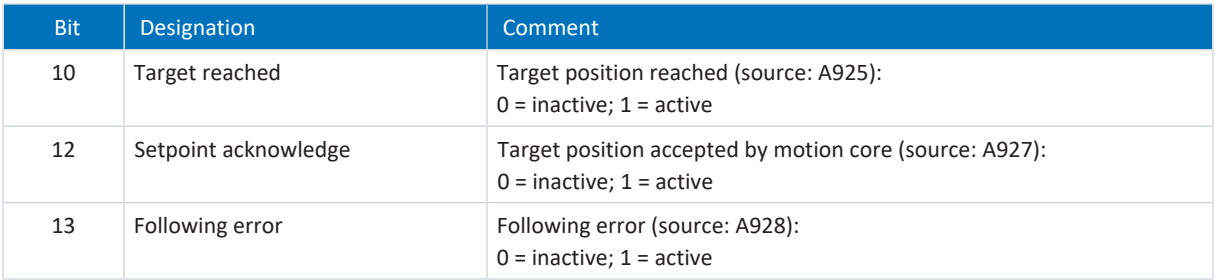

Tab. 16: Profile position mode: Operating mode-specific bits in the status word

## 6.6.6 Velocity mode (vl)

Velocity mode lets you implement a set velocity specification through a controller. The velocity ramp calculation and velocity control take place in the drive. The drive receives a set velocity, set acceleration and set deceleration. The application uses this to calculate the motion profile and passes it to the velocity control.

## 6.6.6.1 Input and output signals

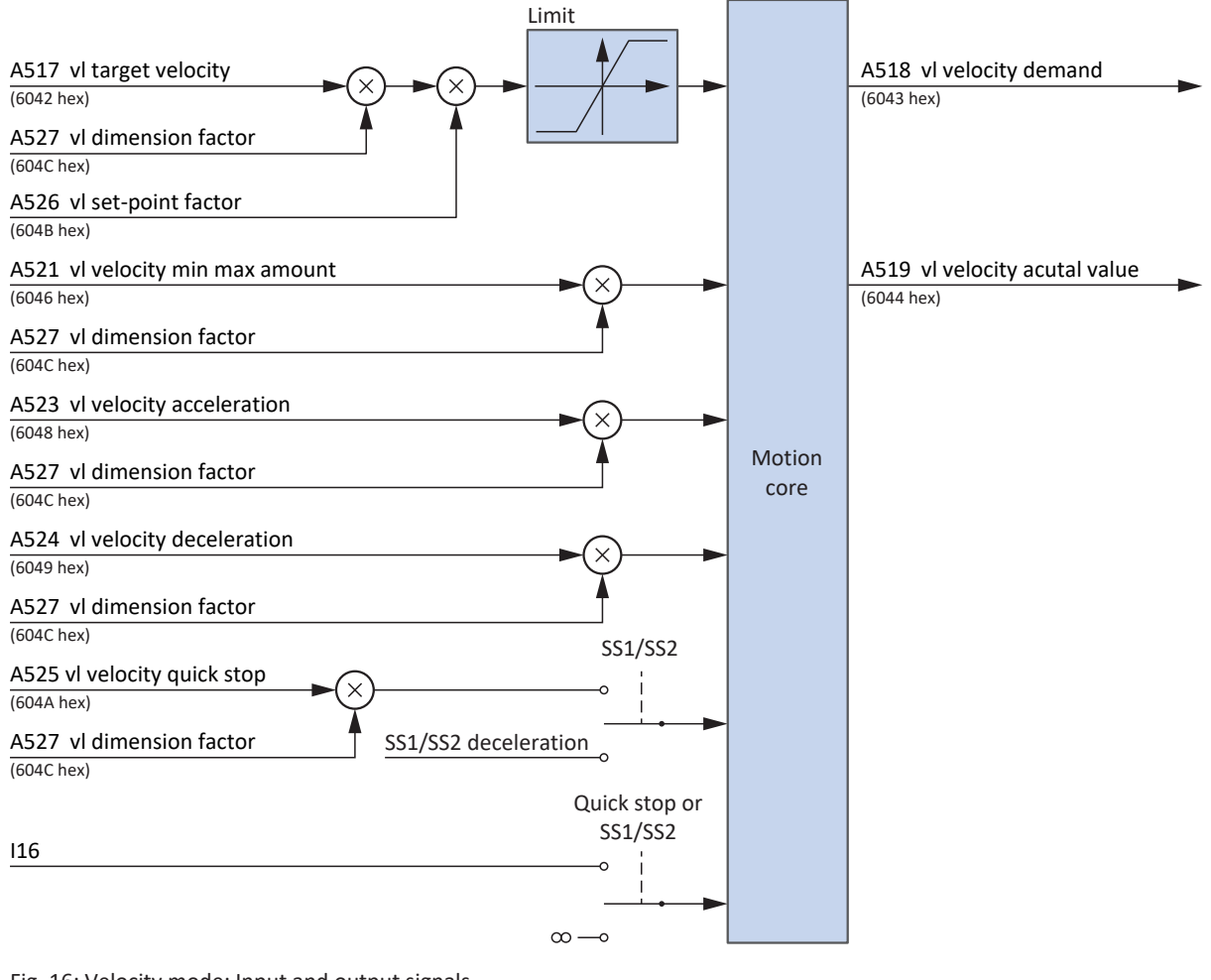

Fig. 16: Velocity mode: Input and output signals

**Information**

A velocity override via A340 is taken into account.

### 6.6.6.2 Control commands and status information

For Velocity mode, parameter A541 must be set to 2. The active operating mode is output in the parameter A542. If Velocity mode is active, the information 2: Velocity mode is there.

In control word A515, the following operating mode-specific bits are assigned:

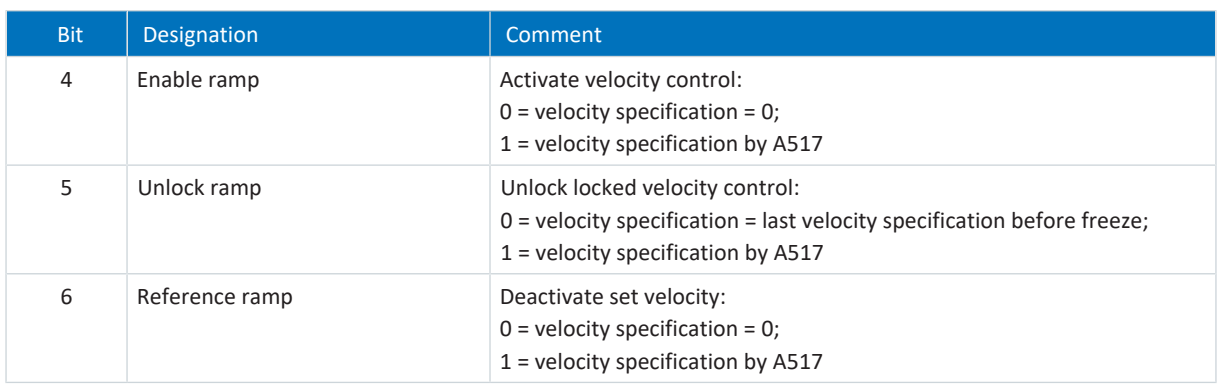

Tab. 17: Velocity mode: Operating mode-specific bits in the control word

No operating mode-specific bits are assigned in status word A516.

## 6.6.6.3 Process data mapping

Velocity mode cannot be used with the standard mapping of the CiA 402 application.

The following tables show the operating mode-specific mapping for the receive process data. For fieldbus communication via EtherCAT, the process data mapping for axis A is done via parameter A225 and for axis B via A226. If necessary, the mapping can be customized.

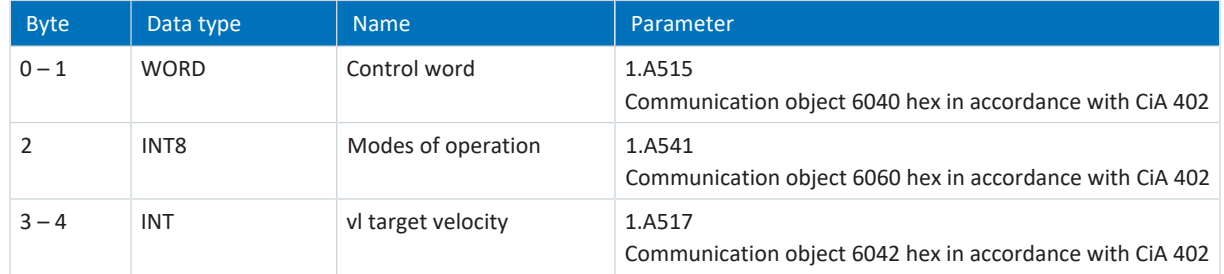

Tab. 18: SC6, SI6: Receive process data (Velocity mode); first part, axis A

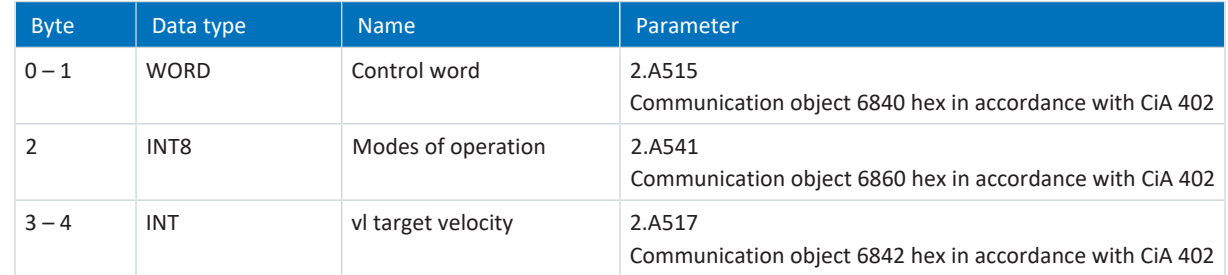

Tab. 19: SC6, SI6: Receive process data (Velocity mode); second part, axis B

The following tables show the operating mode-specific mapping for the transmit process data. For fieldbus communication via EtherCAT, the process data mapping for axis A is done via parameter A233 and for axis B via A234. If necessary, the mapping can be customized.

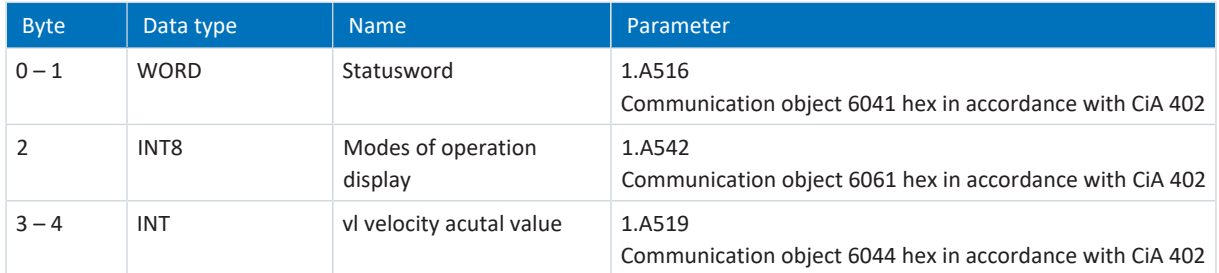

Tab. 20: SC6, SI6: Transmit process data (Velocity mode); first part, axis A

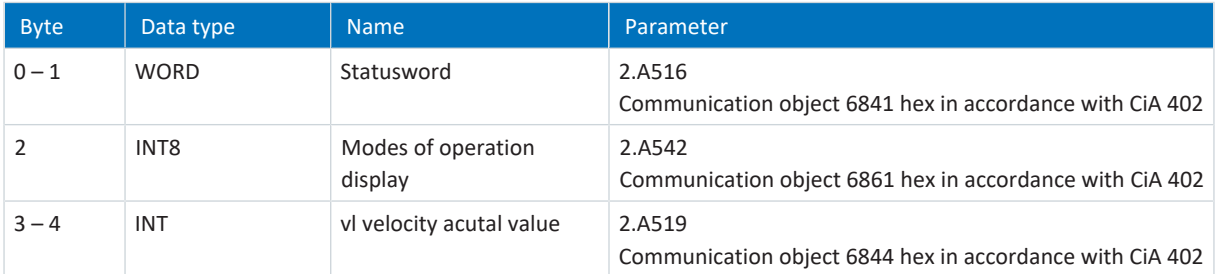

Tab. 21: SC6, SI6: Transmit process data (Velocity mode); second part, axis B

## 6.6.7 Profile velocity mode (pv)

Profile velocity mode lets you implement a set velocity specification through a controller. The calculation of the motion profile and position control takes place in the drive. The drive receives a set velocity, set acceleration, set deceleration and set jerk. The application uses this to calculate the motion profile and passes it to the velocity control.

## 6.6.7.1 Input and output signals

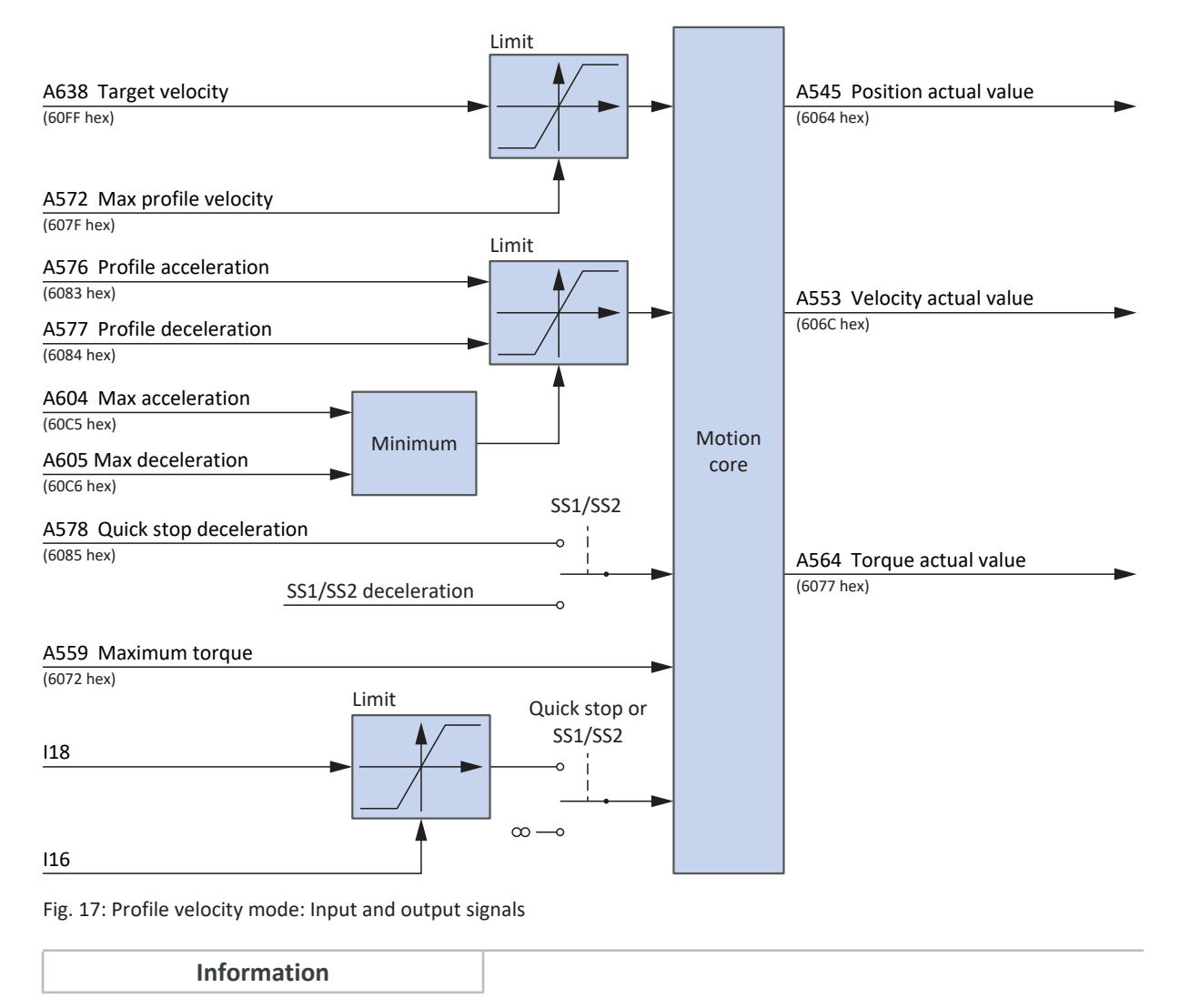

A velocity override via A340 is taken into account.

## 6.6.7.2 Control commands and status information

For the profile velocity operating mode, parameter A541 must be set to 3. The active operating mode is output in the parameter A542. If the profile velocity operating mode is active, the information 3: Profile velocity mode is there.

In control word A515, no operating mode-specific bits are assigned.

The following operating mode-specific bits are assigned in status word A516:

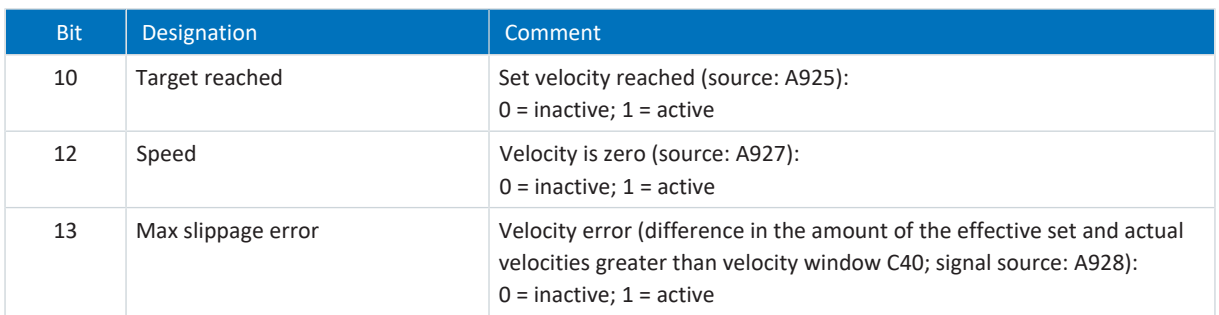

Tab. 22: Profile velocity mode: Operating mode-specific bits in the status word

## 6.6.8 Profile torque mode (pt)

Profile torque mode lets you implement a set torque/force specification through a controller. The calculation of the motion profile and torque/force control takes place in the drive. The drive receives a set torque or set force. The application uses this to calculate the motion profile and passes it to the velocity control.

### 6.6.8.1 Input and output signals

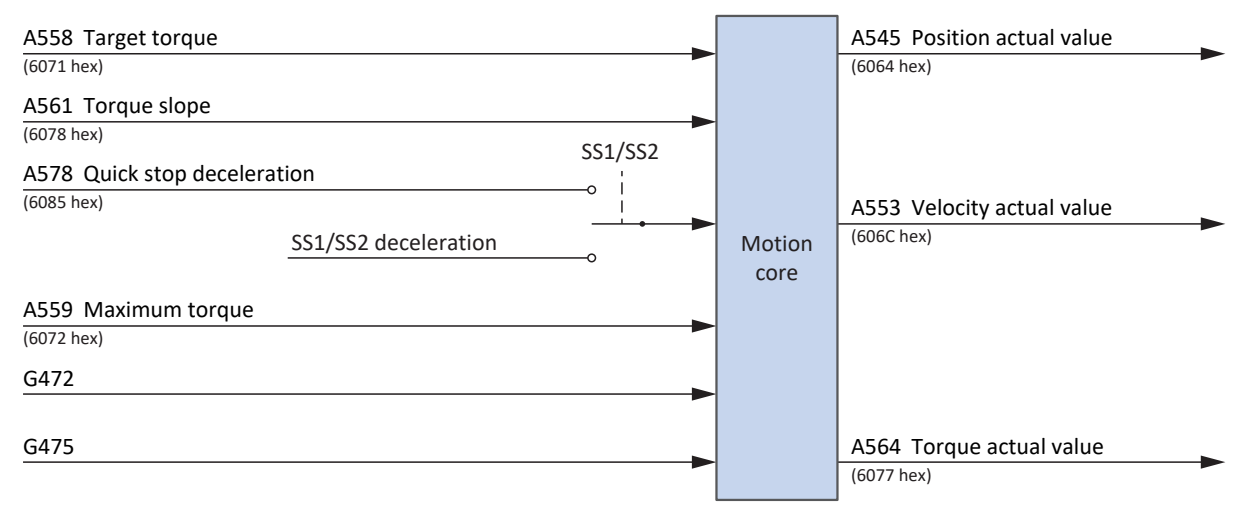

Fig. 18: Profile torque mode: Input and output signals

#### **Information**

By default, the velocity limit is active (G472 and G475 = 0%). Increase the values according to the requirements of your application to enable motion.

## 6.6.8.2 Control commands and status information

For the profile torque operating mode, parameter A541 must be set to 4. The active operating mode is output in the parameter A542. If the profile torque operating mode is active, the information 4: Profile torque mode is there.

In control word A515, no operating mode-specific bits are assigned.

The following operating mode-specific bits are assigned in status word A516:

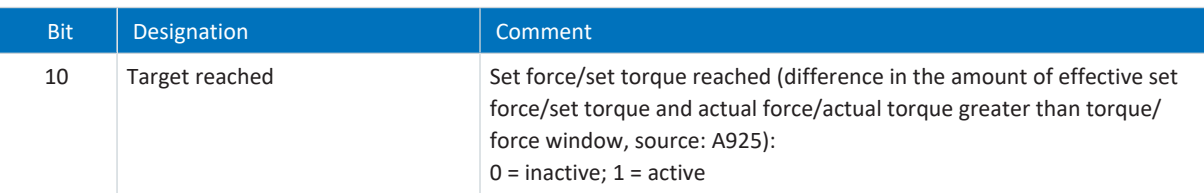

Tab. 23: Profile torque mode: Operating mode-specific bits in the status word

## 6.6.9 Homing mode

During referencing in the homing operating mode, the machine and controller reference system are coordinated together using absolute values. The drive can perform absolute movements, i.e. movements to defined positions, only in the referenced state.

For more detailed information on the individual referencing methods, see [Referencing methods \[](#page-61-0) $\blacktriangleright$  [62\]](#page-61-0).

## 6.6.9.1 Input and output signals

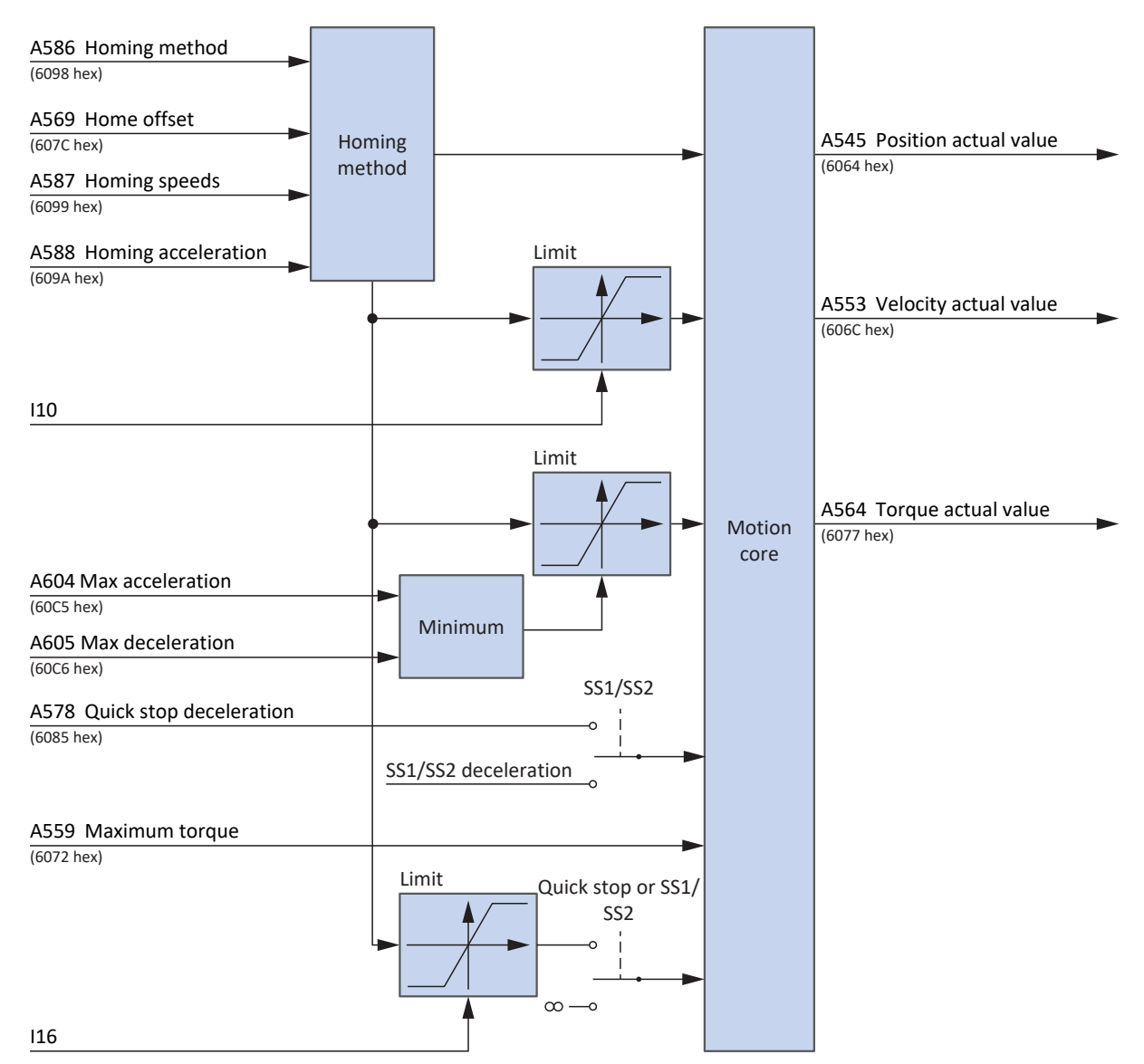

Fig. 19: Homing mode: Input and output signals
#### 6.6.9.2 Control commands and status information

For the homing operating mode, parameter A541 must be set to 6. The active operating mode is output in the parameter A542. If the Homing mode is active, the information 6: Homing Mode is there.

In control word A515, the following bit is assigned specific to the operating mode:

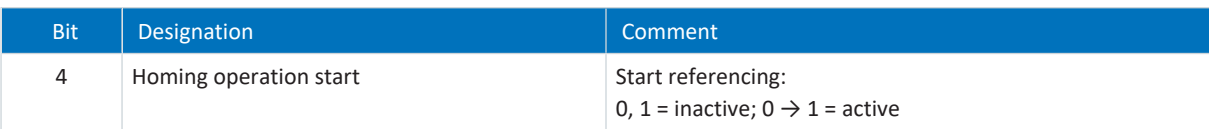

Tab. 24: Homing mode: Operating mode-specific bits in the control word

The following operating mode-specific bits are assigned in status word A516:

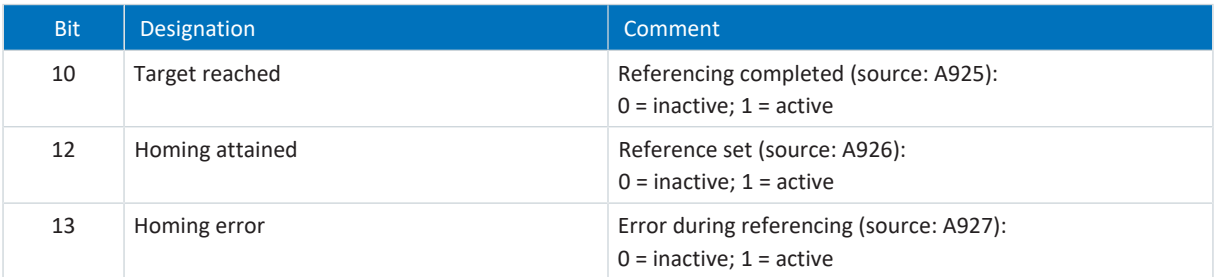

Tab. 25: Homing mode: Operating mode-specific bits in the status word

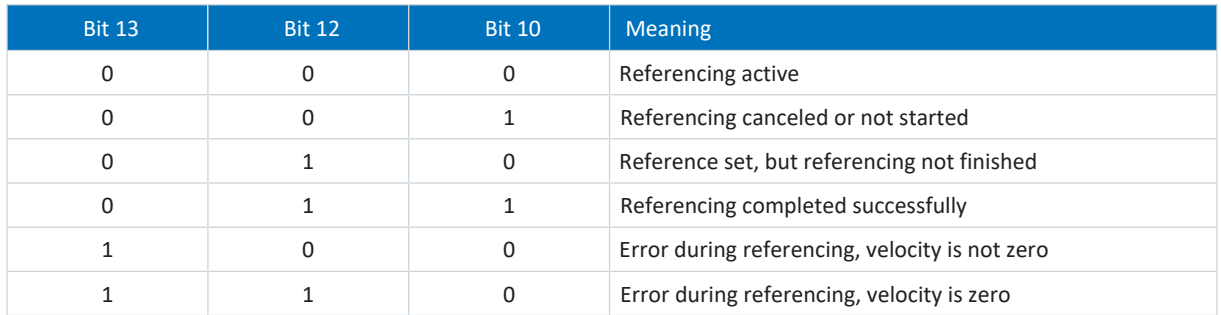

Tab. 26: Homing mode: Meaning of operating mode-specific bit combinations in the status word

### 6.6.10 Jog

The STOBER-specific jog operating mode lets you move the drive during commissioning, in emergency operation or during setup and repair work, including independently of the controller.

You can use jog mode either through the jog control panel or using a controller that applies the manual movement.

#### 6.6.10.1 Input and output signals

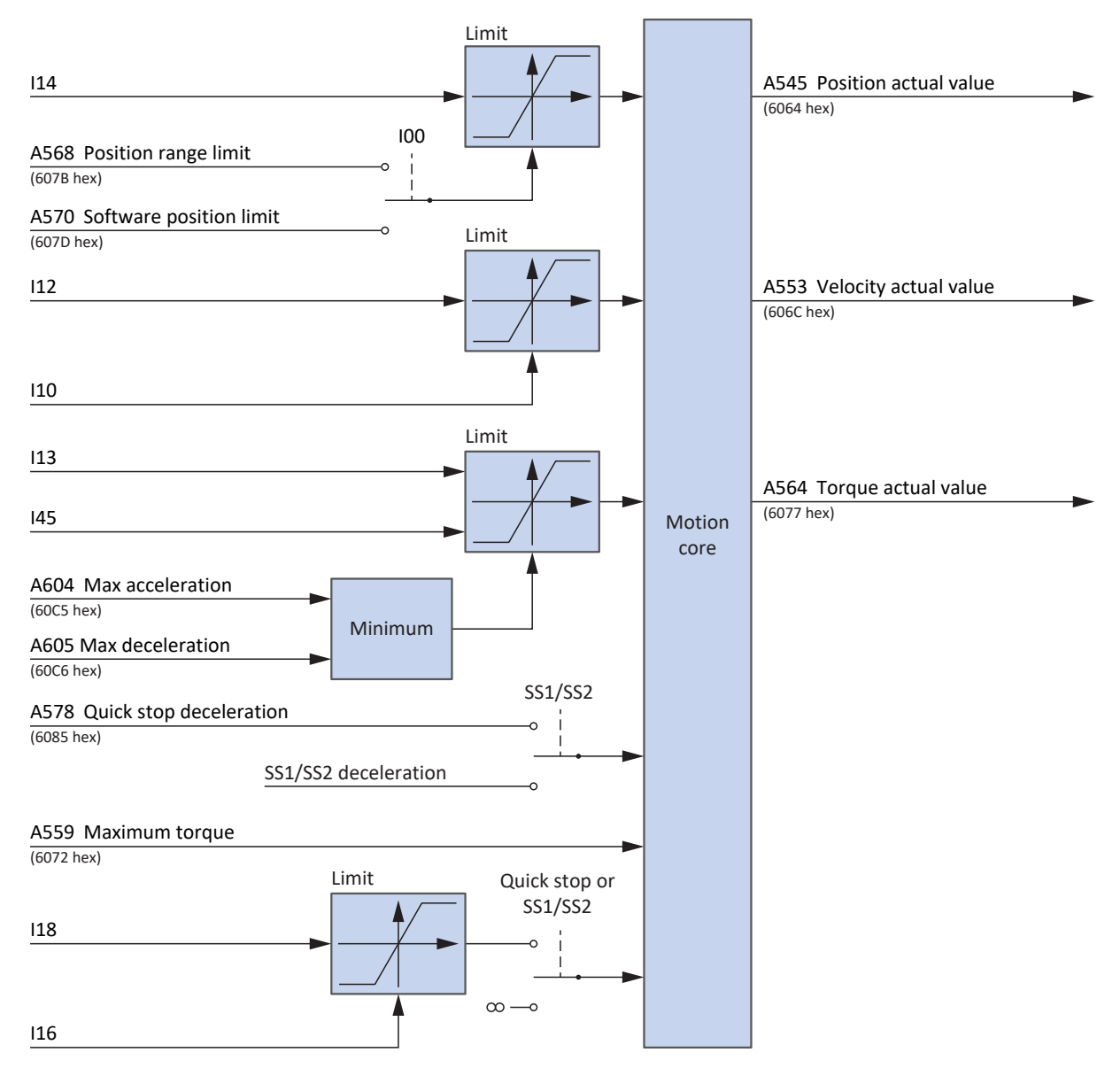

Fig. 20: Jog: Input and output signals

#### 6.6.10.2 Function

If the Jog positive bit is set to 1, the drive accelerates to velocity I12 with the ramp I13 and the jerk limit I18. If the Jog positive bit is set to 0, however, the drive brakes to a standstill with the ramp I45. In the event of an active Jog negative signal, the drive accelerate to −I12. Acceleration and jerk apply in the same way.

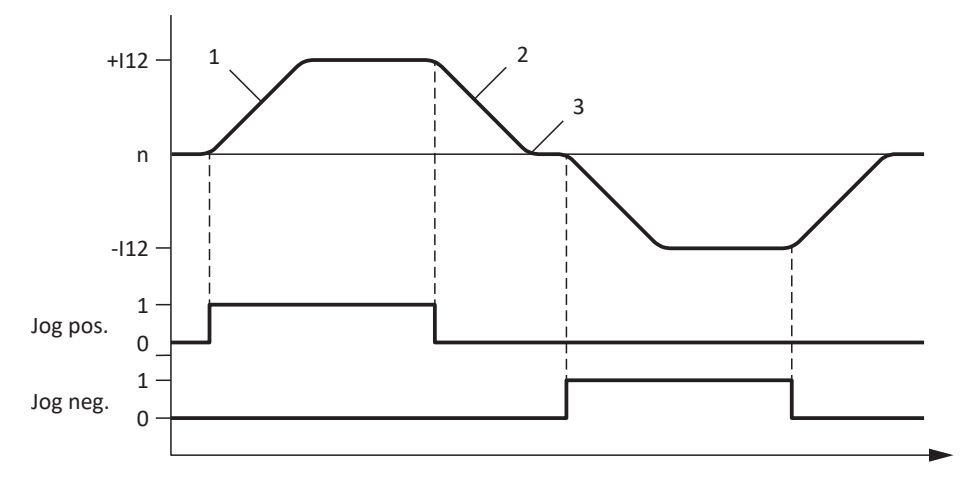

Fig. 21: Jog – Accelerating and braking

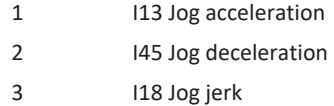

If the Jog positive and Jog negative bits are set to 1 simultaneously, the drive brakes to a standstill.

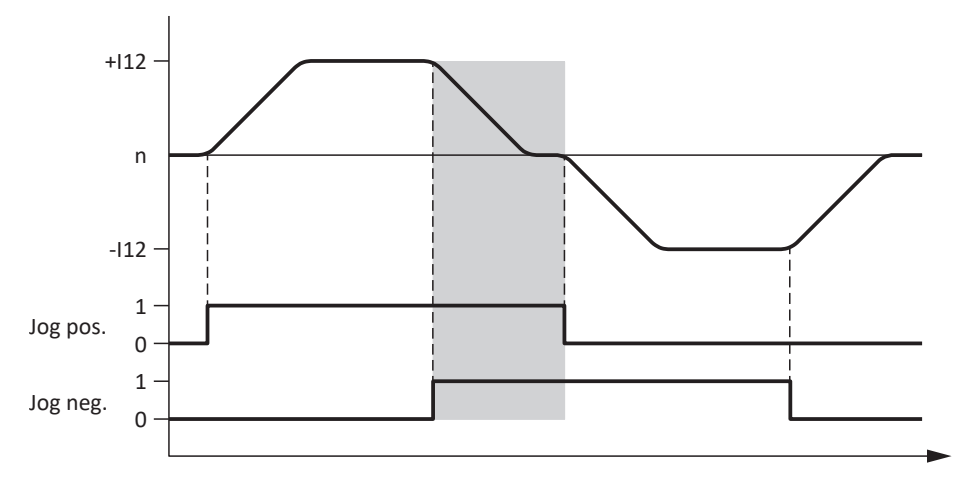

Fig. 22: Jog – Response to contradictory signals

#### 6.6.10.3 Control commands and status information

For the jog operating mode, parameter A541 must be set to –1. The active operating mode is output in the parameter A542. If the jog operating mode is active, the information -1: Jog is there.

In control word A515, the following bits are used specific to the operating mode:

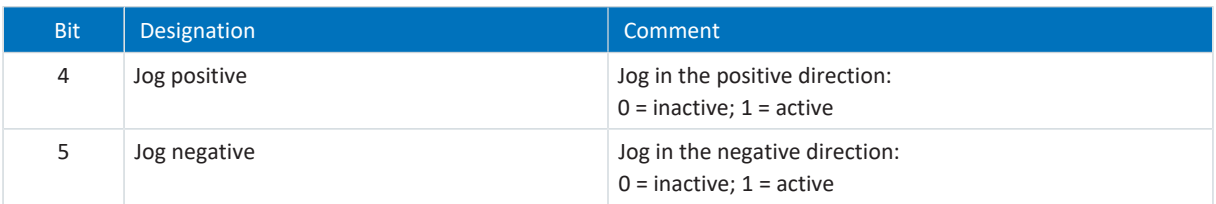

Tab. 27: Jog: Operating mode-specific bits in the control word

No operating mode-specific bits are assigned in status word A516.

# 6.7 Switching condition

Switching between a controller-based operating mode (ip, csp, csv or cst) and a drive-based operating mode (pp, vl, pv, pt) is only possible at a standstill.

Note the following condition:

I199 = 1: Active, this means the absolute value of the actual velocity A553 is less than C40.

# 6.8 Operating modes in accordance with CiA 402 – Commands

The individual operating modes feature special motion commands that are based on the PLCopen standard and are supplemented by 4 manufacturer-specific motion commands (MC\_DoNothing, MC\_MoveSpeed, MC\_CyclicSpeed and MC\_CyclicPosition). Any motion command – except MC\_Stop – can be overwritten during execution.

In order to execute a command, the drive controller must not be in the Fault or Quick stop active device state.

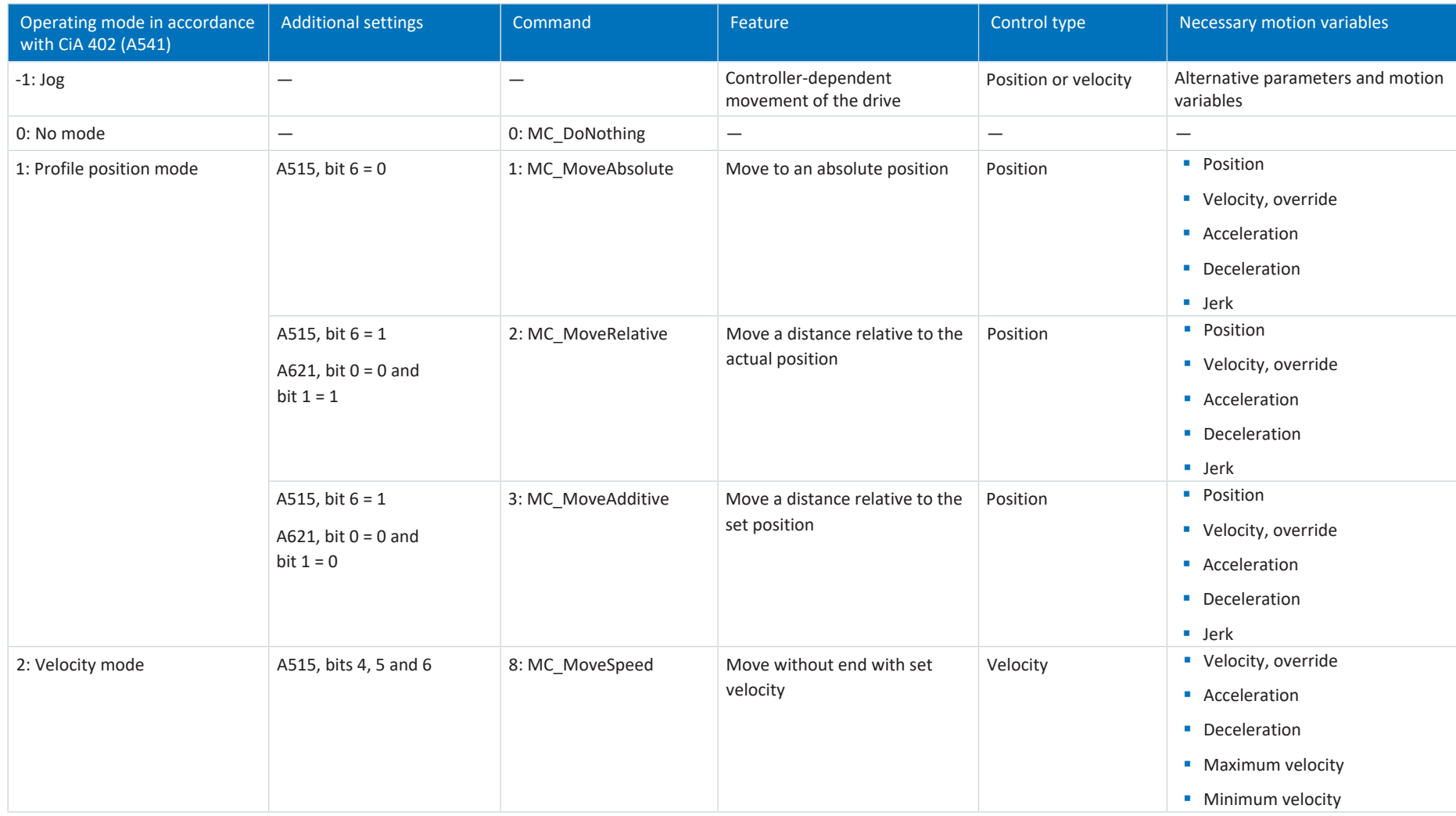

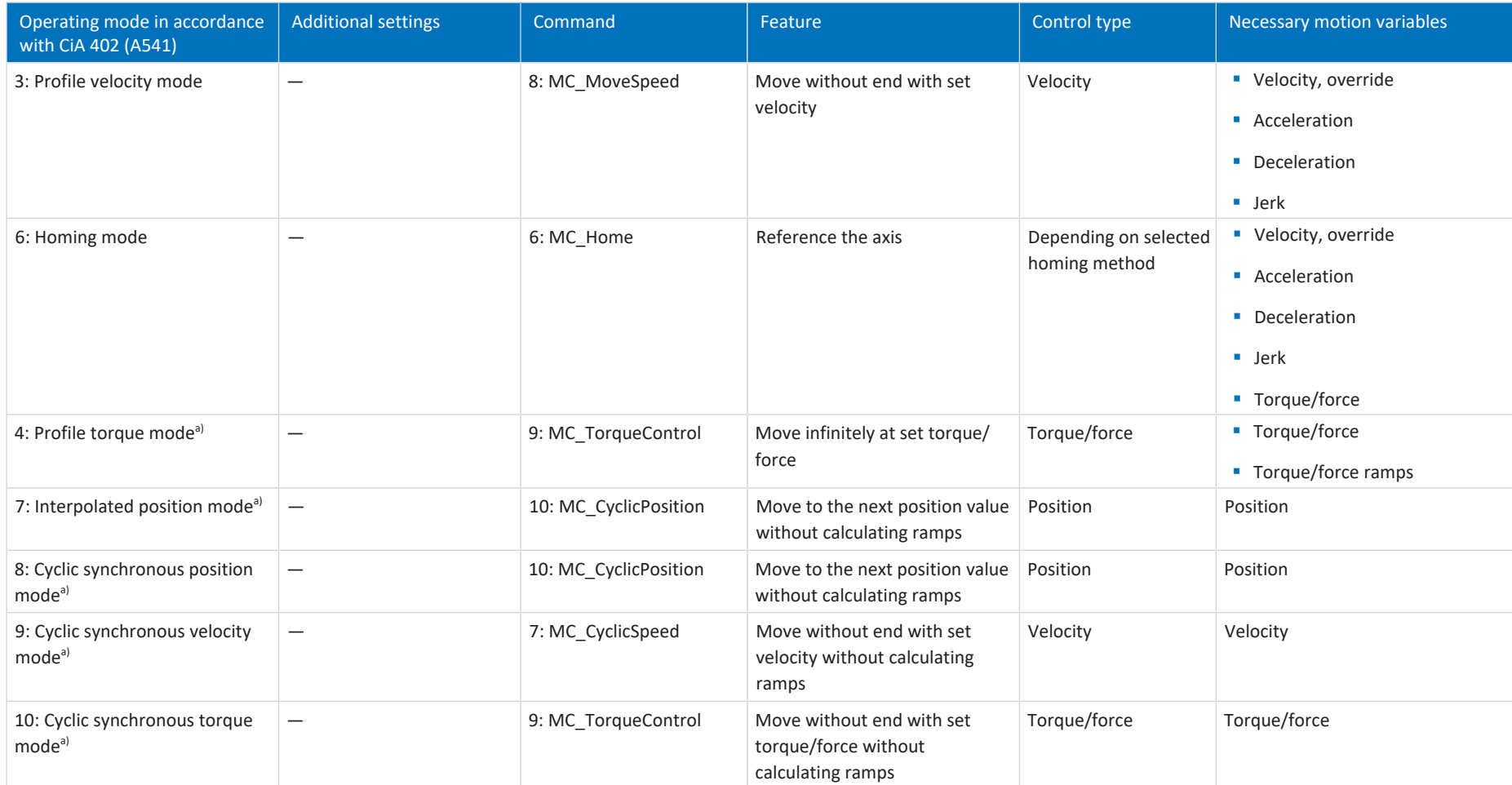

Tab. 28: Comparison of the operating modes in accordance with CiA 402 and the commands based on PLCopen

a) Can only be used in combination with cyclic set values

For detailed information on the motion commands, refer to the associated manual (see [Detailed information \[](#page-138-0) $\triangleright$  [139\]\)](#page-138-0).

# 6.9 Feedforward control

The feedforward control lessens the work for the position controller and reduces slip error.

A feedforward control lets you run the following operating modes:

- Interpolated position mode
- Cyclic synchronous position mode

You can select various settings:

- § With controller-generated (external) feedforward control
- With drive-generated (internal) feedforward control
- Without feedforward control

Preferable to use movement with feedforward control.

**Information**

In the case of multi-axis motion, a feedforward control of nearly 100% is necessary for the most accurate trajectory.

If your controller calculates set velocities, you should use it for feedforward control. If your controller only calculates set positions, you can fall back on the drive-led feedforward control. You may have to determine the optimal feedforward control value for your system using an iterative process.

Always refer to the manual for the drive controller for optimization of the regulating behavior (see [Detailed information](#page-138-1) [\[](#page-138-1)[}](#page-138-1) [139\]\)](#page-138-1).

### 6.9.1 Controller-generated external feedforward control

You use controller-generated feedforward control if the feedforward control is to be changed during operation in order to achieve movement optimization.

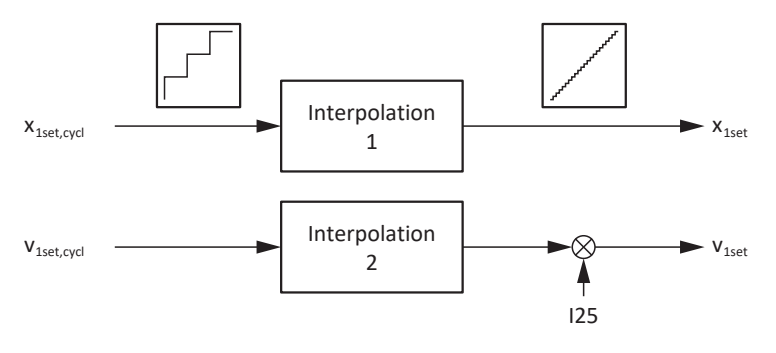

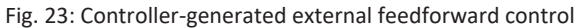

### 6.9.2 Drive-generated internal feedforward control

Use drive-generated internal feedforward control if the feedforward control set once delivers the desired results for all operation.

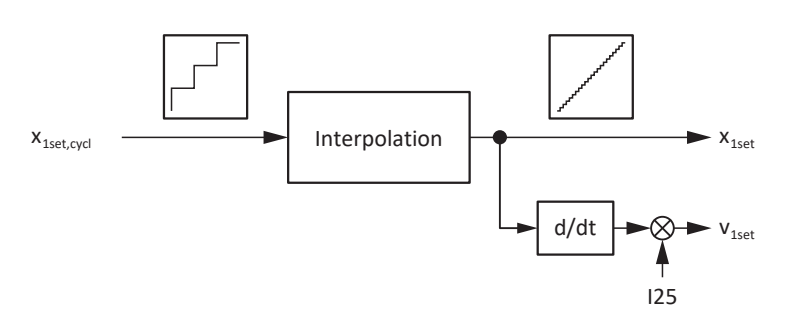

Fig. 24: Drive-generated internal feedforward control

### 6.9.3 Without feedforward control

Select this setting if the overall setting of the drive controller is optimized to the extent that active feedforward control leads to worse overall regulation.

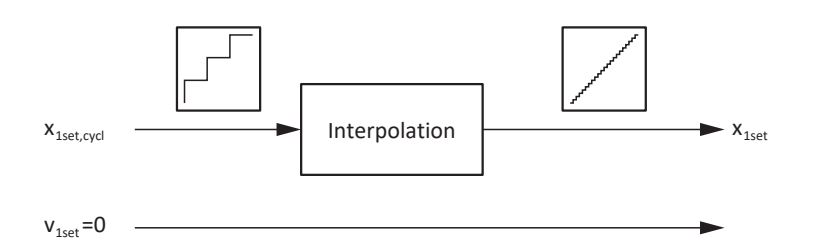

Fig. 25: Without feedforward control

### 6.9.4 Setting up feedforward control in DS6

The following chapters cover the setup of feedforward control with the aid of the DriveControlSuite commissioning software.

#### 6.9.4.1 Setting up controller-generated external feedforward control

- 1. Select the relevant drive controller in the project tree and click on the first projected axis in the project menu > Wizard area.
- 2. Select the Control cascade wizard > Position controller.
- 3. I25 Speed feedforward:

Enter a suitable value for your application, e.g. 80%.

- 4. Select the Motion core wizard > Fine interpolator.
- 5. I425 Speed feed forward interpolation: Select 1: External - linear v+x or 3: External - quadratic x.
- $\Rightarrow$  The controller transfers the values A601 Interpolation data record and A592 Velocity offset.

#### 6.9.4.2 Setting up drive-generated internal feedforward control

- 1. Select the relevant drive controller in the project tree and click on the first projected axis in the project menu > Wizard area.
- 2. Select the Control cascade wizard > Position controller.
- 3. I25 Speed feedforward: Enter a suitable value for your application, e.g. 80%.
- 4. Select the Motion core wizard > Fine interpolator.
- 5. I425 Speed feed forward interpolation: Select 0: Internal - linear v+x, 4: Internal - quadratic x or 5: Internal - cubic x.
- $\Rightarrow$  The controller transfers the value A601 Interpolation data record.

#### 6.9.4.3 Without internal feedforward control

- 1. Select the relevant drive controller in the project tree and click on the first projected axis in the project menu > Wizard area.
- 2. Select the Control cascade wizard > Position controller.
- 3. I25 Speed feedforward: Enter a value of 0.
- $\Rightarrow$  The controller only transfers the value A601 Interpolation data record.

# 6.10 Interpolation

The interpolation is relevant to the following operating modes:

- **•** Interpolated position mode
- Cyclic synchronous position mode
- Cyclic synchronous velocity mode

For interpolation, each bus cycle has to return new set values. A602 Interpolation time period is used to define the interval for this. The value in A602 is transferred to A291 PLC Cycle time. Note that A291 must be equal to or a multiple of A150 Cycle time. A291, A150 and the cycle time of the interpolation routine are used to compute how many single steps a set value difference has to be divided into. The interpolation routine changes the set value for the internal control every cycle by a single step.

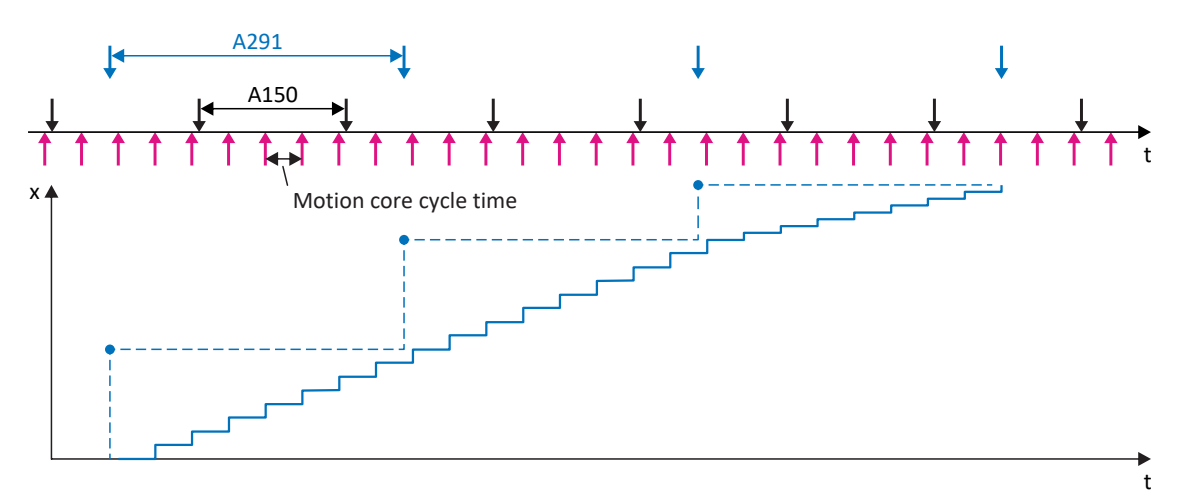

Fig. 26: Interpolation: Ideal behavior over time, no jitter

If a new set value is still not present in the first cycle after the last single step, the set value for the internal control is extrapolated using the previous increment. The extrapolation ends if a new set value is present or if the specified maximum extrapolation period I423 has been exceeded. In the second case, the drive controller changes to the Fault device state. The event 78:Cyclical position limit is shown on the display with cause 3:Overrun of max. extrapolation period I423.

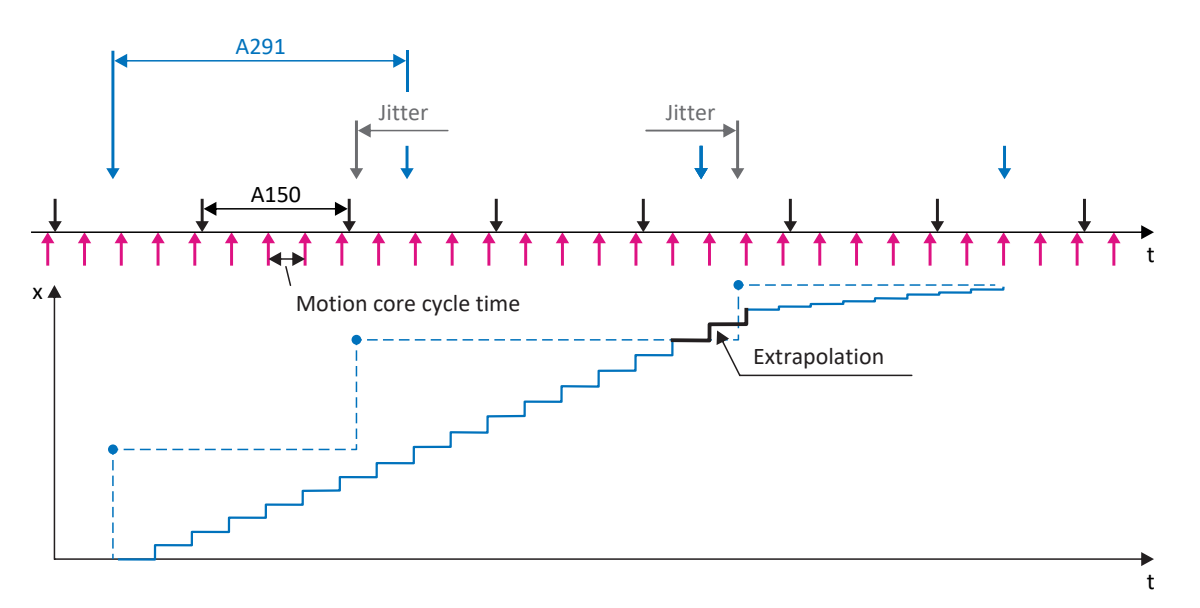

Fig. 27: Interpolation: Controller jitter over time

# 6.11 Touch probe – Examples

The source of the signal for position measurement 1 is set in I110 (e.g. DI1) and in I126 for position measurement 2.

The touch probe function is explained using position measurement 1, which is activated using bit 0 to 7. The function of position measurement 2 is identical and is activated at bit 8 to 15 in parameter A594. The function of position measurement 1 is shown in the following paragraphs using some examples.

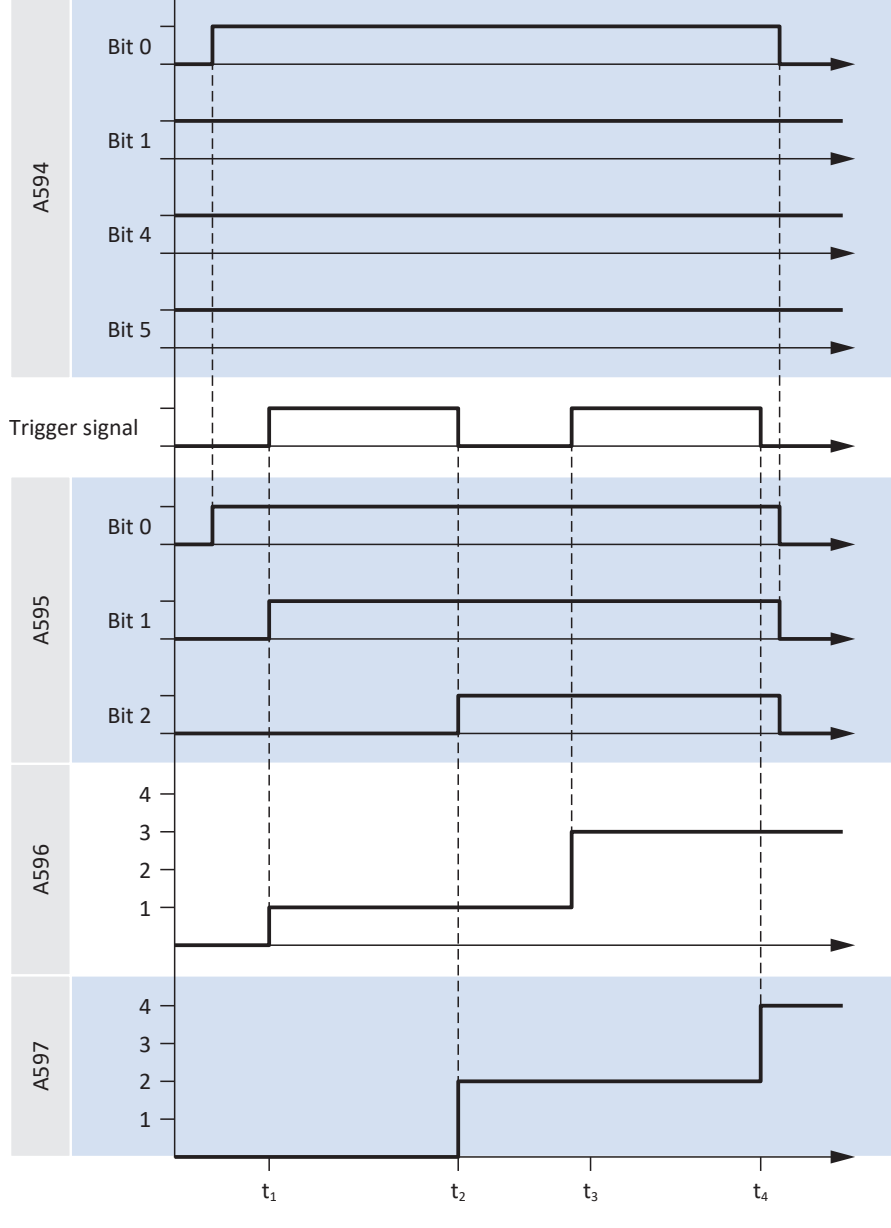

Fig. 28: Touch probe: Example 1

If position measurement 1 is switched on (A594 bit  $0 = 1$ ), feedback takes place over A595 (bit  $0 = 1$ ). The function is configured to trigger at each event (A594 bit 1 = 1). Triggering at the rising edge of the trigger signal and the falling edge are both switched on (A594 bit 4 = 1 and bit 5 = 1). Accordingly, the position in A596 (rising edge) and A597 (falling edge) are written for each edge of the trigger signal. The initial write processes in each case are shown in A595. Bit 1 = 1 means that triggering occurred at a rising edge; bit 2 = 1 means that triggering occurred at a falling edge. If the position measurement 1 is switched off (A594 bit 0 = 0), all status bits are reset in A595. The positions in A596 and A597 remain intact.

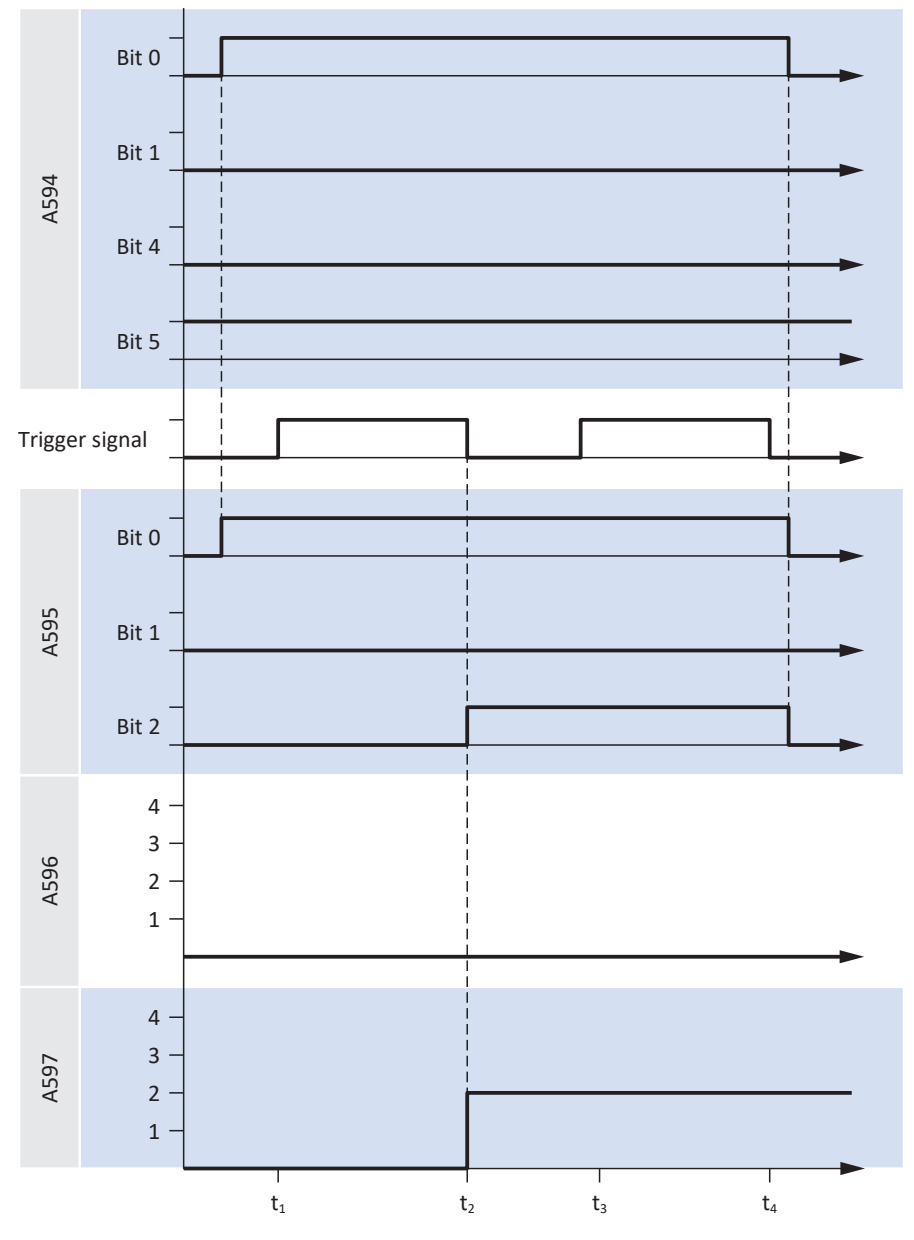

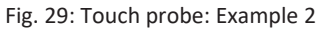

Unlike the first example, Example 2 is triggered only at the first event (bit 1 = 0). Triggering at the rising edge of the trigger signal is deactivated and switched on at the falling edge (bit 4 = 0 and bit 5 = 1). Accordingly, the position in A597 (falling edge) is written for the first falling edge of the trigger signal (t2).

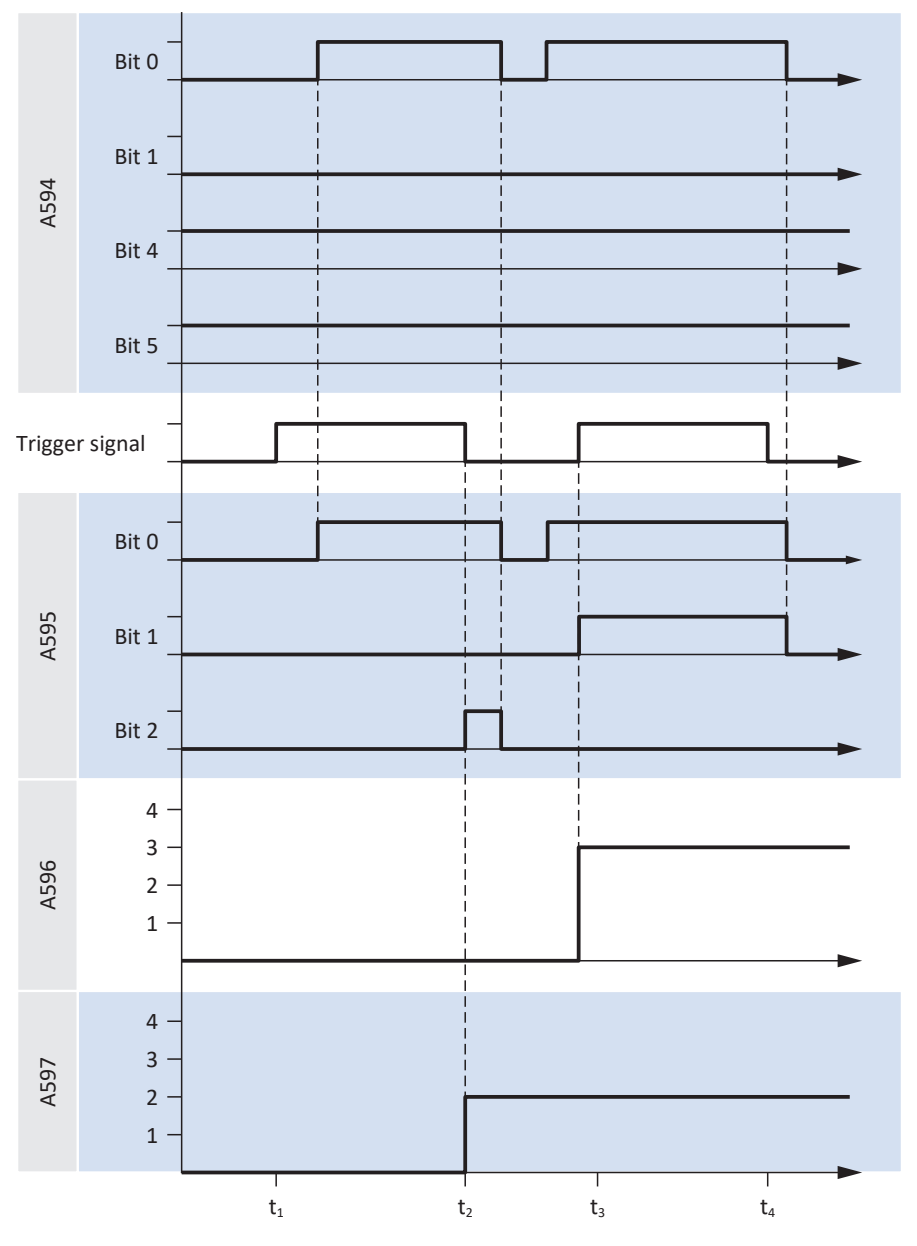

Fig. 30: Touch probe: Example 3

In Example 3, the position measurement 1 is switched on twice in the displayed time frame (bit  $0 = 1$ ), and it is triggered at the first event in each case (bit  $1 = 0$ ). Triggering at the rising and falling edge of the trigger signal is switched on (bit  $4 = 1$ ) and bit 5 = 1). Accordingly, the position is written in A597 (falling edge) for the first falling edge of the trigger signal (t2) and in A596 for the second rising edge (t3).

## 6.12 Cycle times

Possible cycle times can be found in the following table.

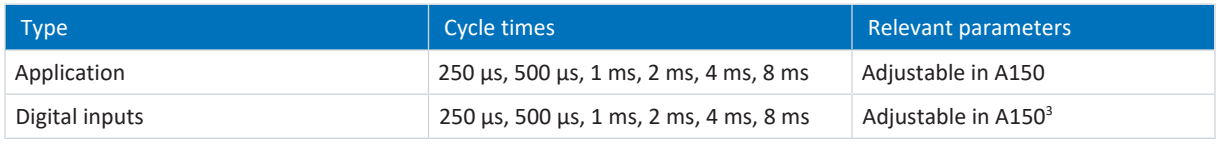

Tab. 29: Cycle times

 $3$  Partially with timestamp correction with a resolution of 1/64  $\mu$ s

# 7 Appendix

# 7.1 EtherCAT and CiA 402 standard mapping

### 7.1.1 SC6, SI6: CiA 402 receive process data

The following tables show the standard mapping for the receive process data in the CiA 402 application. For fieldbus communication via EtherCAT, the process data mapping for axis A is done via parameter A225 and for axis B via A226. If necessary, the standard mapping can be customized.

#### **Information**

The standard mapping cannot be used for Interpolated position mode and Velocity mode. For more information on process data mapping for these two operating modes, refer to the descriptions of the respective operating mode (see [Operating](#page-93-0) [modes in detail \[](#page-93-0) $\geq 94$ ]).

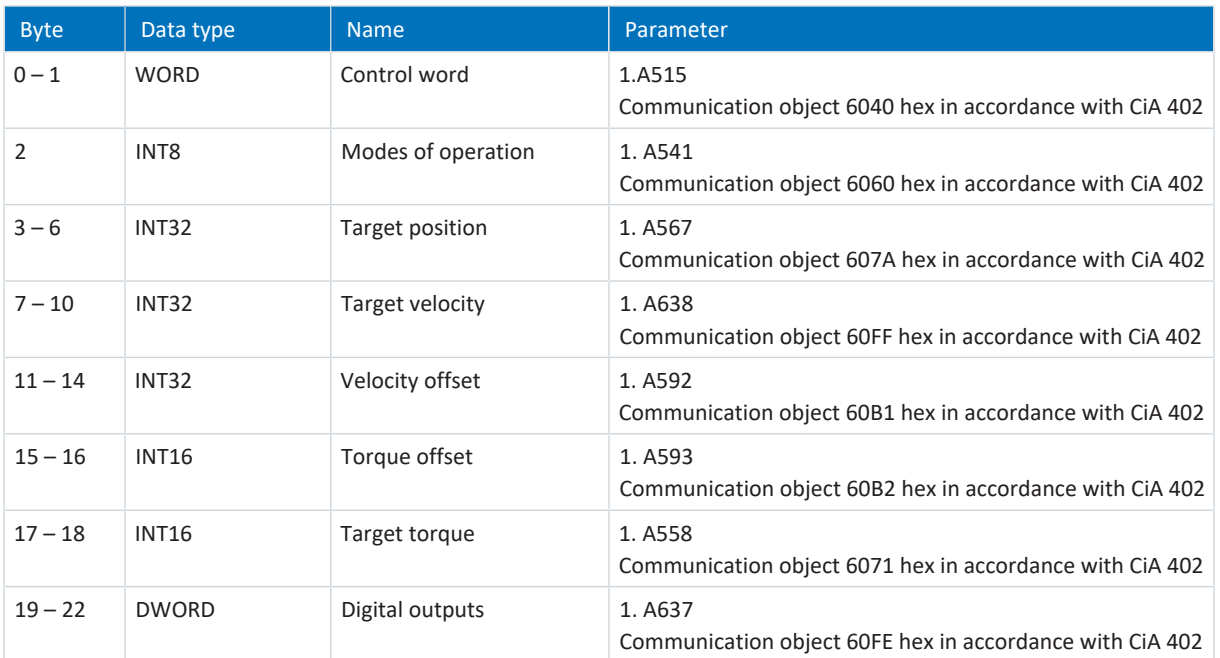

Tab. 30: SC6, SI6: receive process data (standard mapping); first part, axis A

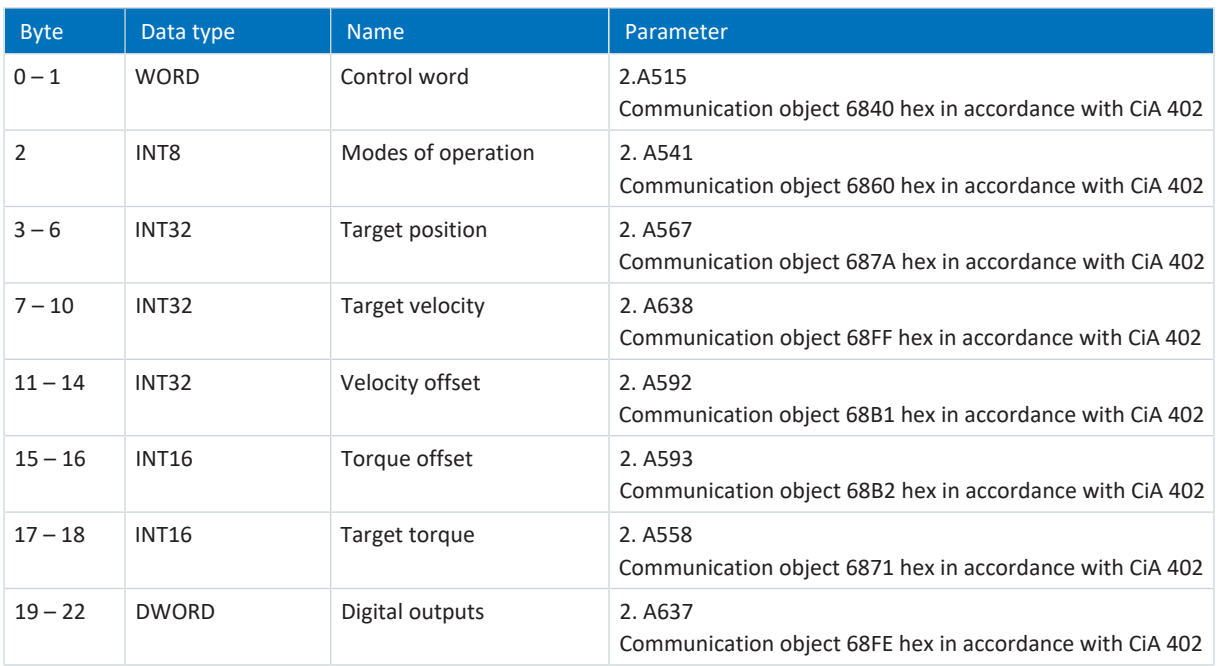

Tab. 31: SC6, SI6: receive process data (standard mapping); second part, axis B

### 7.1.2 SC6, SI6: CiA 402 transmit process data

The following tables show the standard mapping for the transmit process data in the CiA 402 application. For fieldbus communication via EtherCAT, the process data mapping for axis A is done via parameter A233 and for axis B via A234. If necessary, the standard mapping can be customized.

#### **Information**

The standard mapping cannot be used for Interpolated position mode and Velocity mode. For more information on process data mapping for these two operating modes, refer to the descriptions of the respective operating mode (see [Operating](#page-93-0) [modes in detail \[](#page-93-0) $\geq 94$ ]).

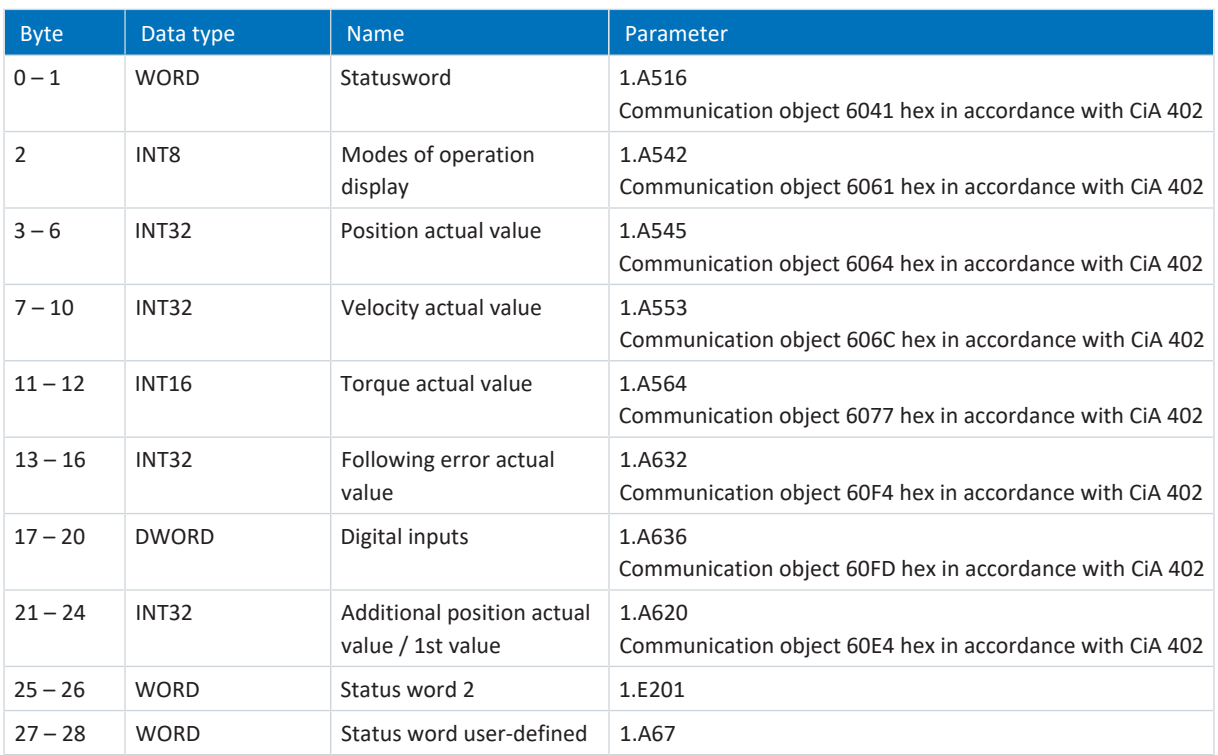

Tab. 32: SC6, SI6: transmit process data (standard mapping); first part, axis A

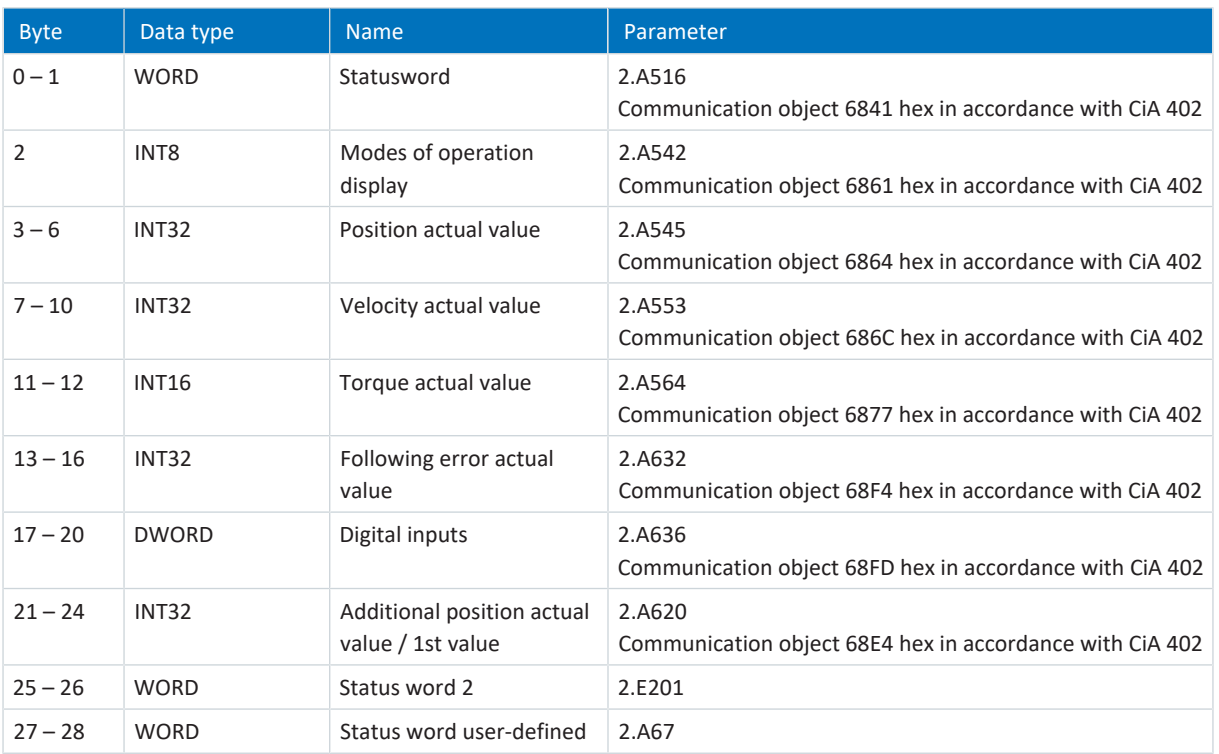

Tab. 33: SC6, SI6: transmit process data (standard mapping); second part, axis B

# 7.2 Supported communication objects

## 7.2.1 CiA 402 Drives and motion control: 6000 hex – 65FF hex

The following table includes the communication objects of the standardized profile CiA 402 Drives and motion control device profile – Part 2: Operation modes and application data supported by axis A for motion control, as well as how they are mapped to the corresponding parameters of STOBER.

The communication objects are used in applications CiA 402 and CiA 402 HiRes Motion.

For information on the communication objects supported by axis B, see CiA 402 Drives and motion control: 6800 hex - 6DFF [hex \[](#page-129-0) $\blacktriangleright$  [130\]](#page-129-0). The axes are differentiated by a standard offset of 800 hex.

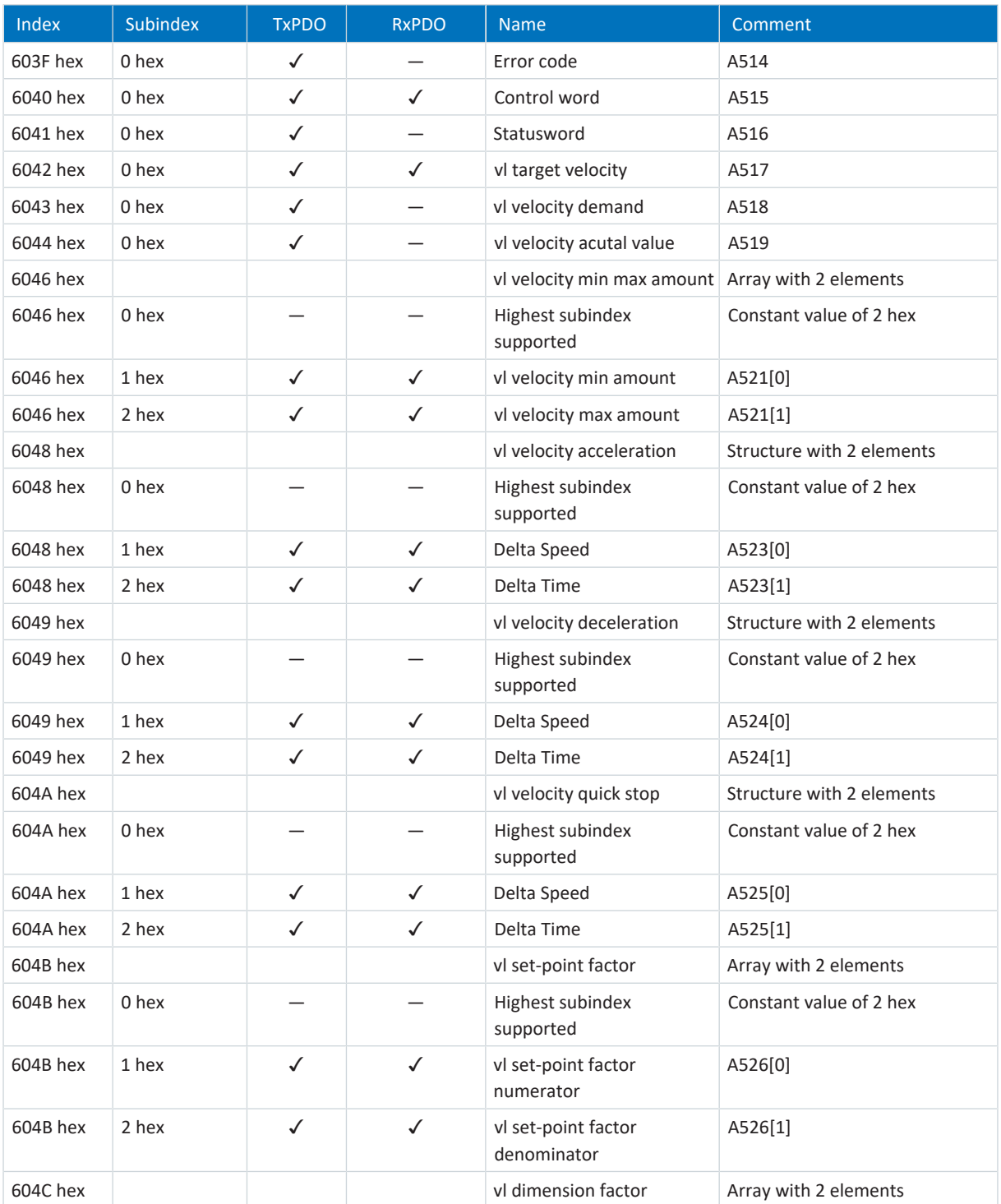

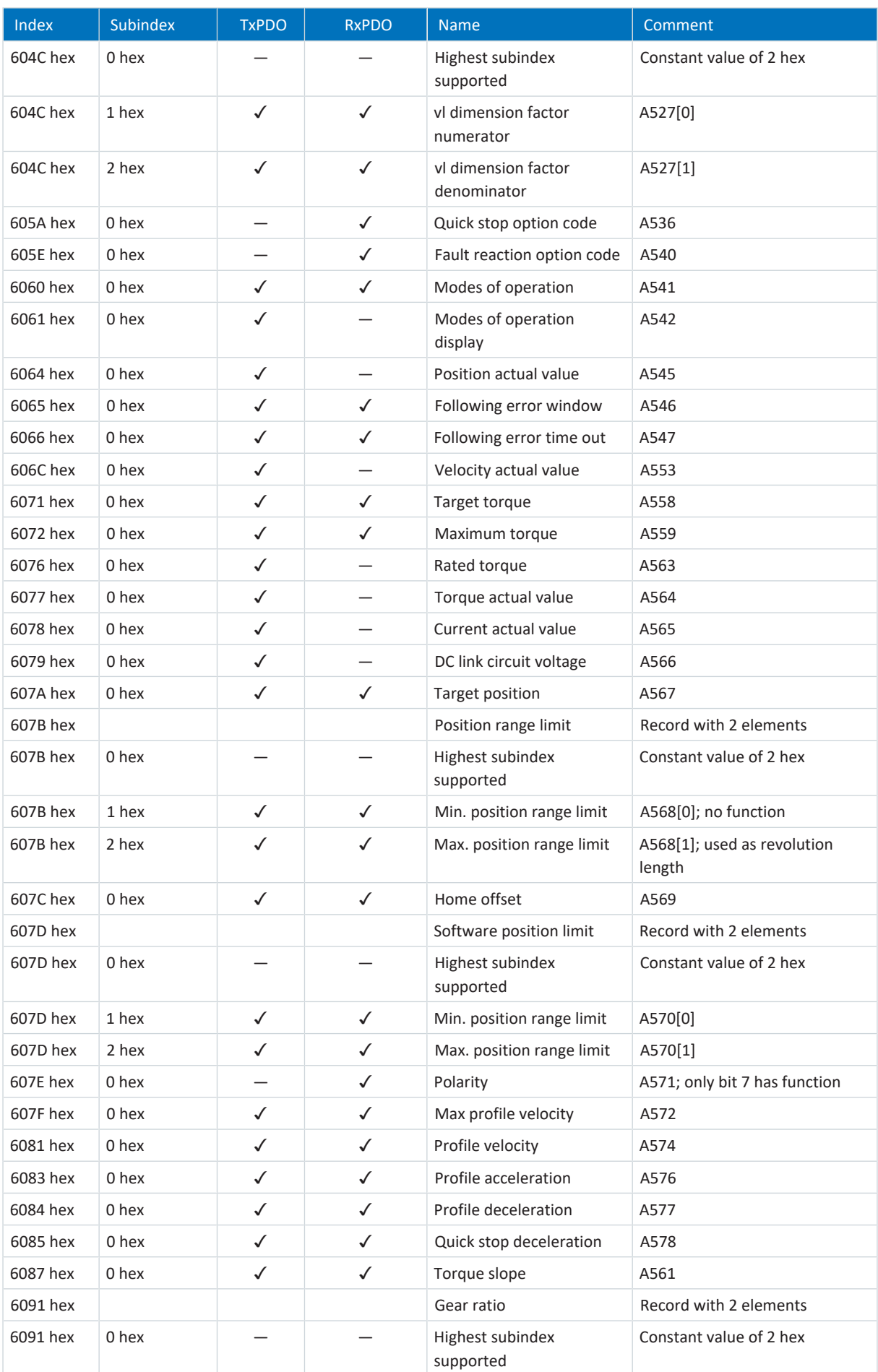

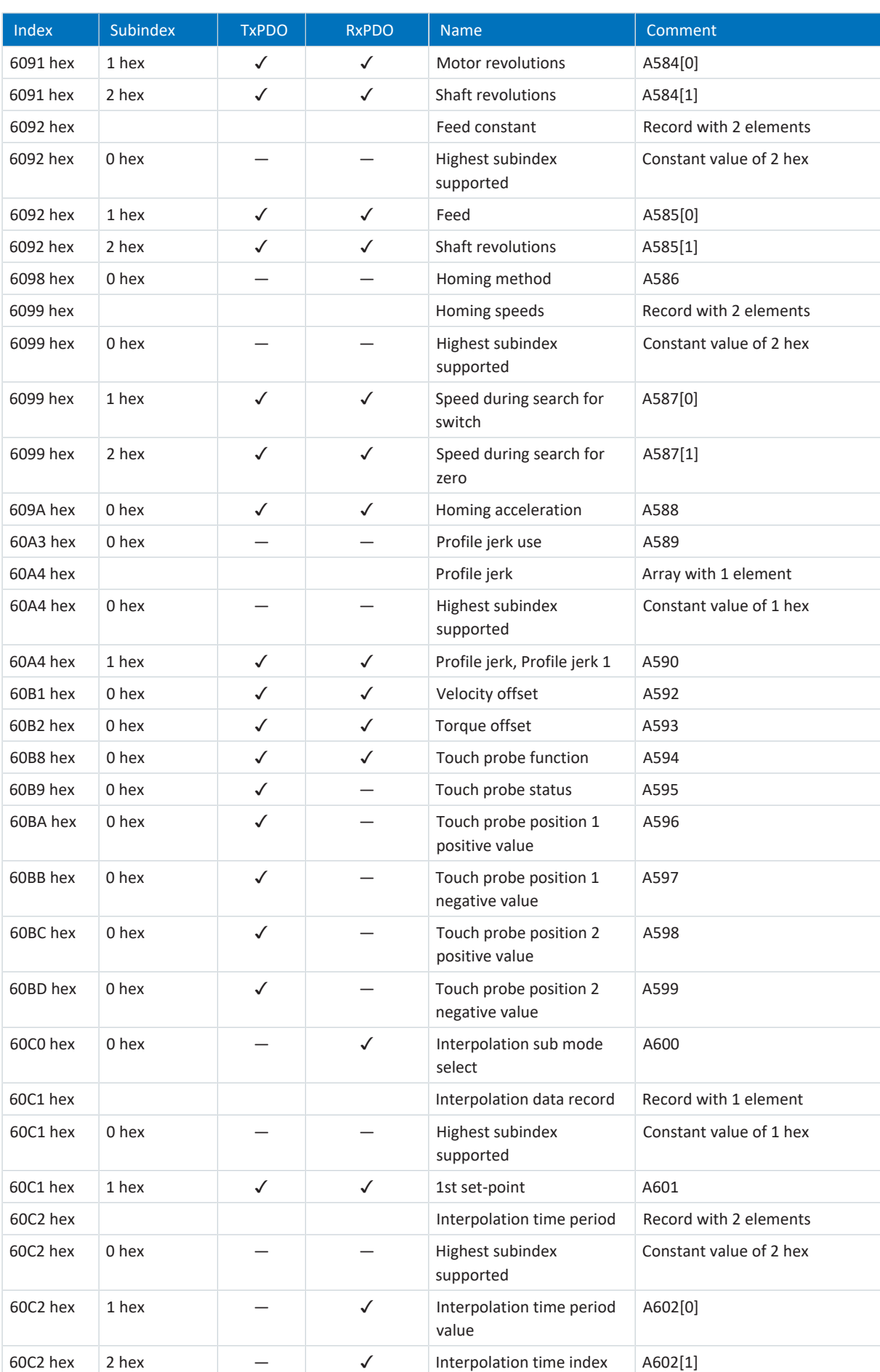

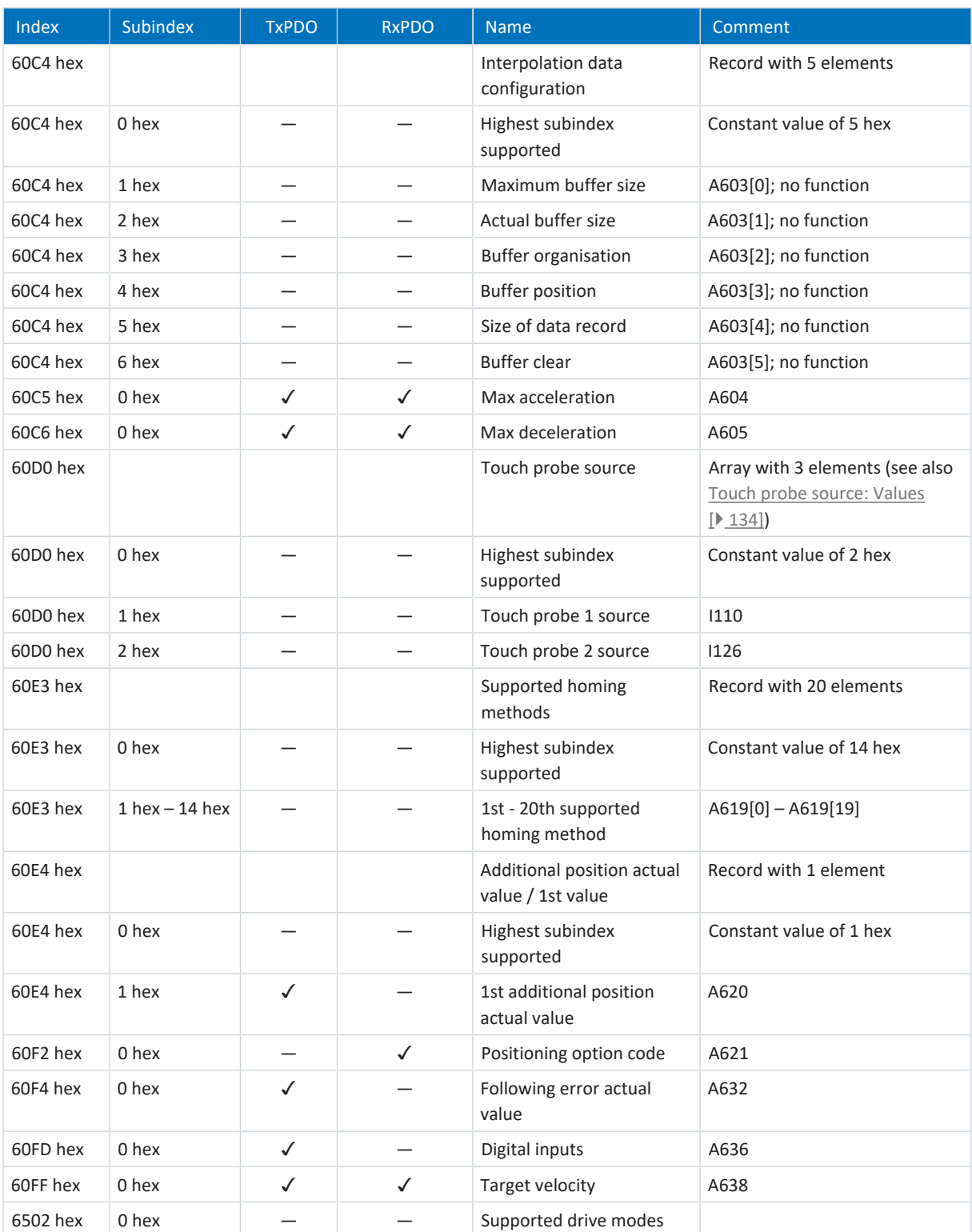

Tab. 34: CiA 402-2 communication objects: 6000 hex – 65FF hex

### <span id="page-129-0"></span>7.2.2 CiA 402 Drives and motion control: 6800 hex – 6DFF hex

The following table includes the communication objects of the standardized profile CiA 402 Drives and motion control device profile – Part 2: Operation modes and application data supported by axis B for motion control, as well as how they are mapped to the corresponding parameters of STOBER.

The communication objects are used in the applications CiA 402 and CiA 402 HiRes Motion.

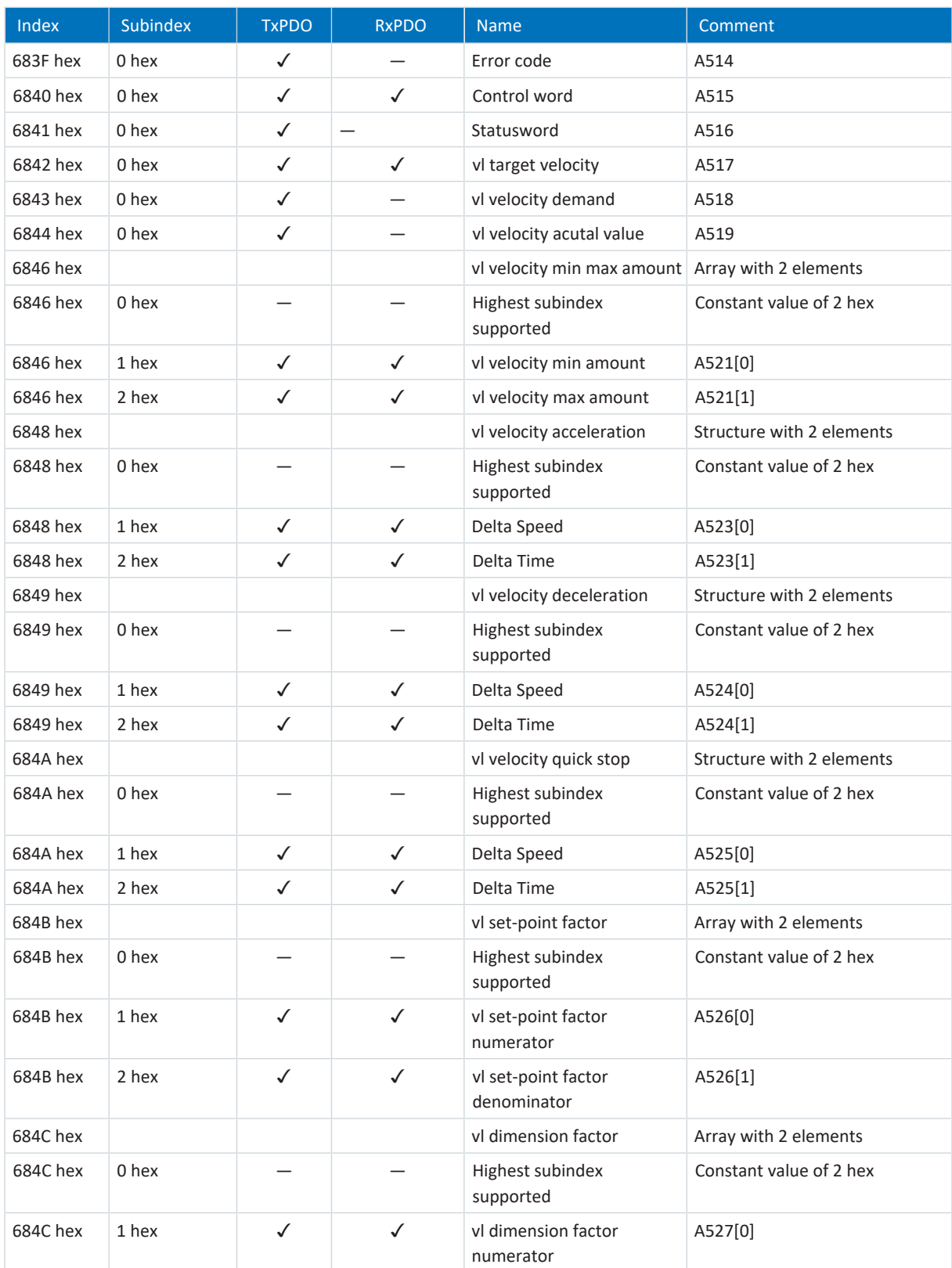

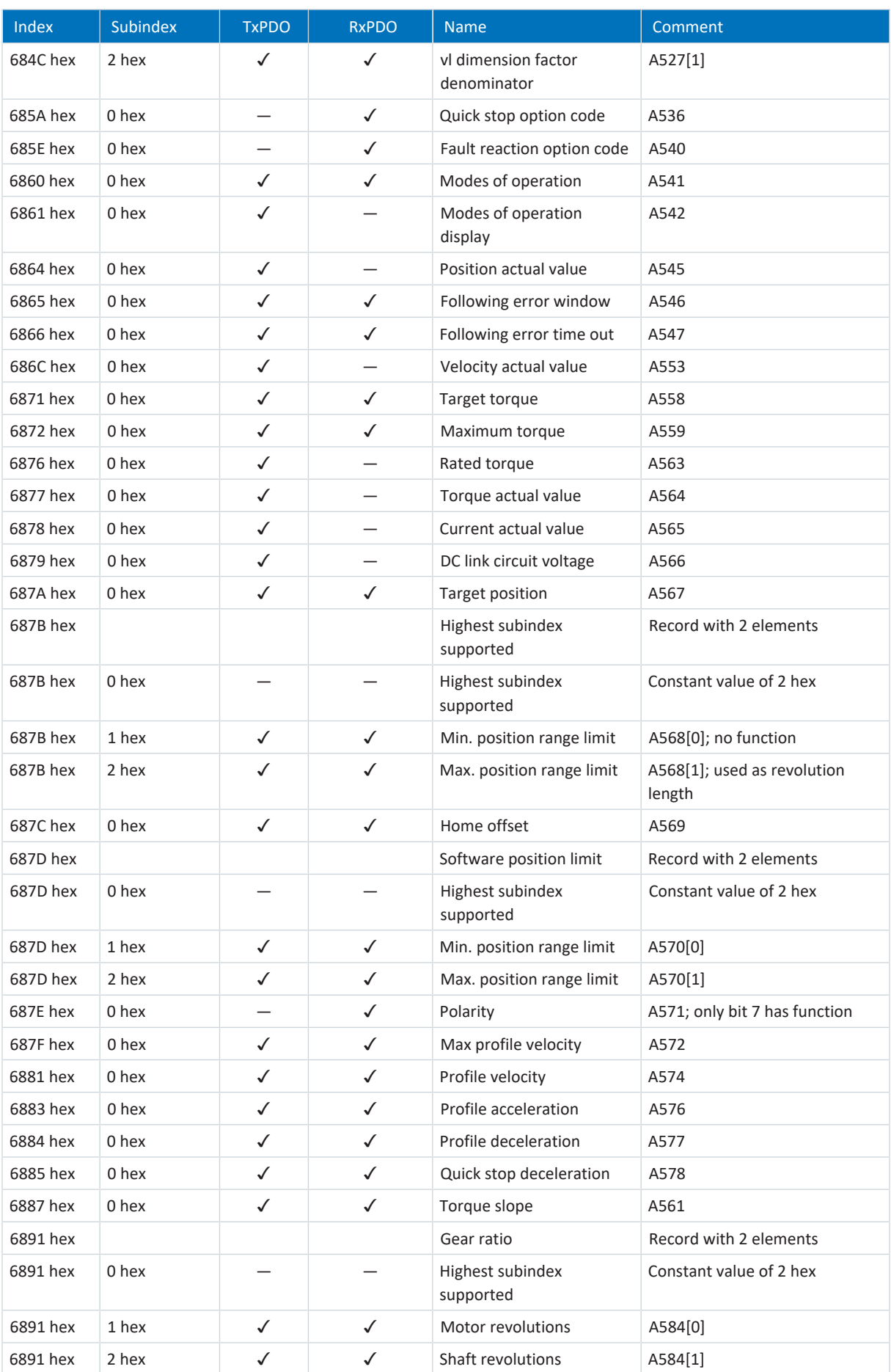

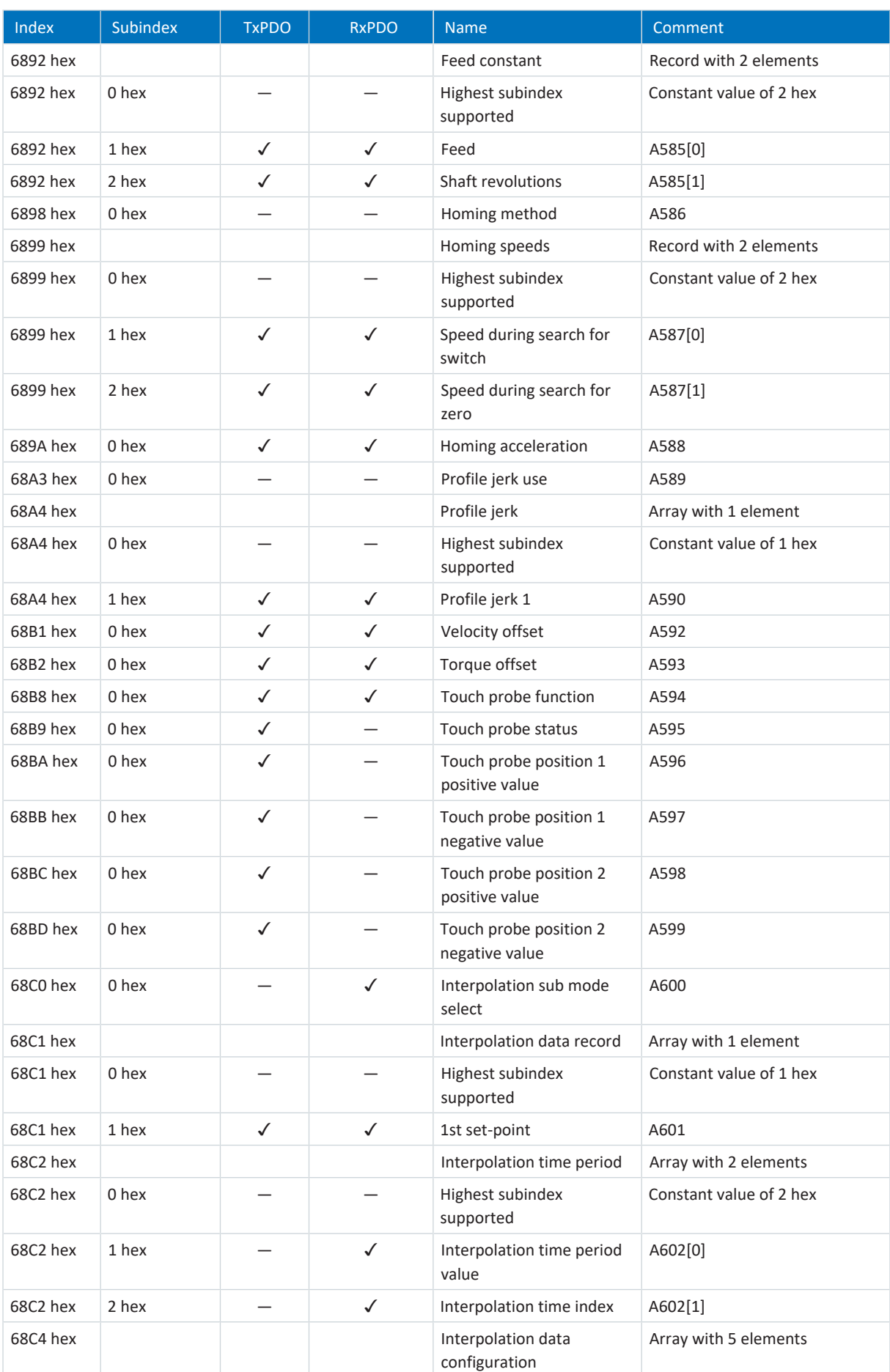

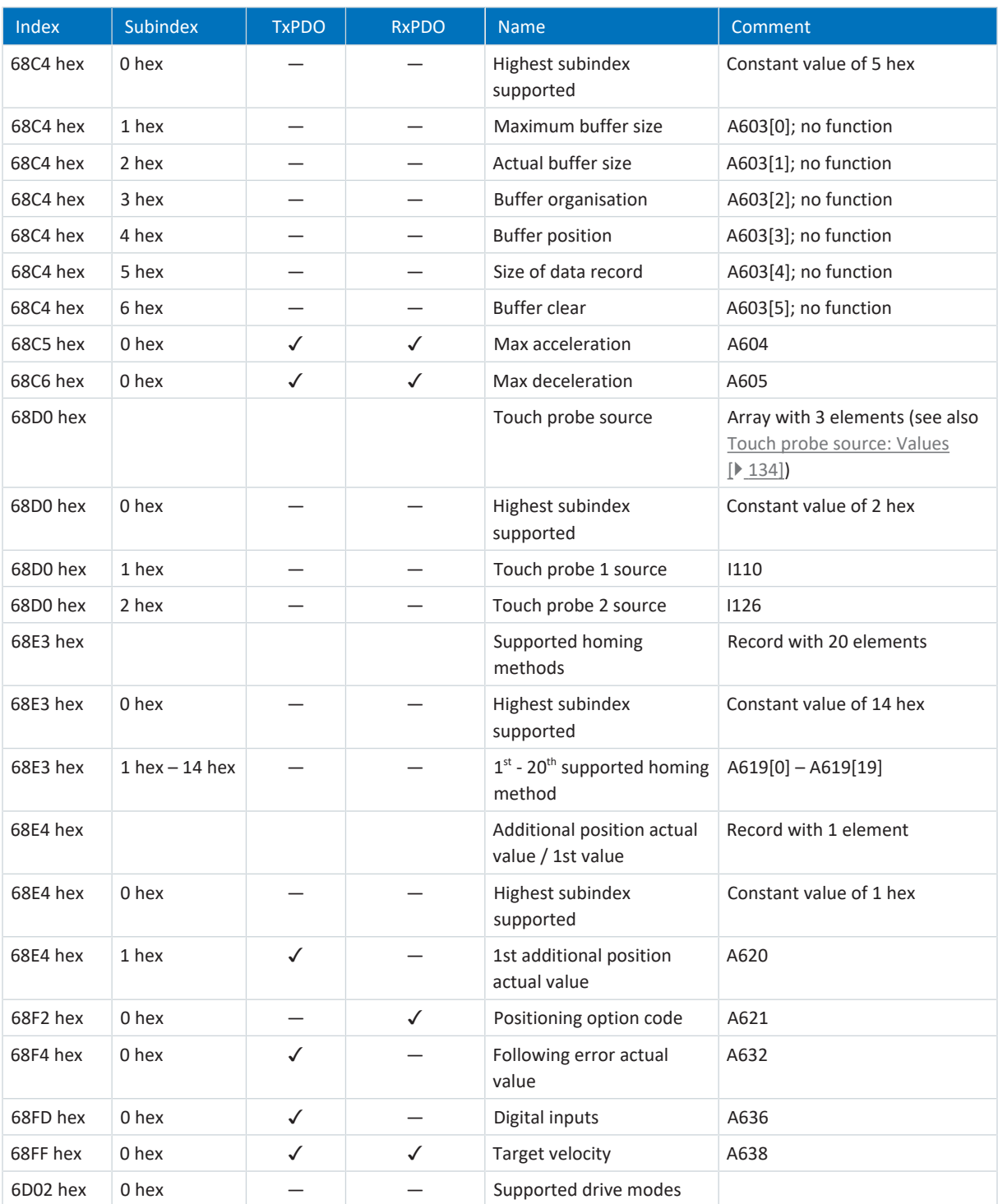

Tab. 35: CiA 402-2 communication objects: 6800 hex – 6DFF hex

### <span id="page-133-0"></span>7.2.3 Touch probe source: Values

The following table shows possible values for communication objects 60D0 hex and 68D0 hex in column 1 in accordance with EtherCAT specification ETG.6010. Column 2 contains the values transferred to DriveControlSuite (Touch probe 1 source: I110, Touch probe 2 source: I126).

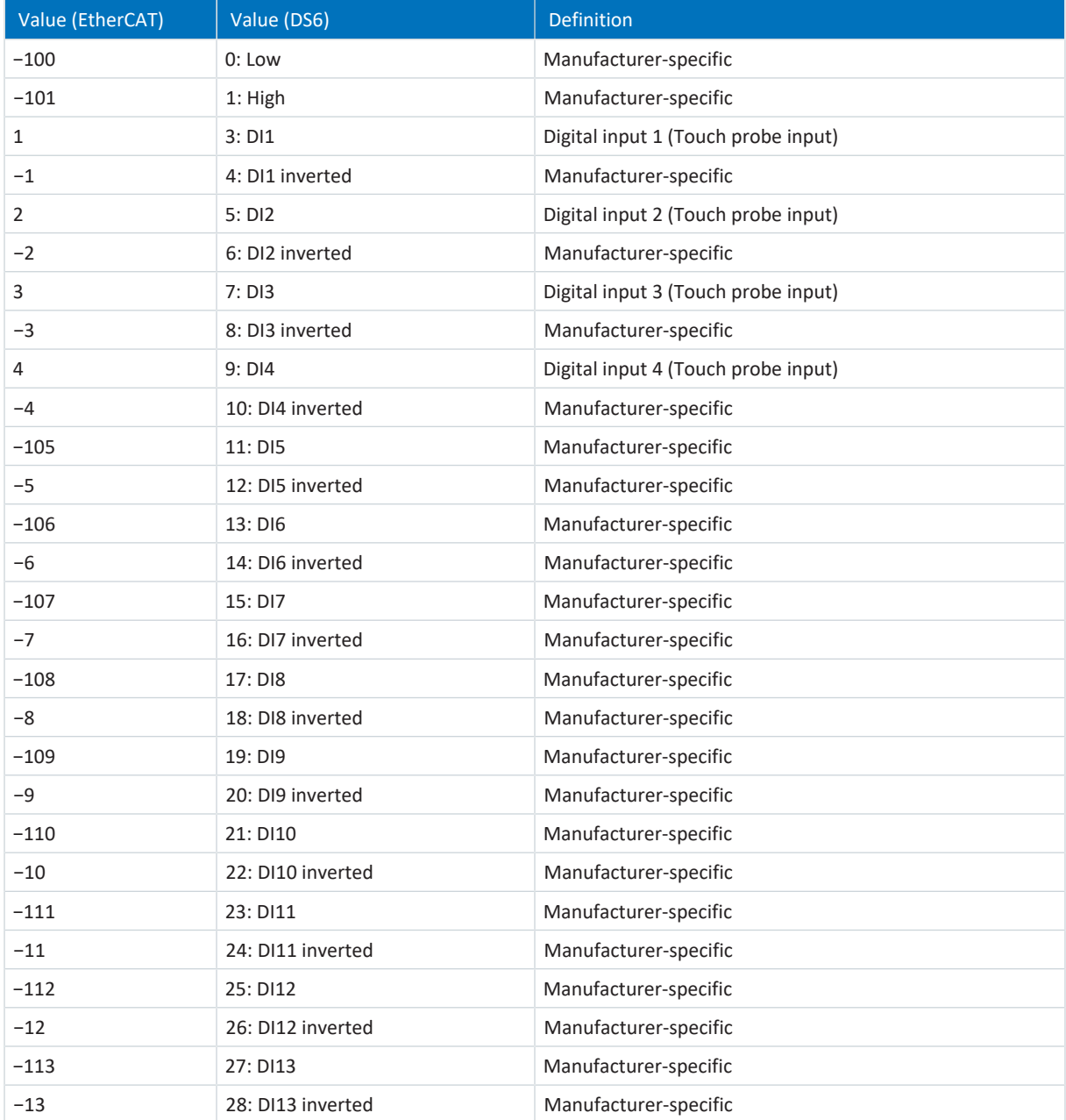

Tab. 36: Values for 60D0 hex and 68D0 hex

### 7.2.4 Manufacturer-specific parameters: 2000 hex – 53FF hex

#### **Index, subindex and calculation example (axis A)**

**Information**

**Index** and **Subindex** must be specified in the format required by the controller.

**Information**

The calculation described below is only valid for converting the manufacturer-specific parameters.

The index is calculated from the group and line of the parameter according to the following formula: Index =  $8192 +$  (number of the group  $\times$  512) + number of the line.

The subindex for simple parameters is always 0.

For array or record parameters, the subindex for EtherCAT Rx corresponds to the element number of the parameter.

The subindex for EtherCAT Rx SDO Info corresponds to the element number of the parameter + 1 for array or record parameters.

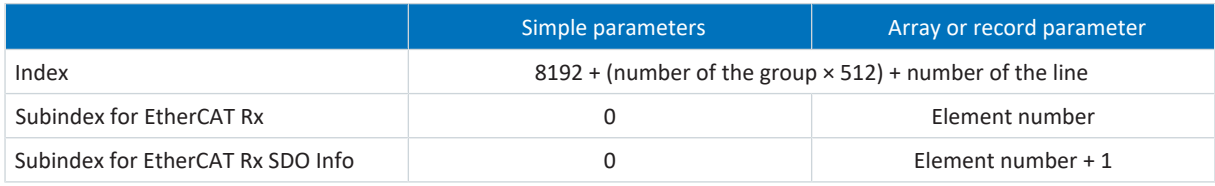

Tab. 37: Index and subindex for manufacturer-specific parameters

#### **Calculation example**

Calculation for parameter E200[0]:

Number of the group = 4

Number of the line = 200

 $Index = 8192 + (4 \times 512) + 200 = 10440 = 28C8$  hex

Subindex for EtherCAT  $Rx = 0 = 0$  hex

Subindex for EtherCAT Rx SDO Info = 1 = 1 hex

#### **Communication objects (axis A)**

The following table includes the manufacturer-specific communication objects of axis A and their mapping to the corresponding parameters of STOBER.

For information on the manufacturer-specific communication objects of axis B, see [Manufacturer-specific parameters: A000](#page-136-0) hex - D3FF hex [ $\blacktriangleright$  [137\]](#page-136-0). The axes are differentiated by an offset of 8000 hex.

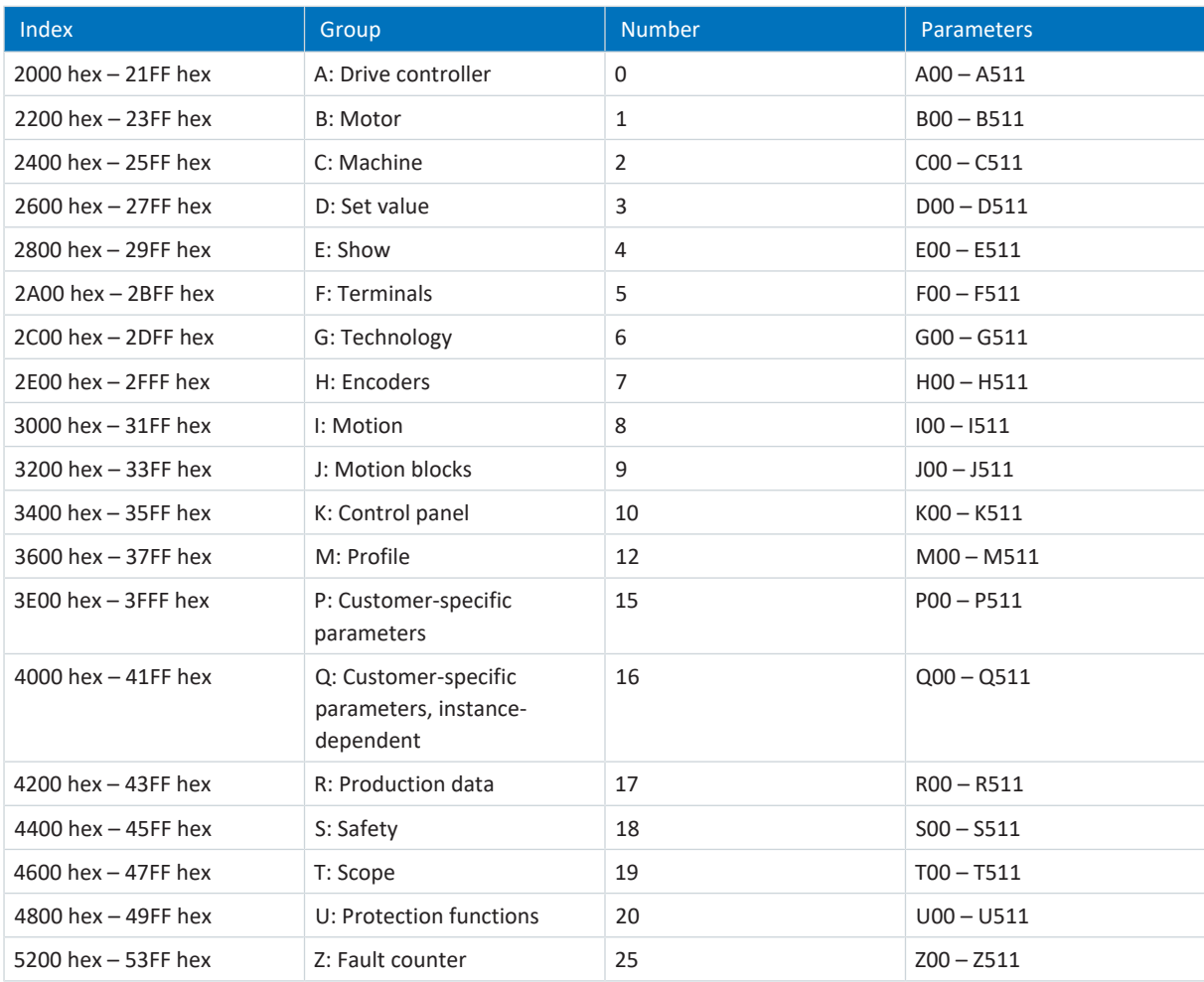

Tab. 38: Manufacturer-specific communication objects: 2000 hex – 53FF hex

### <span id="page-136-0"></span>7.2.5 Manufacturer-specific parameters: A000 hex – D3FF hex

#### **Index, subindex, and calculation example (axis B)**

**Information**

**Index** and **Subindex** must be specified in the format required by the controller.

**Information**

The calculation described below is only valid for converting the manufacturer-specific parameters.

The index is calculated from the group and line of the parameter according to the following formula: Index =  $40960 +$  (number of the group  $\times$  512) + number of the line.

The subindex for simple parameters is always 0.

For array or record parameters, the subindex for EtherCAT Rx corresponds to the element number of the parameter.

The subindex for EtherCAT Rx SDO Info corresponds to the element number of the parameter + 1 for array or record parameters.

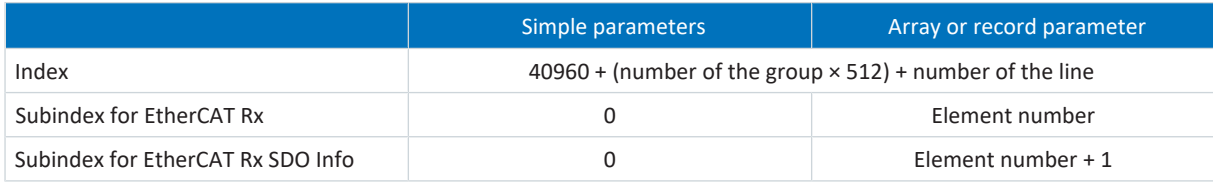

Tab. 39: Index and subindex for manufacturer-specific parameters

#### **Calculation example**

Calculation for parameter E200[0]:

Number of the group = 4

Number of the line = 200

Index =  $40960 + (4 \times 512) + 200 = 43208 = A8C8$  hex

Subindex for EtherCAT  $Rx = 0 = 0$  hex

Subindex for EtherCAT Rx SDO Info = 1 = 1 hex

#### **Communication objects (axis B)**

The following table includes the vendor-specific communication objects supported by axis B and how they are mapped to the corresponding parameters of STOBER.

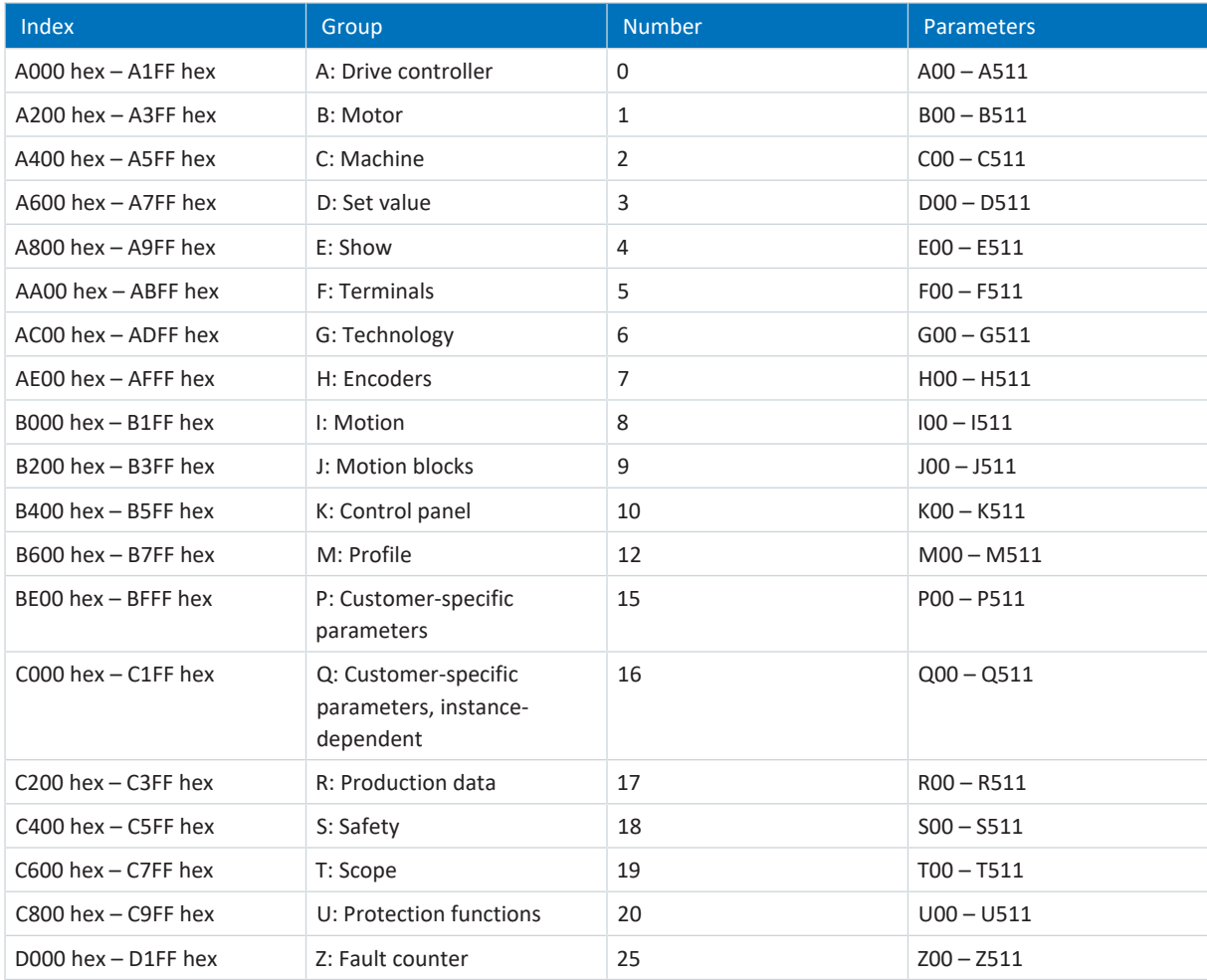

Tab. 40: Vendor-specific communication objects: A000 hex – D3FF hex

# <span id="page-138-1"></span><span id="page-138-0"></span>7.3 Detailed information

The documentation listed below provides you with further relevant information on the 6th STOBER drive controller generation. You can find the current status of the documentation in the STOBER download center at [http://](http://www.stoeber.de/en/downloads/) [www.stoeber.de/en/downloads/,](http://www.stoeber.de/en/downloads/) if you enter the ID of the documentation in the search.

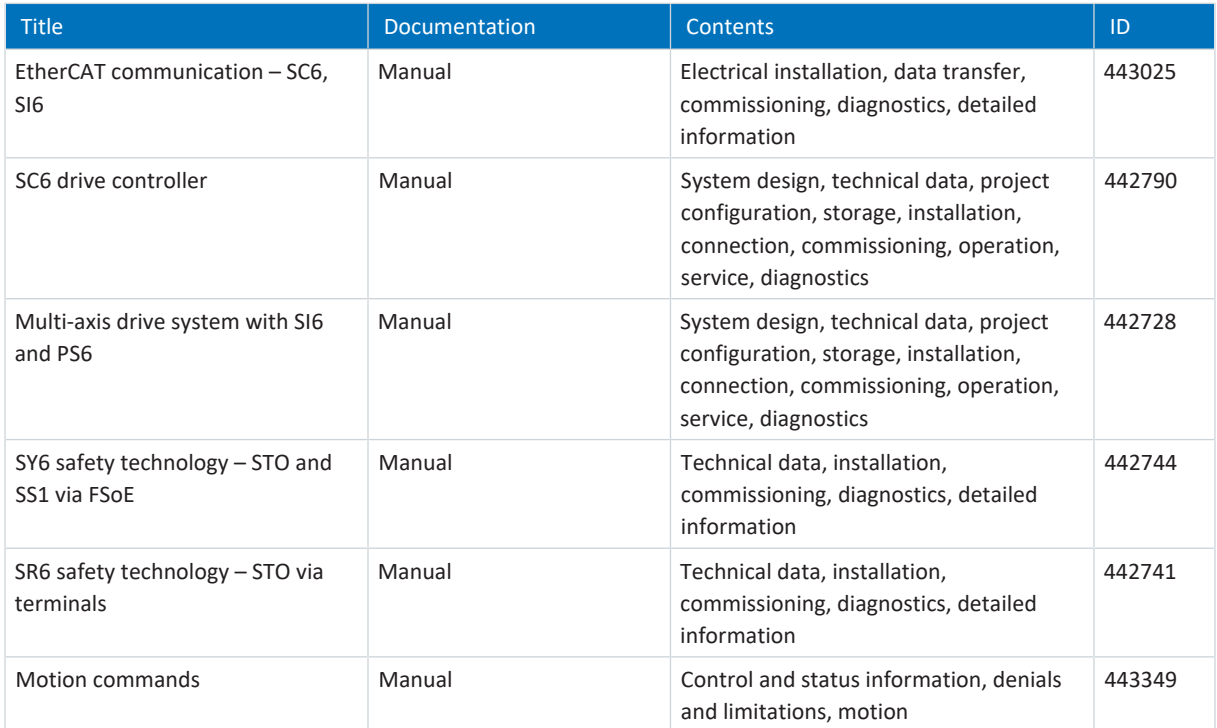

Additional information and sources that form the basis of this documentation or are referenced by the documentation:

Beckhoff Automation GmbH & Co. KG (publisher): *EtherCAT System Documentation*. Version 5.1. Verl, 2016.

A free basic version of the TwinCAT 3 automation software is available at

[https://www.beckhoff.com/en-us/products/automation/twincat/te1xxx-twincat-3-engineering/te1000.html.](https://www.beckhoff.com/en-us/products/automation/twincat/te1xxx-twincat-3-engineering/te1000.html)

EtherCAT Technology Group (ETG), 2012. *ETG.1300: EtherCAT Indicator and Labeling*. ETG.1300 S (R) V1.1.0. Specification. 2012-01-27.

# 7.4 Formula symbols

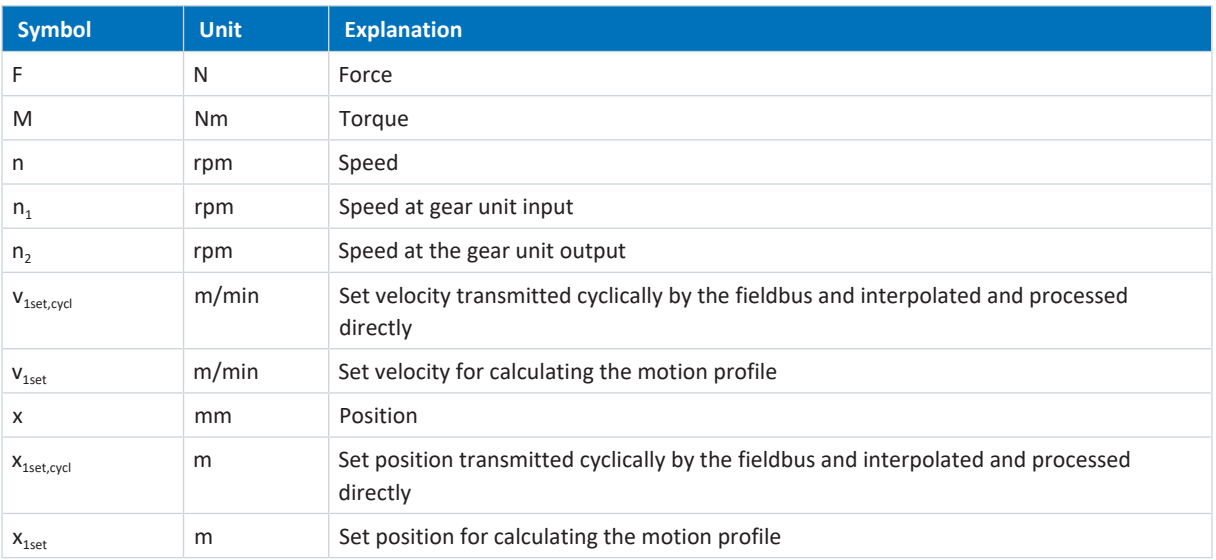

# 7.5 Abbreviations

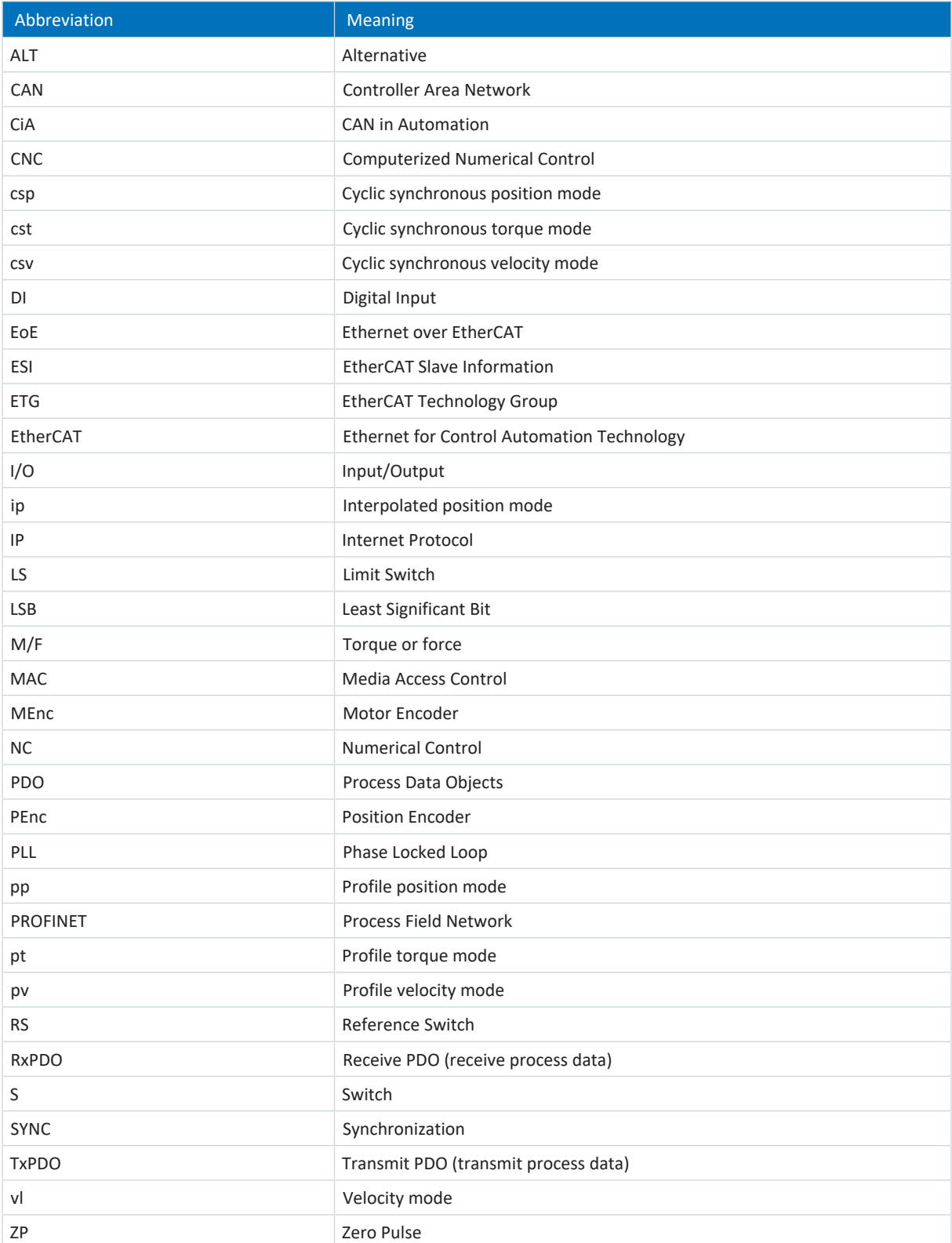

# 8 Contact

## 8.1 Consultation, service and address

We would be happy to help you!

We offer a wealth of information and services to go with our products on our website: <http://www.stoeber.de/en/service>

For additional or personalized information, contact our consultation and support service: <http://www.stoeber.de/en/support>

If you need our system support: Phone +49 7231 582-3060 systemsupport@stoeber.de

If you need a replacement device: Phone +49 7231 582-1128 replace@stoeber.de

Call our 24-hour service hotline: Phone +49 7231 582-3000

Our address: STÖBER Antriebstechnik GmbH + Co. KG Kieselbronner Strasse 12 75177 Pforzheim, Germany

## 8.2 Your opinion is important to us

We created this documentation to the best of our knowledge with the goal of helping you build and expand your expertise productively and efficiently with our products.

Your suggestions, opinions, wishes and constructive criticism help us to ensure and further develop the quality of our documentation.

If you want to contact us for a specific reason, we would be happy to receive an e-mail from you at: documentation@stoeber.de

Thank you for your interest. Your STOBER editorial team

## 8.3 Close to customers around the world

We offer you committed, expert advise and support in over 40 countries worldwide:

#### **STOBER AUSTRIA**

www.stoeber.at +43 7613 7600-0 sales@stoeber.at

**STOBER FRANCE** www.stober.fr +33 478 98 91 80 sales@stober.fr

**STOBER HUNGARY** www.stoeber.de +36 53 5011140 info@emtc.hu

**STOBER JAPAN** www.stober.co.jp +81-3-5875-7583 sales@stober.co.jp

**STOBER TAIWAN** www.stober.tw +886 4 2358 6089 sales@stober.tw

**STOBER UK** www.stober.co.uk +44 1543 458 858 sales@stober.co.uk **STOBER CHINA** www.stoeber.cn +86 512 5320 8850 sales@stoeber.cn

**STOBER Germany** www.stoeber.de +49 4 7231 582-0 sales@stoeber.de

**STOBER ITALY** www.stober.it +39 02 93909570 sales@stober.it

**STOBER SWITZERLAND** www.stoeber.ch +41 56 496 96 50 sales@stoeber.ch

**STOBER TURKEY** www.stober.com +90 216 510 2290 sales-turkey@stober.com

**STOBER USA** www.stober.com +1 606 759 5090 sales@stober.com

# Glossary

#### Broadcast domain

Logical grouping of network devices within a local network that reaches all nodes via broadcast.

#### CiA 402

Application of the commissioning software, which includes both the controller-based and drive-based operating modes (csp, csv, cst, ip, pp, vl, pv, pt).

#### CiA 402 HiRes Motion

Application of the commissioning software, which includes both the controller-based and drive-based operating modes (csp, csv, cst, ip, pp, vl, pv, pt). The interface for the controller is tailored to the HiRes CODESYS device driver, meaning that set and actual values are represented and transmitted in units that can be defined by the user.

#### DC-Sync

Also: Synchronization using distributed clocks. Method for EtherCAT network synchronization. Each EtherCAT slave with distributed clocks functionality has a local clock. Normally, the time from the first DC-Sync-capable EtherCAT slave downstream of the master in the network serves as the reference time: Both the master and the slaves synchronize with this reference clock when prompted by the master. The event belonging to a synchronization is labeled as a Sync 0 signal and is generated cyclically by the SyncManager of each slave.

#### IPv4 limited broadcast

Type of broadcast in a network with IPv4 (Internet Protocol version 4). The IP address 255.255.255.255 is entered as the destination. The content of the broadcast is not forwarded by a router, which limits it to the local network.

#### Process Data Objects (PDO)

Communication objects in a CANopen or EtherCAT network that transmit data such as set and actual values, control commands or status information based on events or objectives, in cycles or in real time on request. PDOs are generally exchanged over the process data channel with high priority. Depending on the view of the respective node, a distinction is made between receive PDOs (RxPDO) and transmit PDOs (TxPDO).

#### SDO Info

Service that enables the EtherCAT controller to read out objects from the drive controller. During the read-out, all relevant object properties, such as data type, write and read access rights as well as mapping capabilities, are transmitted to the controller.

#### SM-Sync

Also: Synchronization using SyncManager event. Method for EtherCAT network synchronization where the EtherCAT slaves synchronize with an event from incoming data.

#### Startup list

Predefined list of CiA objects that is processed every time EtherCAT is started. The values it contains are sent to the corresponding EtherCAT slave with the defined state change.
## Synchronization

Time synchronization of EtherCAT network nodes that allows the EtherCAT master and slaves to work synchronously with each other in the same cycle. EtherCAT provides two different methods for precisely synchronizing the master and slaves: a SyncManager event (SM-Sync) and distributed clocks (DC-Sync). If the master and slaves are not synchronized, they are in the FreeRun state.

## List of figures

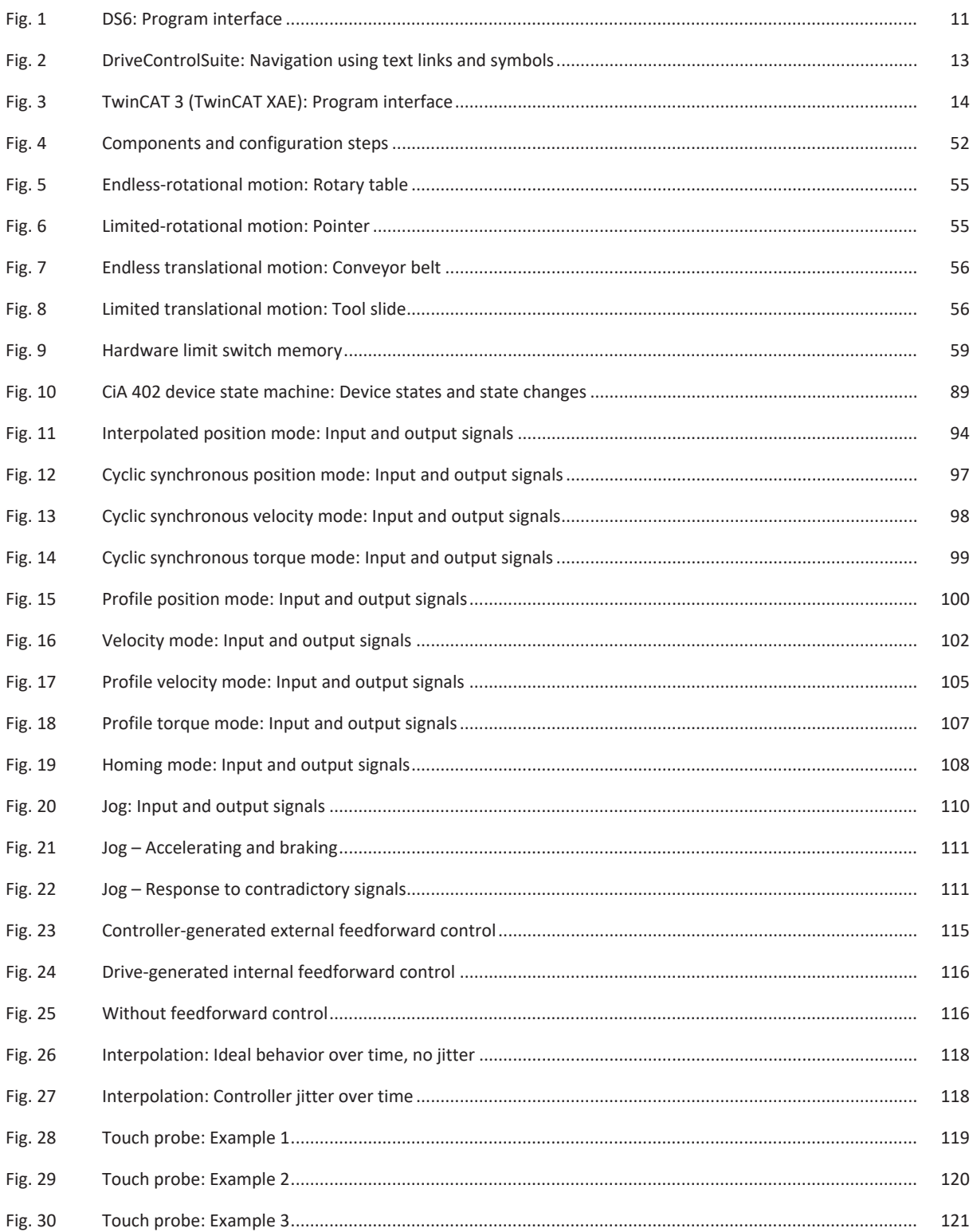

## List of tables

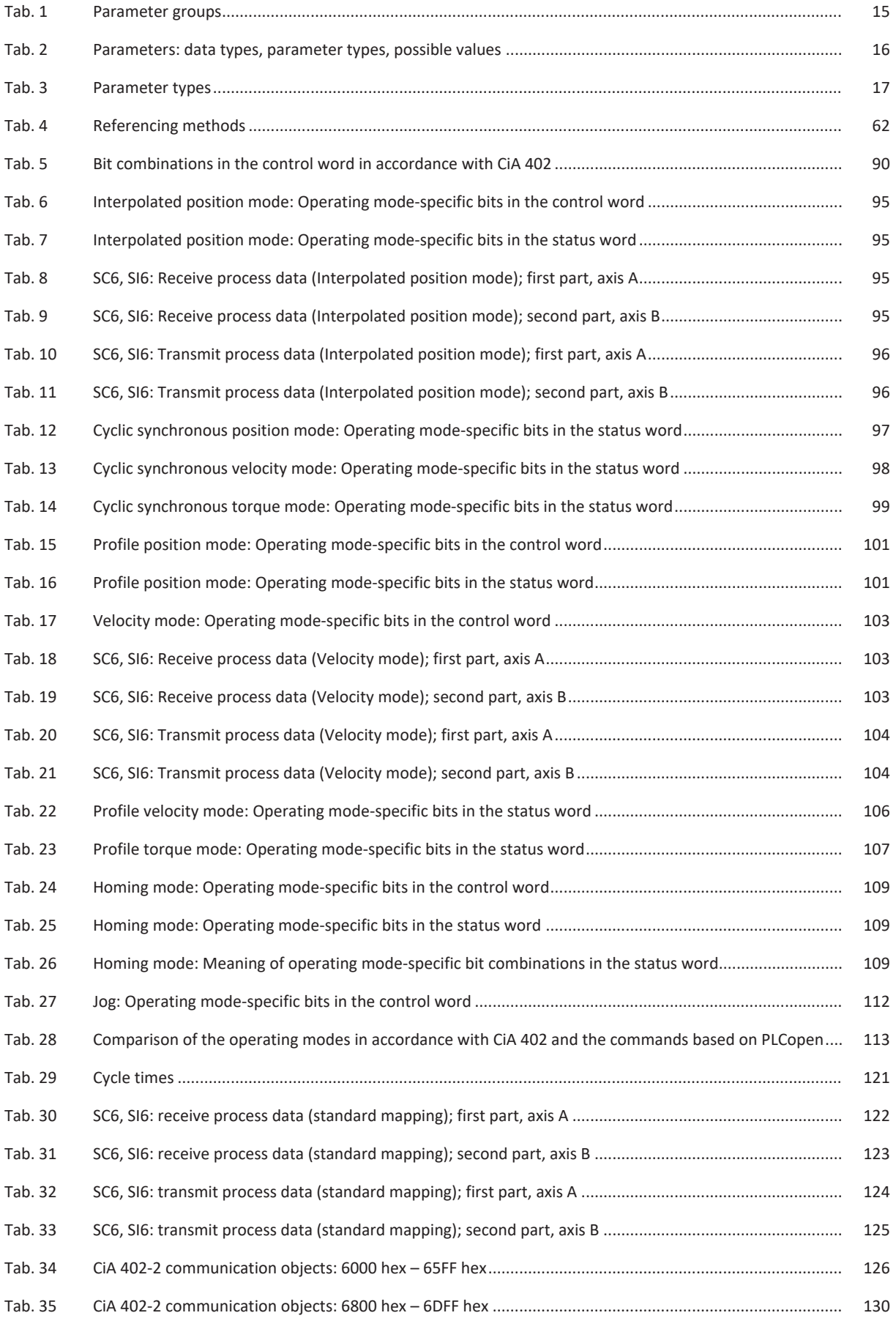

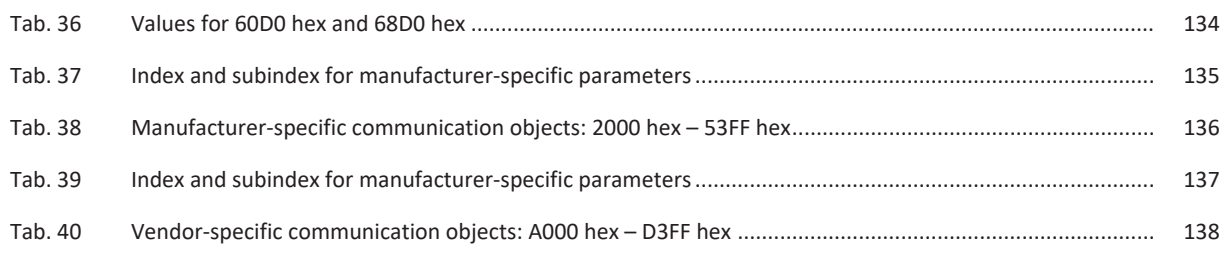

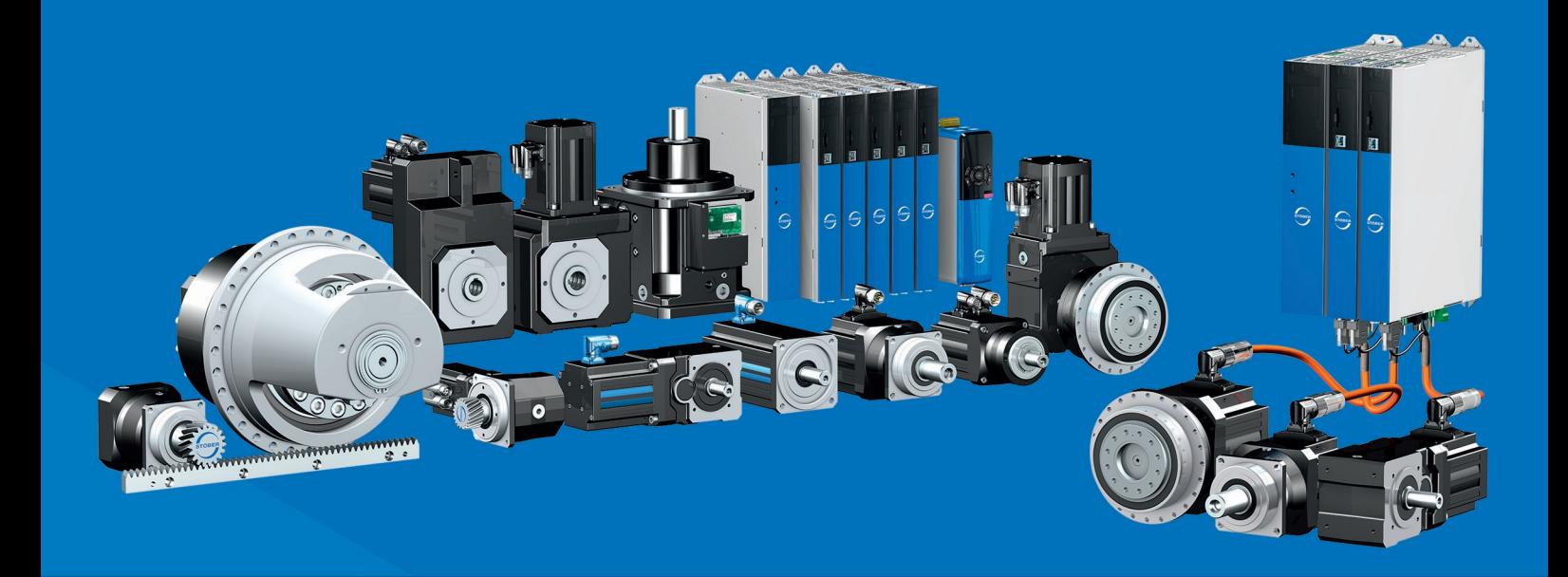

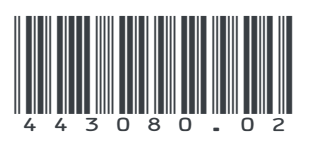

07/2023

STÖBER Antriebstechnik GmbH + Co. KG Kieselbronner Str. 12 75177 Pforzheim Germany Tel. +49 7231 582-0 mail@stoeber.de www.stober.com

24 h Service Hotline +49 7231 582-3000

**www.stober.com**